# TOPKODAS **GTalarm3**

# Instaliavimo ir Programavimo aprašymas

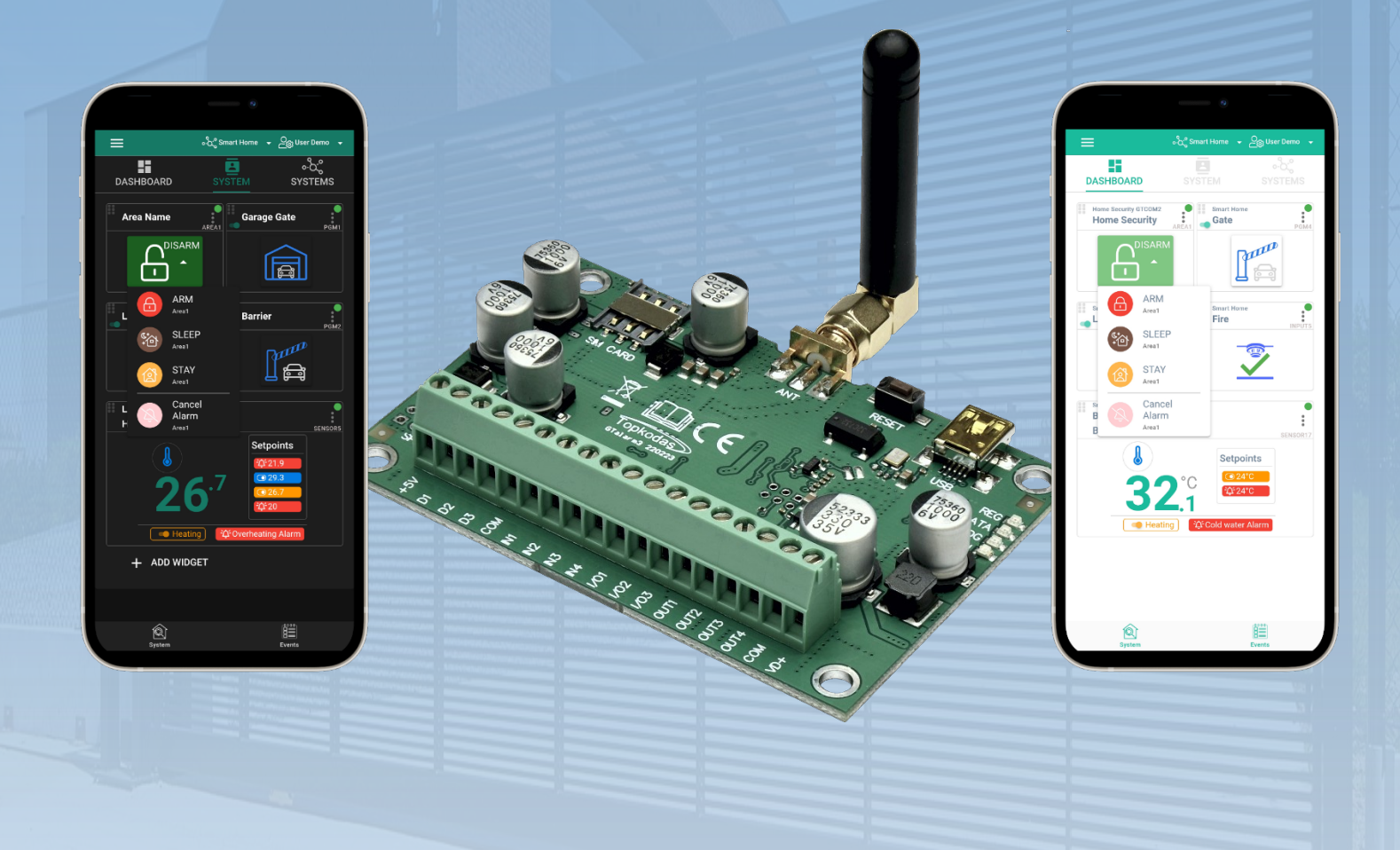

# Apsaugos ir automatizavimo sistema

Daugia funkcinis įrenginys: prieigos kontrolė + apsauga + namų automatizavimas Šiame aprašyme pateikiamos instrukcijos, kaip instaliuoti, konfigūruoti ir naudotis moduliu

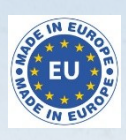

# **Aprašymas**

Pristatome GTalarm3 - galingą ir lanksčią hibridinę GSM išmaniąją namų signalizacijos sistemą ir automatikos sprendimą, skirtą apsaugoti ir stebėti įvairaus tipo nekilnojamąjį turtą, įskaitant privačius laivus, namus, kotedžus, kaimo sodybas, garažus, sandėlius ir kitus pastatus. GTalarm3 naudoja "IoT Cloud GSM" technologiją, leidžiančią nuotoliniu būdu stebėti ir valdyti temperatūrą bei drėgmę, todėl tinka įvairioms reikmėms.

# **SAVYBĖS**

- Pranešimai:
	- o 8 mobiliųjų telefonų numeriai SMS žinutėmis
	- o 8 mobiliojo ryšio numeriai aliarmo skambučiams gauti
	- o Android / iOS **SERANOVA** programėlės "push" pranešimai.
	- o Pranešimas apie sistemos įvykius į centrinį stebėjimo pultą naudojant interneto protokolo įvykių pranešimus su įvykio tipu Contact ID. IP ryšio duomenys siunčiami naudojant SIA IP DC09 standartinį protokolą, kuris palaiko Ping priežiūrą, AES128 kodavimą, TCP/IP arba UDP/IP per GSM GPRS. Palaikomos SIA DC09 standartų versijos:
		- ANSI/SIA DC-09-2007
		- ANSI/SIA DC-09-2012
		- ANSI/SIA DC-09-2013.
- Iki 32 laidinių zonų palaikymas apsaugos sistemai.
- Suderinamumas su 2 ir 4 laidų gaisrinės signalizacijos sistemų iutikliais
- Integruotos praėjimo kontrolės funkcijos. Vartų, durų, užtvarų ir kt. prieigos kontrolė.
- Daugybė nuotolinio valdymo ir stebėjimo būdų:
- o Android / iOS / WEB **SERANOVA** programėlė, leidžianti valdyti sistemą iš bet kurios OS įrenginio iš bet kurios vietos
- o SMS žinutėmis paremtas sistemos valdymas
- o Įrenginio valdymas skambučiu<br>○ Jūsu patoqumui web
- o Jūsų patogumui web programėlė, suderinama su standartinėmis interneto naršyklėmis, pasiekiama.
- Šeši būdai valdyti PGM išėjimus ir ARM/DISARM apsaugos sistemą: Skambučiu, programėle, SMS, RFID, iButton arba kodu.
- Iki 8 vartotojų gali gauti informaciją apie saugomą objektą SMS žinute arba trumpuoju skambučiu DIAL.
- Nuotolinis konfigūravimas ir stebėjimas per debesijos paslaugą.
- 4 PGM išėjimai , 24V / 1000mA Atviros santakos.
- 3 konfigūruojami įėjimai / išėjimai (I/O). Analoginiai įėjimai 0- 30V/4-20mA
- Iki 32 tikslių temperatūros arba iki 3 santykinės drėgmės jutiklių.
- Galimybė stebėti ir valdyti iki 32 jutiklių su kelių taškų termostato funkcija
- Iki 32 skaitmeninių jutiklių termostato ir automatikos palaikymas, idealiai tinkantis įvairioms temperatūrai jautrioms aplinkoms.
- Valdo šildymo ar vėsinimo įrangą, taip pat oro drėkintuvus ar oro sausintuvus.
- Reguliuojami nustatyti temperatūros lygiai, santykinės drėgmės lygiai ir aukšto bei žemo nustatytų taškų suveikimo lygiai
- Galimybė kalibruoti jutiklius.
- Individualizuoti jutiklio verčių vienetai.
- Jutikliai nuolat stebi temperatūros ir drėgmės lygį.
- Programuojama jutiklio histerezė, kontrolė, aliarmas, atstatymo reikšmės ir laiko vėlinimas.
- Nuotolinis konfigūravimas ir valdymas per GPRS ryšį, USB su SERA2 programine įranga arba nemokama **SERANOVA** programėle
- Programinės įrangos atnaujinimas per USB arba nuotoliniu būdu per GPRS naudojant SERA2 programinę įrangą.
- Integruotos praėjimo kontrolės funkcijos.
- Įvykių sąrašo atmintis Iki 3072 įvykių.
- Integruotas realaus laiko laikrodis

## **NAUDOJIMAS**

Sistema GTalarm3"gali būti plačiai naudojama įvairiuose sektoriuose, užtikrinant saugumą, komfortą ir veiksmingą įvairių aplinkų valdymą. Štai kelios pagrindinės taikymo sritys:

- **Gyvenamųjų patalpų apsauga**: GTalarm3 galima naudoti namams, butams, kotedžams ir kaimo sodyboms apsaugoti. Tai išsamus apsaugos sprendimas su iki 32 laidinių zonų, prieigos valdymu ir nuotoliniu stebėjimu naudojant SERANOVA programėlę.
- **Valčių apsauga**: GTalarm3 galima pritaikyti privačių laivų, jachtų ir kitų jūrinių laivų apsaugai nuo vagysčių, gaisro ir neteisėtos prieigos.
- **Komercinių patalpų apsauga**: GTalarm3 tinka komercinėms patalpoms, pavyzdžiui, biurams, mažmeninės prekybos parduotuvėms ir sandėliams, apsaugoti. Praėjimo kontrolės funkcijos gali padėti valdyti darbuotojų prieigą ir sekti įėjimo ir išėjimo įvykius.
- **Temperatūros ir drėgmės kontrolė**: GTalarm3 galima naudoti temperatūros ir drėgmės valdymui įvairiose aplinkose, įskaitant šiltnamius, serverių patalpas ir sandėlius, kuriuose saugomos temperatūrai jautrios prekės, pvz., maisto produktai, vaistai ir žemės ūkio augalai.
- **Priešgaisrinės apsaugos sistema**: GTalarm3 palaiko 2 laidų arba 4 laidų jutiklius, todėl puikiai tinka tiek gyvenamųjų, tiek komercinių patalpų priešgaisrinės signalizacijos sistemoms.
- **Įėjimo kontrolė**: GTalarm3 galima naudoti valdant prieigą prie vartų, durų ir užtvarų gyvenamojoje, komercinėje ir pramoninėje aplinkoje, užtikrinant, kad įeiti galėtų tik įgalioti asmenys.
- **ŠVOK valdymas**: Dėl termostato ir automatizavimo galimybių sistema tinka valdyti šildymo, vėdinimo ir oro kondicionavimo (ŠVOK) sistemas namuose, nedideliuose biuruose ir poilsio namuose.
- **Šaldymo saugyklų stebėjimas**: GTalarm3 galima naudoti temperatūros ir drėgmės stebėjimui ir kontrolei maisto, mėsos, vaistų ir vakcinų šaldymo patalpose, užtikrinant optimalias sąlygas.
- **Naudojimas žemės ūkyje**: Sistema idealiai tinka temperatūros ir drėgmės lygių stebėjimui ir kontrolei įvairiose žemės ūkio patalpose, pavyzdžiui, šiltnamiuose, pasėlių saugyklose ir auginimo palapinėse.
- **Nuotolinis valdymas ir stebėjimas**: GTalarm3 leidžia naudotojams nuotoliniu būdu valdyti ir stebėti įvairius įrenginius naudojant programėlę, SMS, DIAL ir interneto interneto ryšio galimybes, taip užtikrinant patogumą ir ramybę.

Tai tik keletas iš daugybės galimų GTalarm3 sistemos pritaikymo būdų. Dėl savo lankstumo ir pritaikomumo jis yra vertingas sprendimas įvairiems saugumo, prieigos kontrolės ir aplinkos stebėjimo poreikiams tenkinti.

GTalarm3 galima programuoti nuotoliniu būdu per GPRS ryšį arba per USB, naudojant SERA2 programinę įrangą arba nemokamą programėlę SERANOVA. Ši sistema suprojektuota taip, kad ją būtų paprasta naudoti, todėl montuotojams siūlomos darbo sąnaudas taupančios funkcijos, pavyzdžiui, galimybė išsaugoti konfigūracijas ir prireikus perkelti jas į kitus modulius.

GTalarm3 sistema sprendimas montuotojams, norintiems patenkinti saugumo, prieigos kontrolės ir namų automatizavimo poreikius.

# **PARSISIŲSTISERANOVA APP nuskaitydami QR kodą**

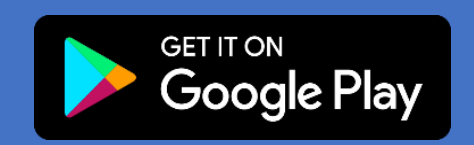

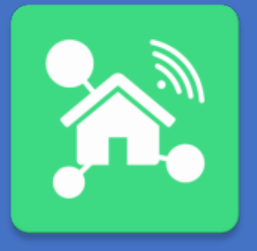

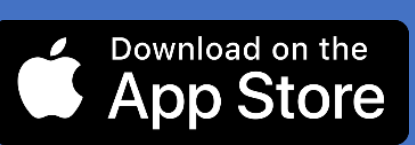

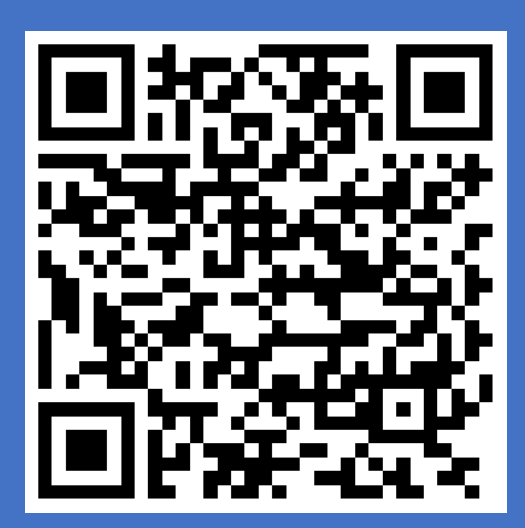

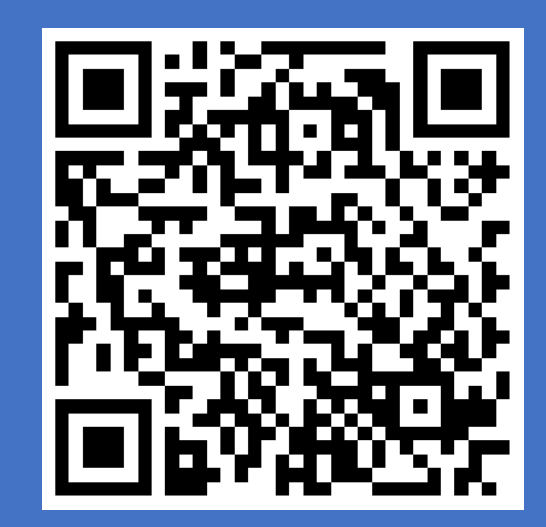

#### **Ikonėlių reikšmė aprašyme.**

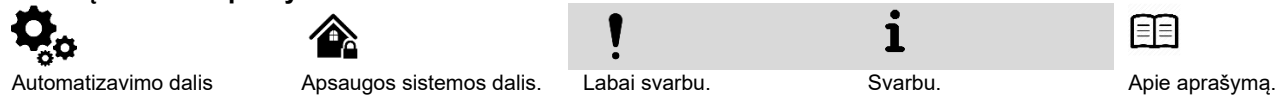

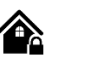

 $\mathbf{i}$ 

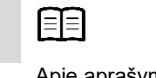

# **Turinys**

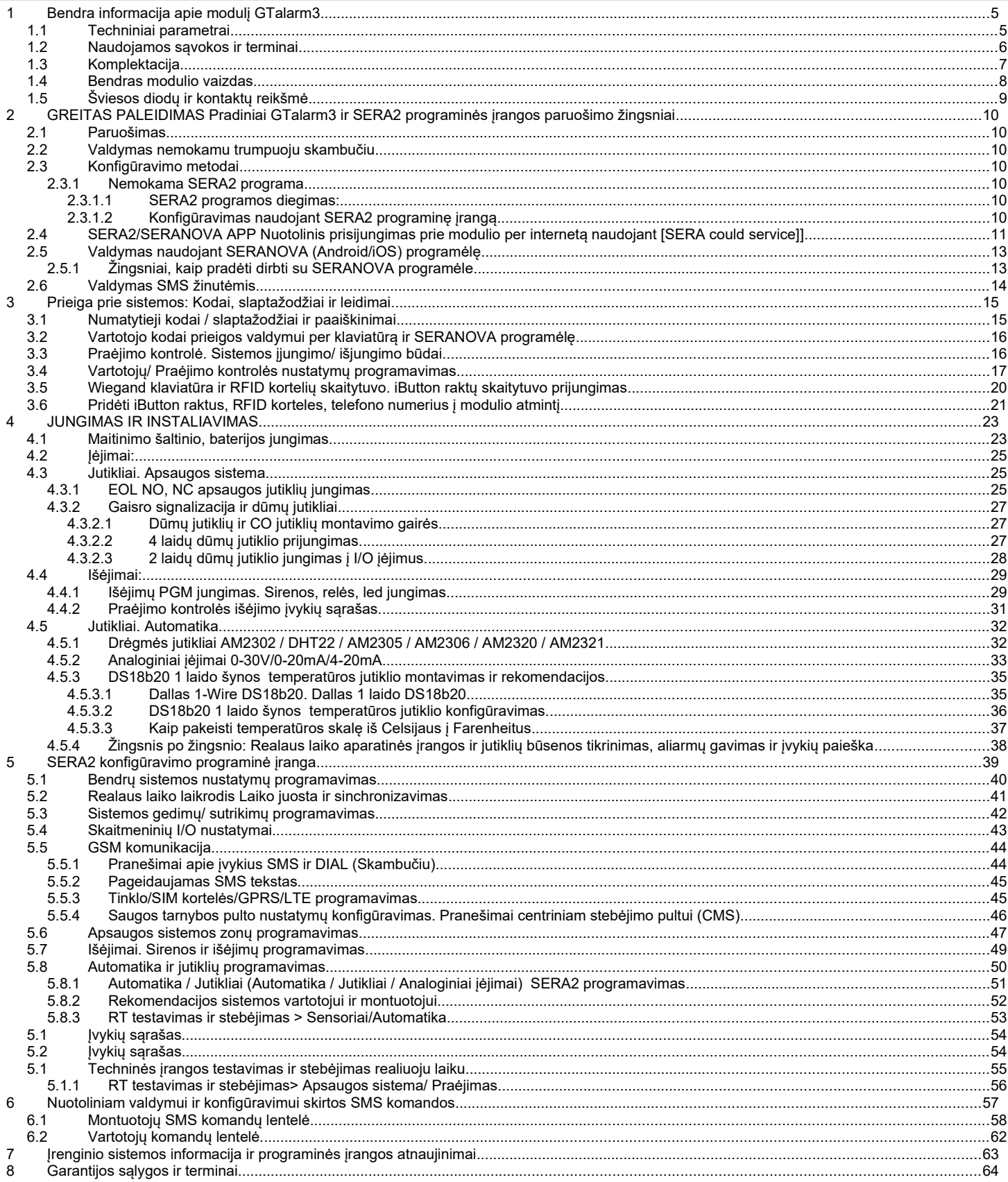

#### <span id="page-4-1"></span><span id="page-4-0"></span>**1.1 Techniniai parametrai**

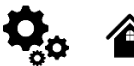

#### **Modulyje integruoto GSM modemo parametrai:**

Dažnių juosta: keturių dažnių (850/900/1800/1900 MHz) *Pagal pageidavimą 3G, 4G LTE dažniai* SMS žinučių siuntimas Skambučių priėmimas ir skambinimas Duomenų siuntimas/ įkėlimas per GPRS tinklą.

#### **PGM išėjimai OUT1-OUT4:**

maksimali komutuojama srovė - (-V) 1000 mA; Visi išėjimai gali būti valdomi trumpu skambučiu arba SMS žinute. Ši savybė gali būti panaudota nuotoliniam automatinių vartų valdymui. Išėjimo suveikimo parametrai gali būti programuojami;

Programuojami išėjimų veikimo algoritmai: Nuotoliniam valdymui (Automation /CTRL), sirenai (Siren), garsiniam signalizatoriui (Buzzer), įjungimo būsenai (ARM state), zonos OK (Zones OK), Lempų (Light ; Flash), būsenos keitimui (inverting), impulsiniam rėžimui (pulse mode).

#### **IN1 - IN4 įėjimai:**

Galimybė keisti SMS tekstą įėjimo aliarmui ir atstatymui;

Apsaugos sistemos zonos. Įėjimo tipai: NC/NO/EOL/EOL+TAMPER 2.2K + 2.2K;

10K Pull Up rezistorius; Analoginis 0-30V įėjimas.;

Zonų veikimo algoritmai: vėlinimo (delay),vidinės (interior), staigi (instant), 24 valandų (24 hours), tyli (silent), gaisro (fire).;

Reakcijos laikas;

Pasikartojančio aliarmo / atstatymo laikas; Pasirinkto išėjimo aktyvavimas.;

#### **Įėjimai ir išėjimai I/O1, I/O2, I/O3:**

Programiškai pasirenkamas įėjimas ar išėjimas.; Apsaugos sistemos zonos. Įėjimo tipas Įėjimo tipai: NC/NO/EOL/EOL+TAMPER 2.2K + 2.2K; Analoginis 0-30V/0-20mA/4-20mA; Srovės kilpos 2-Wire dūmų detektoriaus režimas.

#### **Skaitmeninis įėjimas/ išėjimas D1-D3:**

"Dallas 1-Wire Bus", DS18b20, DS1990A, 8 kanalų I/O išplėtimo modulis 1WIO8 Aosong 1-laido šynos drėgmės jutikliai: AM2302 DHT22 AM2305 AM2306 AM2320 AM2321; "Wiegand" sąsaja DATA0/ DATA1, RFID skaitytuvas, klaviatūra; Laido ilgis nuo 10 iki 100m.

**Išplėtimo modulis su programuojamais įėjimais/ išėjimais:**

Galima išplėsti iki 32 įėjimų Galimybė išplėsti išėjimus iki 32

#### **Modulio valdymas:**

#### **Apsaugos sistemos įjungimas/išjungimas , naudojant:**

Nemokama SERANOVA programėlė (Android, IOS, web) SMS žinutes. 800 vartotojų. Trumpą skambutį. 800 vartotojų. Maxim-Dallas iButton raktu (iButton DS1990A - 64 Bit ID )) 800 vartotojų. Wiegand klaviatūros kodu arba RFID kortelėmis, raktų pakabuku. 800 vartotojų.

#### **Automatinis periodinis testas:**

Testo siuntimas SMS žinutėmis. Ryšio kontrolės pranešimų (testų) siuntimo periodiškumas kas 1 - 99 paras, pasirinktu laiku Arba fiksuotu periodu kas 1-99999 minutes.

#### **Triukšmui atsparus MIC ir garsiakalbis (papildoma funkcija)**

#### **Maitinimo įtampa:**

DC 8-30 V / 300mA max Didžiausia. Leistina pulsacijų įtampa 100 mV.

#### **Vartojama srovė:**

Budėjimo režime mažiau nei 50mA Skambinimo arba SMS/GPRS duomenų siuntimo režime ne daugiau 300 mA

#### **Įvykių sąrašas.**

Įvykių atmintis: iki 3072 įvykių.

**4,5V maitinimo šaltinio išėjimas, išoriniams įrenginiams.**  Itampa 4,5V Srovė iki 100mA

#### **Aplinkos parametrai:**

Modulio saugojimo temperatūrų diapazonas -40 iki +85 °C / -40 iki 185 °F Darbinės temperatūros diapazonas -30 iki +75 °C / -22 iki 167 °F Maksimali drėgmė prie +40 °C / 104 °F 95%

#### **Pakuotės svoris 90g.**

**Modulio svoris: 43g Modulio matmenys: 84x66x18mm**

## <span id="page-5-0"></span>**1.2 Naudojamos sąvokos ir terminai**

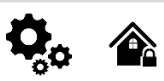

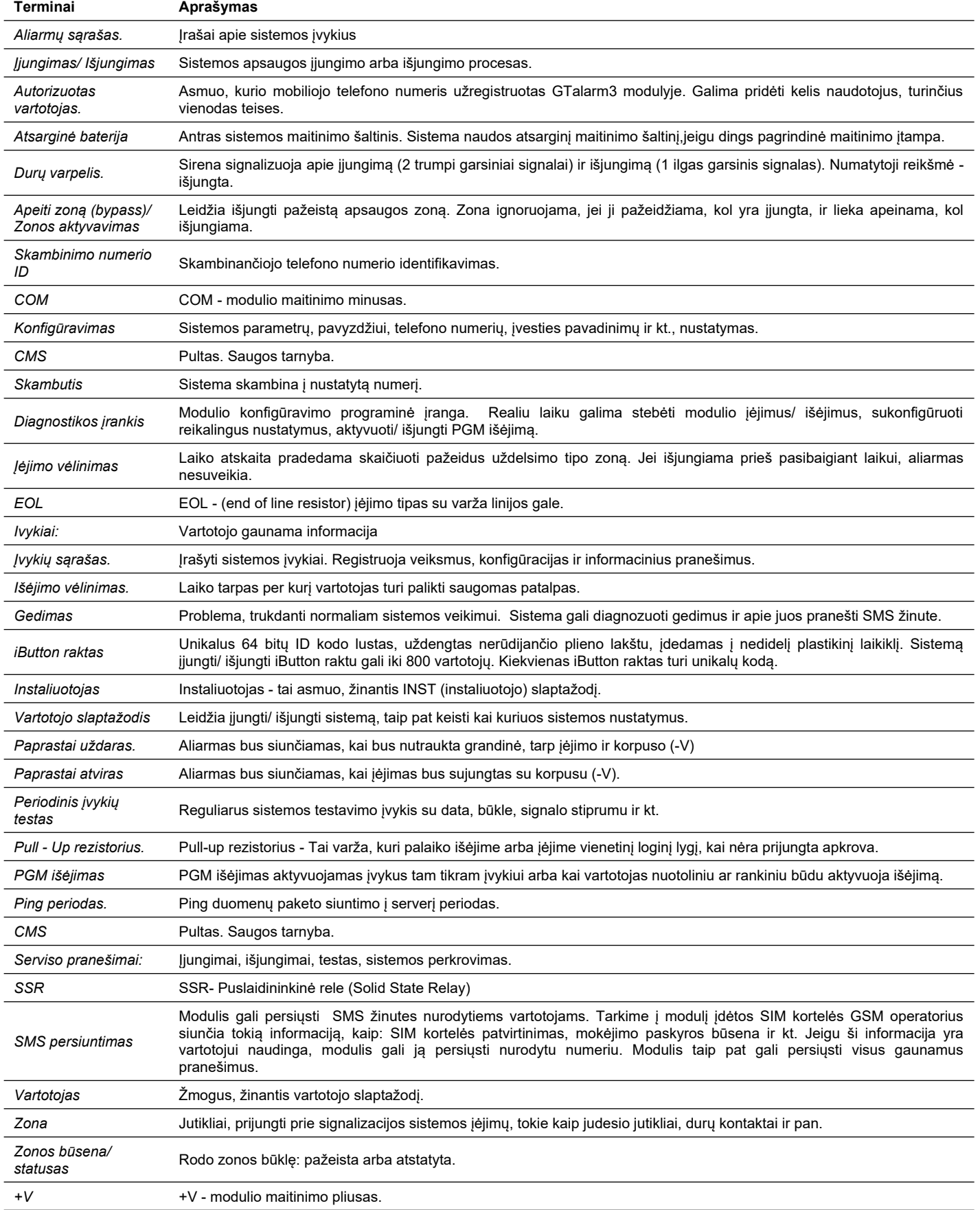

#### <span id="page-6-0"></span>**1.3 Komplektacija**

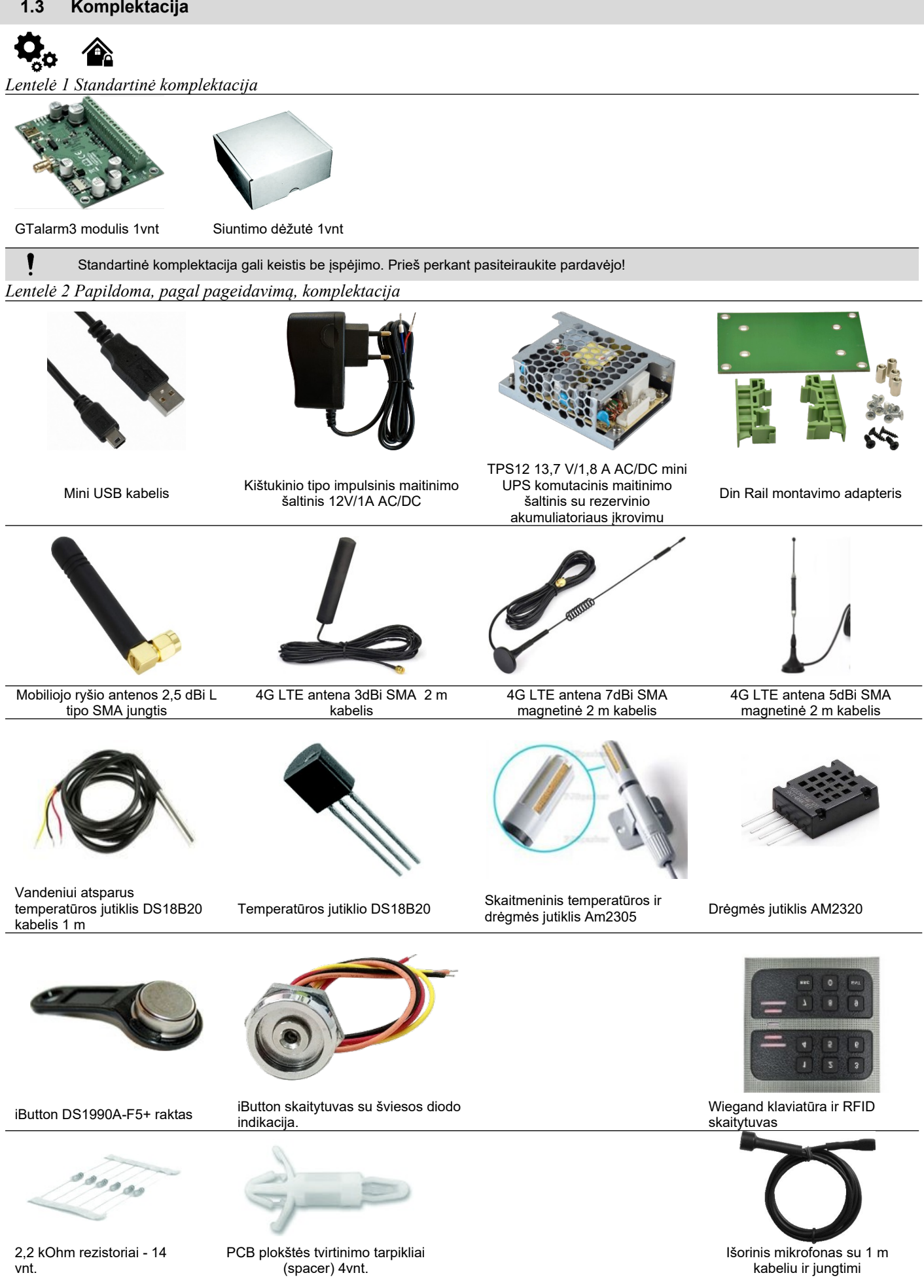

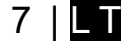

<span id="page-7-0"></span>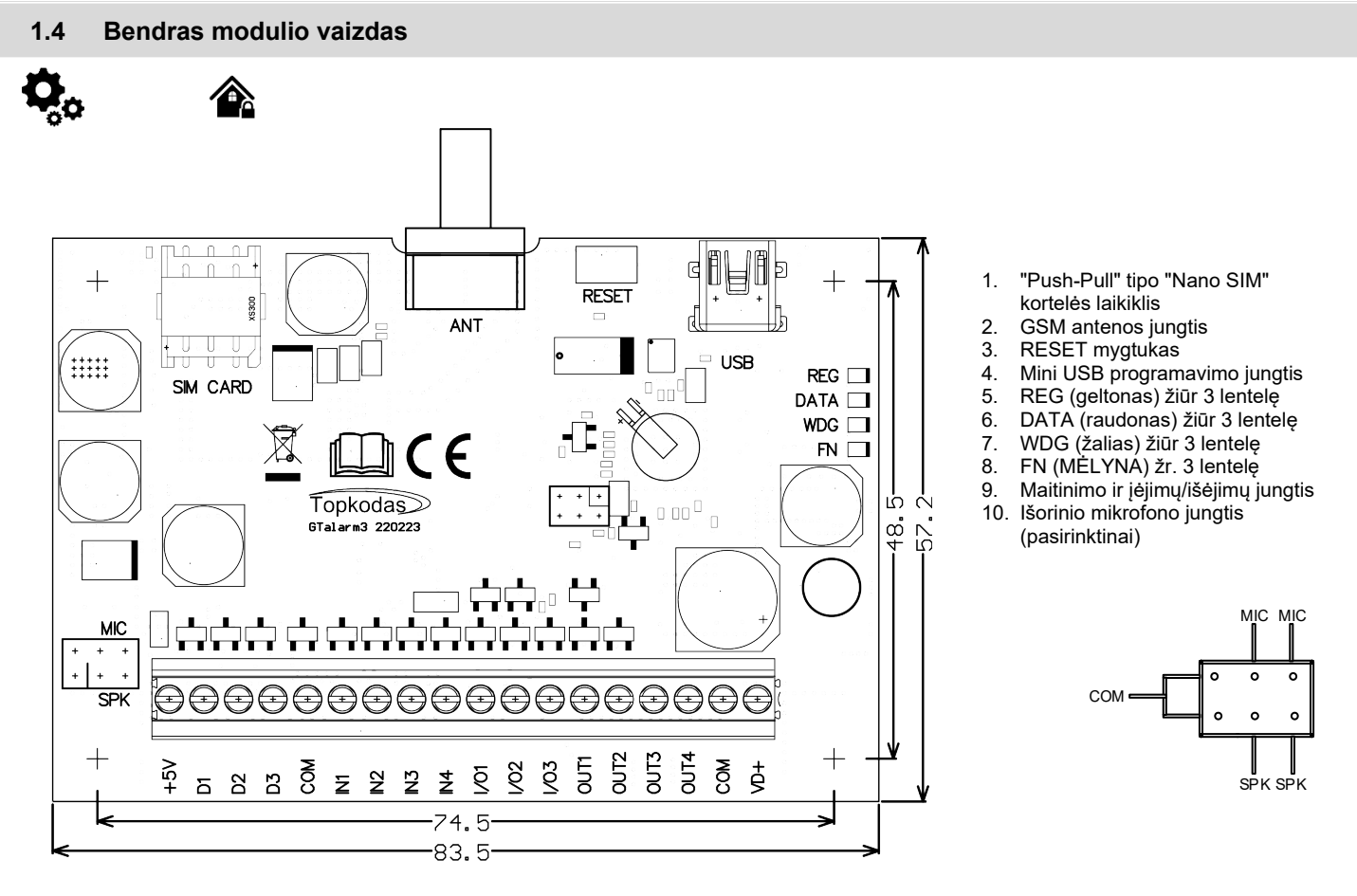

*Pav 1 GTalarm3 PCB išdėstymas*

ļ

Pastaba:SIM kortelę įdėkite švelniai, nes galite sulaužyti SIM kortelės laikiklį

## <span id="page-8-0"></span>**1.5 Šviesos diodų ir kontaktų reikšmė**

# *Lentelė 3 Šviesos diodų reikšmė*

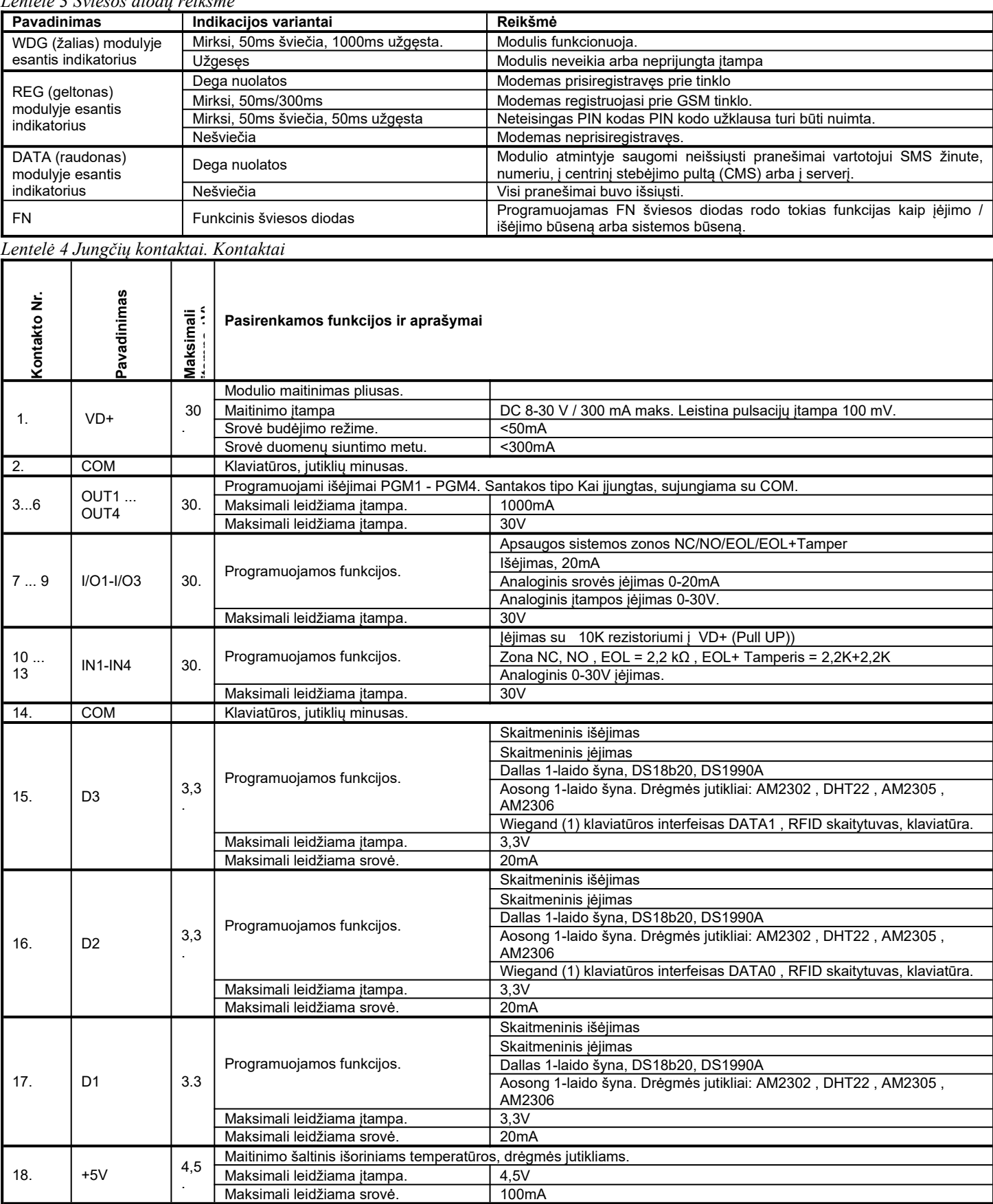

## <span id="page-9-6"></span>**2 GREITAS PALEIDIMAS Pradiniai GTalarm3 ir SERA2 programinės įrangos paruošimo žingsniai**

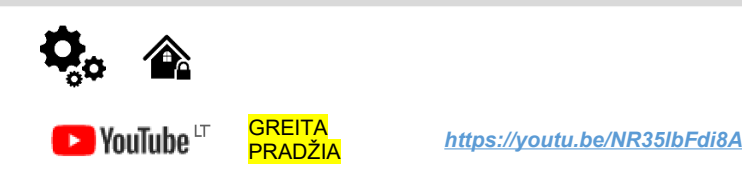

#### **2.1 Paruošimas**

1

- <span id="page-9-5"></span>Prisukite GSM anteną.
- Įdėkite SIM kortelę į SIM kortelės laikiklį. (Įsitikinkite, kad PIN užklausos funkcija yra išjungta. Jeigu naudosite SERANOVA programėlę arba jungsitės per IP prie pulto, įsitikinkite, kad mobilūs duomenys yra aktyvuoti
- Prijunkite maitinimo šaltinį.
- Palaukite, kol valdiklis užsiregistruos GSM tinkle

#### <span id="page-9-4"></span>**2.2 Valdymas nemokamu trumpuoju skambučiu**

Sistemos administratoriumi/ savininku taps tas, kuris pirmas paskambins į valdiklį . Valdiklis automatiškai atmes skambutį ir 2 sekundes įjungs RELAY išėjimą. Skambinantysis automatiškai taps sistemos administratoriumi. Naudodamasis šiuo numeriu naudotojas gali valdyti RELAY išėjimą nemokamais trumpaisiais skambučiais, SMS komandomis. Pirmą kartą skambinant GTalarm3 telefono numeris automatiškai įrašomas į modulio atmintį. Tai reiškia, kad bus galima valdyti pirmąjį išėjimą OUT1 ir ARM/DISARM sistemą trumpu laisvu skambučiu. Jei to pakanka, GTalarm3 galima įdiegti be papildomos konfigūracijos.

Skambinkite į modulį iš savo mobiliojo telefono ir gausite pasisveikinimo SMS žinutę.

#### <span id="page-9-3"></span>**2.3 Konfigūravimo metodai**

Įrenginį galima konfigūruoti šiais būdais:

- **SERA2** programine įranga per **USB**
- **SERA2 nuotolinis ryšys** per internetą "Cloud" paslauga
- **• SERANOVA programėlė**
- **SMS komandos.** Daugiau informacijos žr: *[6.1 Montuotojų SMS komandų lentelė](#page-57-0)*[Error: Reference source not found](#page-9-7)
	- Norėdami konfigūruoti ir valdyti sistemą SMS žinute, nusiųskite komandą į modulio GTalarm3 SIM kortelė numerį iš autorizuoto vartotojo telefono numerio.

#### **2.3.1 Nemokama SERA2 programa.**

<span id="page-9-2"></span>SERA2 programa skirta konfigūruoti GTalarm3 lokaliai per USB jungtį arba nuotoliniu būdu per "SERA Cloud Service" interneto GPRS/LTE 2G/3G/4G tinklą. Ši programinė įranga supaprastina modulio konfigūravimo procesą. SERA2 programa yra nemokama, ją galite atsisiųsti iš mūsų svetainės: [https://www.topkodas.lt/Downloads/SERA2\\_Setup.exe](../../../../../../https://www.topkodas.lt/Downloads/SERA2_Setup.exe)

#### **RA2 programos diegimas:**

- 1. Apsilankykite svetainėje http://topkodas.lt/ ir atsisiųskite SERA2 programinę įrangą.
- 2. Raskite ir atidarykite aplanką, kuriame yra SERA2 programinės įrangos diegimo failai. Spustelėkite "SERA2 setup.exe".
- 3. Jei programinės įrangos diegimo katalogas yra tinkamas, spustelėkite [Next]. Jei norite įdiegti programinę įrangą kitame kataloge, spustelėkite [Keisti], nurodykite naują diegimo katalogą ir spauskite [Toliau].
- 4. Patikrinkite įvestus duomenis ir spustelėkite [Įdiegti].
- 5. Kai SERA2 programinė įranga bus sėkmingai įdiegta, spustelėkite [Baigti].

#### <span id="page-9-0"></span>**2.3.1.2 Konfigūravimas naudojant SERA2 programinę įrangą**

Naudodami SERA2 programinę įrangą galite keisti valdiklio nustatymus (jei numatytųjų nustatymų nepakanka).

 Atsisiųskite, įdiekite ir atidarykite nemokamą SERA2 konfigūravimo ir diagnostikos programinę įrangą: [https://www.topkodas.lt/Downloads/SERA2\\_Setup.exe](https://www.topkodas.lt/Downloads/SERA2_Setup.exe)

- Prijunkite modulį prie kompiuterio per mini USB kabelį.
- Programa automatiškai atpažins prijungtą įrenginį ir automatiškai atidarys valdiklio konfigūracijos langą.
- [Meniu > Skaityti] nuskaitys įrenginio konfigūraciją ir parodys esamus įrenginio nustatymus.
- [Meniu > Įrašyti] išsaugos programoje atliktus nustatymus prietaise.
- [Meniu > Failas > Išsaugoti] išsaugos nustatymus konfigūracijos faile. Vėliau išsaugotus nustatymus galite įkelti į kitus prietaisus. Taip galima greitai sukonfigūruoti kelis įrenginius su tais pačiais nustatymais.
- [Meniu > Failas > Atidaryti] leis pasirinkti konfigūracijos failą ir atidaryti išsaugotus nustatymus.
- Jei norite atstatyti gamyklinius nustatymus, komandinėje eilutėje eikite į Atnaujinti ir atnaujinkite FW. Arba paspauskite [Meniu->Failai->Atkurti pagal nutylėjimą]

<span id="page-9-7"></span><span id="page-9-1"></span>**2.3.1.1 SE**

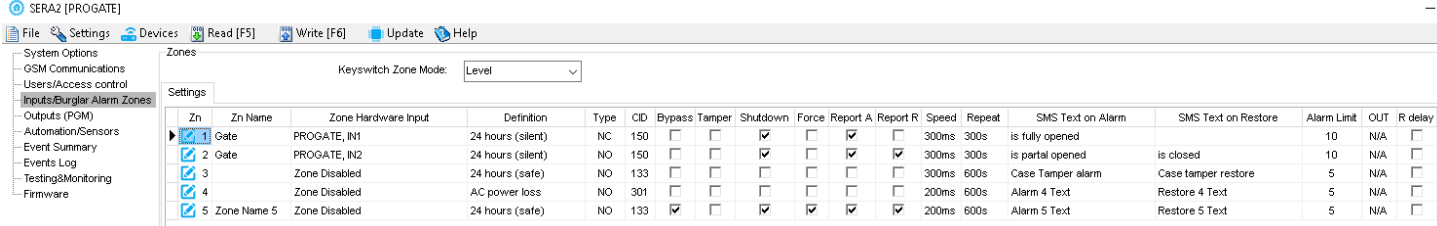

#### *Pav. 2SERA2> Inputs/ Burglar Alarm Zones*

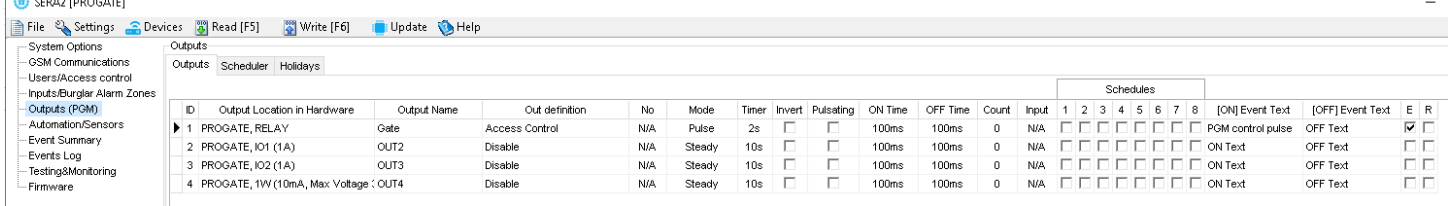

#### *Pav. 3SERA2> Outputs (PGM)*

| SERA2 [PROGATE]                                                      |                                                   |           |                              |                    |                                   |                                          |                        |                                                      | $\overline{\phantom{m}}$             |  |
|----------------------------------------------------------------------|---------------------------------------------------|-----------|------------------------------|--------------------|-----------------------------------|------------------------------------------|------------------------|------------------------------------------------------|--------------------------------------|--|
| File & Settings Colevices 3 Read [F5]<br>Write [F6]<br>Update B Help |                                                   |           |                              |                    |                                   |                                          |                        |                                                      |                                      |  |
| System Options                                                       | Remote Control Lisers table-                      |           |                              |                    |                                   |                                          |                        |                                                      |                                      |  |
| - GSM Communications                                                 | 2 s Auto Call Answering<br>□ Guest mode on USER 9 |           |                              | en Export CSV file | da Import CSV file                |                                          |                        |                                                      |                                      |  |
| Users/Access control                                                 | Users                                             |           |                              |                    |                                   |                                          |                        |                                                      |                                      |  |
| Inputs/Burglar Alarm Zones                                           | Access Shedules Holidays                          |           |                              |                    |                                   |                                          |                        |                                                      |                                      |  |
| Outputs (PGM)<br>Automation/Sensors                                  |                                                   |           |                              |                    | Temporary access Date/Time window |                                          |                        | Access schedules                                     | Counter                              |  |
| - Event Summary                                                      | ID En<br>User Name                                | User Tel. | iButton Code<br>RFID Keycard | Keyb Code<br>OUT   | ARM/DISARM En                     | Start Date                               | <b>Expiration Date</b> | 1234567<br>-8                                        | - C En                               |  |
| - Events Loa                                                         | ⊿ Mestutis Repecka                                | +37068    | 000000000000<br>0000000000   | 999999<br>OUT1     |                                   | $\Box$ 2022-06-22 $\Box$ 15:13           | 2022-06-22 16:13       |                                                      |                                      |  |
| Testing&Monitoring                                                   | $\nabla$ Zivile                                   | +37062    | 000000000000<br>0000000000   | 999998<br>OUT1     |                                   | $\Box$ 2021-11-12 $\overline{lim}$ 17:15 | 2021-11-12 17:15       | $\Box$ $\Box$ $\Box$ $\Box$ $\Box$ $\Box$ $\Diamond$ |                                      |  |
| - Firmware                                                           | User Name 3                                       |           | 000000000000<br>0000000000   | <b>NONE</b>        |                                   | □ 2021-11-03 □ 09:20                     | 2021-11-03 09:20       |                                                      | . I $\Box$ o $\Box$ o $\blacksquare$ |  |
|                                                                      | <b>IT</b> Hoor Mome 4                             |           | 000000000000<br>0000000000   | <b>NOME</b>        |                                   | El popular de Billi popo                 | hoos as no first oping | <b>FEEEEEE</b> AA                                    | ~ −                                  |  |

*Pav. 4SERA2> Users/ Access control*

#### <span id="page-10-0"></span>**2.4 SERA2/SERANOVA APP Nuotolinis prisijungimas prie modulio per internetą naudojant [SERA could service]]**

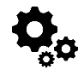

Pav GSM komunikacija> "Sera Cloud paslauga"

TCP / IP nuotolinio valdymo langas leidžia nustatyti pagrindinius TCP IP nuotolinio valdymo parametrus ir įjungti arba išjungti nuotolinį valdymą.

**SERA Could Service** – naudojamas nuotoliniam prisijungimui prie įrenginio per internetą naudojant SERA2 arba SERANOVA programėlę. *Svarbu! Jei SIM kortelėje duomenys išjungti [SERA Cloud service] turi būti išjungtas. Naudojant SERA2 arba SMS komandą* INST000000˽010˽0 *Priešingu atveju modulis nustos veikti dėl nutrūkusio duomenų ryšio.*

#### **Ką galima padaryti nuotoliniu būdu prisijungiant prie modulio per internetą?**

- Nemokama SERANOVA programėlė (Android, IOS, WEB)
- Naudotis SERANOVA programėle (Android, IOS, WEB)
	- o Konfigūruoti sistemos parametrus
	- o Sistemos įrangos būsenos, įėjimo įtampos, įskaitant temperatūros jutiklius, GSM tinklo parametrų lygių stebėjimas.
	- o Atnaujinti modulio programinę įrangą.
	- o Nuskaityti įvykių žurnalą

#### **Kaip tai veikia?**

ſ

- **Ryšio protokolas**: TCP/IP protokolas, veikiantis GPRS/LTE pagrindu.
- **Ryšio platforma:**: GSM modulis per GPRS/LTE jungiasi prie SERA "Cloud" serverio.
- Jungiantis naudojamas UID (IMEI): SERA2 įrankis užmezga ryšį naudodamas unikalų modulio IMEI.
- **• Bendravimo būdai:**
	- o GTalarm3 ↔ [SERA Cloud Service] ↔ SERA2
	- o GTalarm3 ↔ [SERA Cloud Service] ↔ SERANOVA programėlė (suderinama su "Android", "iOS" ir standartinėmis interneto naršyklėmis, pvz., "Firefox", "Chrome" ir kt.)

(a) SERA2 (GTalarm3)

System Options GSM Communications

Outputs (PGM) Automation/Sensors

Event List Event List<br>Event Log

۔<br>Firmware -

Bus Modules .<br>Testina&Monitorina

Users/Access.contro Inputs/Burglar Alarm Zone

Eile & Settings C Devices & Read [F5] Write [F6] Update DHelp Event Reporting/Communication

 $\boxed{1234}$ 

internet

-<br>SIM Card settings

SIM Card PIN:

**ADN** 

Login

Password

SMS/DIAL reporting Custom SMS Text Network / SIM Card CMS Reporting

- **SERA Cloud serverio vaidmuo**: Sudaro tunelį tarp GTalarm3 ir SERA2, kad būtų galima palaikyti abipusį ryšį TCP protokolu.
- **Pastaba:** Įsitikinkite, kad GSM modulyje naudojamoje SIM kortelėje įjungta GPRS paslauga. Paprastai ši paslauga būna įjungta
- automatiškai. Jei ne, kreipkitės į GSM paslaugų teikėją, kad jjungtų Rekomenduojama naudoti SIM kortelę su mobiliųjų duomenų planu. Vidutiniškai per mėnesį modulis sunaudoja 10-50 MB mobiliųjų duomenų.

#### **GPRS mobiliojo ryšio duomenys:**

- GSM modulio SIM kortelę būtina aktyvuoti.
- Jei ne, kreipkitės į GSM paslaugų teikėją dėl aktyvavimo.
- Naudokite SIM kortelę su įjungtu duomenų perdavimo planu.
- Numatomas duomenų suvartojimas: Nuo 10 iki 50 MB per mėnesį. **Nuotolinio valdymo per internetą konfigūravimas:**
	- Įdiegti SERA2 programinę įrangą.
	- Eikite į SERA2>GSM Communications>Network/SIM Card.
	- Konfigūruokite APN, Prisijungimo vardą, Slaptažodį (informacija iš tinklo paslaugų teikėjo).
	- Eikite į skirtuką SERA2>GSM Communications>SERA Cloud Service. Suaktyvinkite [SERA Cloud Service] pagal numatytus nustatymus.

Paspauskite [Rašyti]

Įsitikinkite, kad nustatytas teisingas APN. Naudojant netinkamą APN gali neveikti duomenų perdavimas ir VoLTE. Dėl teisingos APN informacijos kreipkitės į tinklo paslaugų teikėją.

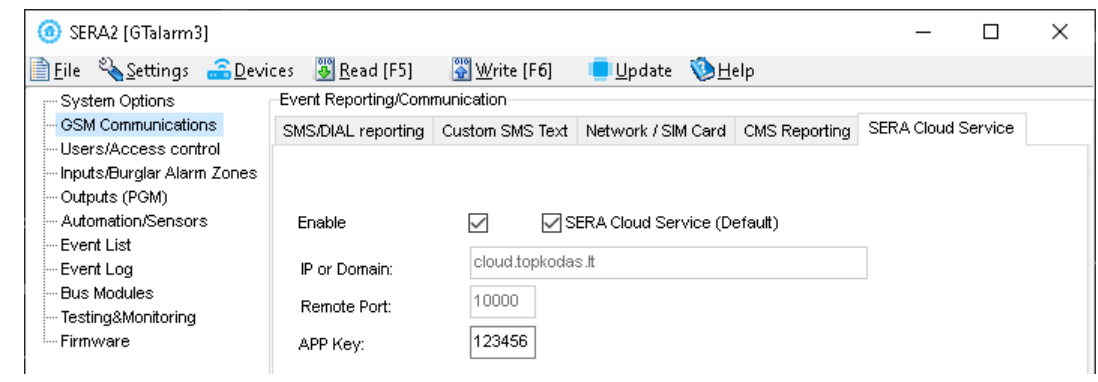

#### **Leidžiama** *Jiungti / išjungti nuotolinio internetinio valdymo* "SERA Cloud" paslaugą.<br>**IP arba domenas IP (XXX,XXX,XXX)** arba domena (pagal nutvlėjima: cloud.topke **IP arba domenas** Nustatykite IP (xxx.xxx.xxx) arba domeną (pagal nutylėjimą: cloud.topkodas.lt). **Portas** Numatytasis prievadas yra 10000; įsitikinkite, kad ugniasienė šio prievado neblokuoja. **APP raktas** Serverio šifravimo raktas. Numatytoji reikšmė yra 123456.

Žingsniai, kaip prisijungti prie įrenginio nuotoliniu būdu per internetą naudojant **[SERA Could Service]:**

- Įdėkite SIM kortelę į modulį.
- Naudokite tą patį AppKey (numatytasis:123456) modulyje ir SERA2.
- **• Įrenginio IMEI (UID) gavimo būdai:**
	- o **Pirmasis skambutis** į valdiklį. Skambinantysis gaus pasisveikinimo SMS žinutę su modulio IMEI.
	- o Siųsdami **SMS komandą**: INST000000˽100˽1
	- o Prijunkite kontrolerį prie **SERA2** programos per USB Eiti į: SERA2> Sistemos pasirinktys> Sistemos informacija.
	- Norėdami prisijungti, naudokite modulio UID (IMEI) ir AppKey (numatytasis:123456).
- Patvirtinkite sutampantį programėlės raktą prietaise su SERA2 arba SERANOVA, kad galėtumėte prisijungti nuotoliniu būdu.
- Spustelėkite mygtuką [Prisijungti]. Palaukite, kol pasirodys pranešimas "TCP prisijungta".

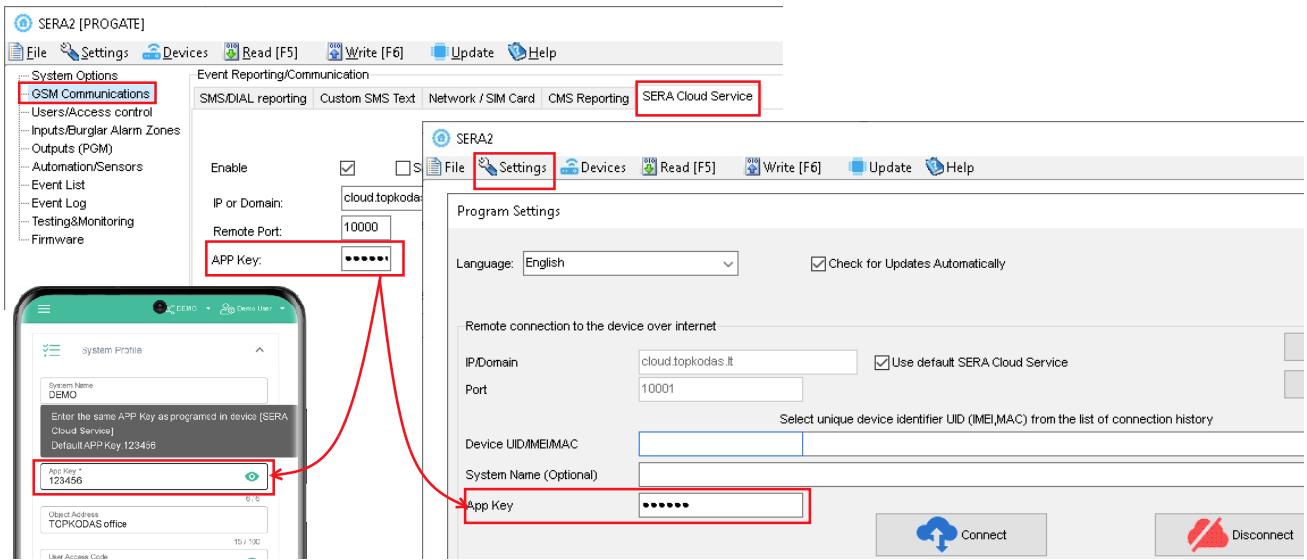

Jei reikia, APN / Slaptažodis / Prisijungimas / IP / Domenas / Port / PING laikas / APP raktą galima nustatyti SMS komandomis **GPRS tinklo nustatymai Modulio nuotolinis valdymas per internetą.**  INST000000˽009˽ADDR#PORT#PING#KEY#

• **009** Komandos kodas.

**PING**: Ping time =600

• **PORT**: TCP prievado numeris (nuo 1 iki 65535).

• **KEY**: App Key (numatytoji reikšmė - 123456).

• **ADDR**: IP adresas (formatas xxx.xxx.xxx.xxx) arba domenas (iki 47 simbolių).

- INST000000˽008˽APN#LOGIN#PSW#
	- **008** Komandos kodas.
- **APN** APN Prieigos taško pavadinimas (ne daugiau kaip 31 simbolis).
- **LOGIN**: Vartotojo prisijungimo vardas ( maks. 31 simbolis).
- **PSW**: Slaptažodis ( maks. 31 simbolis).

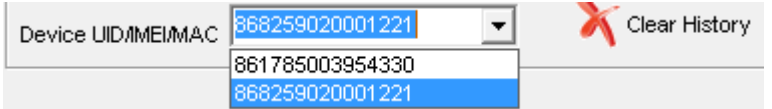

SERA2 programinė įranga gali prisiminti visus anksčiau įvestus IMEI. Jei reikia išvalyti UID / IMEI sąrašą, paspauskite "Išvalyti istoriją".

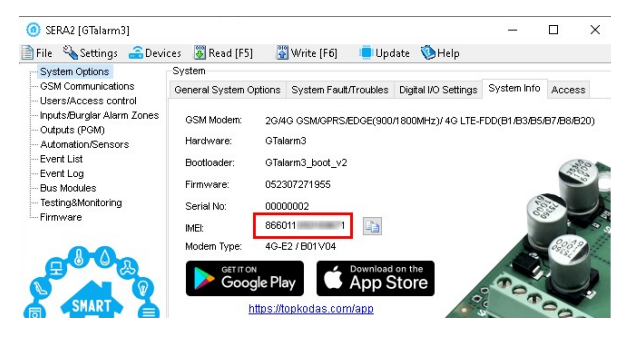

#### <span id="page-12-1"></span>**2.5 Valdymas naudojant SERANOVA (Android/iOS) programėlę**

Su **SERANOVA** vartotojai galės valdyti vartus ir kitus įrenginius nuotoliniu būdu, taip pat administruoti vartotojus, peržiūrėti sistemos būseną ir pranešimus bei visų įvykių sąrašą.

#### <span id="page-12-0"></span>**2.5.1 Žingsniai, kaip pradėti dirbti su SERANOVA programėle**

Jei norite naudoti **SERANOVA** programėlę arba **SERA2** nuotolinį ryšį. **[SERA cloud service]** reikia aktyvuoti naudojant **SERA2** arba SMS komanda, pvz. INST000000˽010˽1. *Pagal nutylėjimą***[SERA cloud service]** *paslauga yra aktyvuota.*.

#### *Svarbu! Jei SIM kortelėje duomenys išjungti [SERA Cloud service] turi būti išjungtas. Naudojant SERA2 arba SMS komandą* INST000000˽010˽0 *Priešingu atveju modulis nustos veikti dėl nutrūkusio duomenų ryšio.*

SMS komanda, skirta APN DATA/GPRS/LTE tinklo nustatymams konfigūruoti. Kai kuriuose tinkluose reikia įvesti tikslų APN pavadinimą, kitaip duomenų ryšys neveiks. Tinklo APN galima sukonfigūruoti naudojant SERA2 per USB arba pagal SMS komandą:

INST000000˽008˽APN#LOGIN#PSW# where: APN = tinklo pavadinimas APN pagal nutylėjimą="internet", LOGIN = prisijungimo vardas palikite tuščią, jei nenaudojamas; PSW =

slaptažodis palikite tuščią, jei nenaudojamas. pvz**INST000000**\_008\_internet### kur APN='internet'; nėra LOGIN; nėra PSW

1. Įdiekite programėlę. Nuskaitykite QR kodą telefonu arba paleiskite jį internete. **Nemokamas WEB SERANOVA app** <https://seranova.eu/login>

**SERANOVA** web [https://www.topkodas.lt/SERANOVA-app/](https://www.topkodas.lt/seranova-app/)

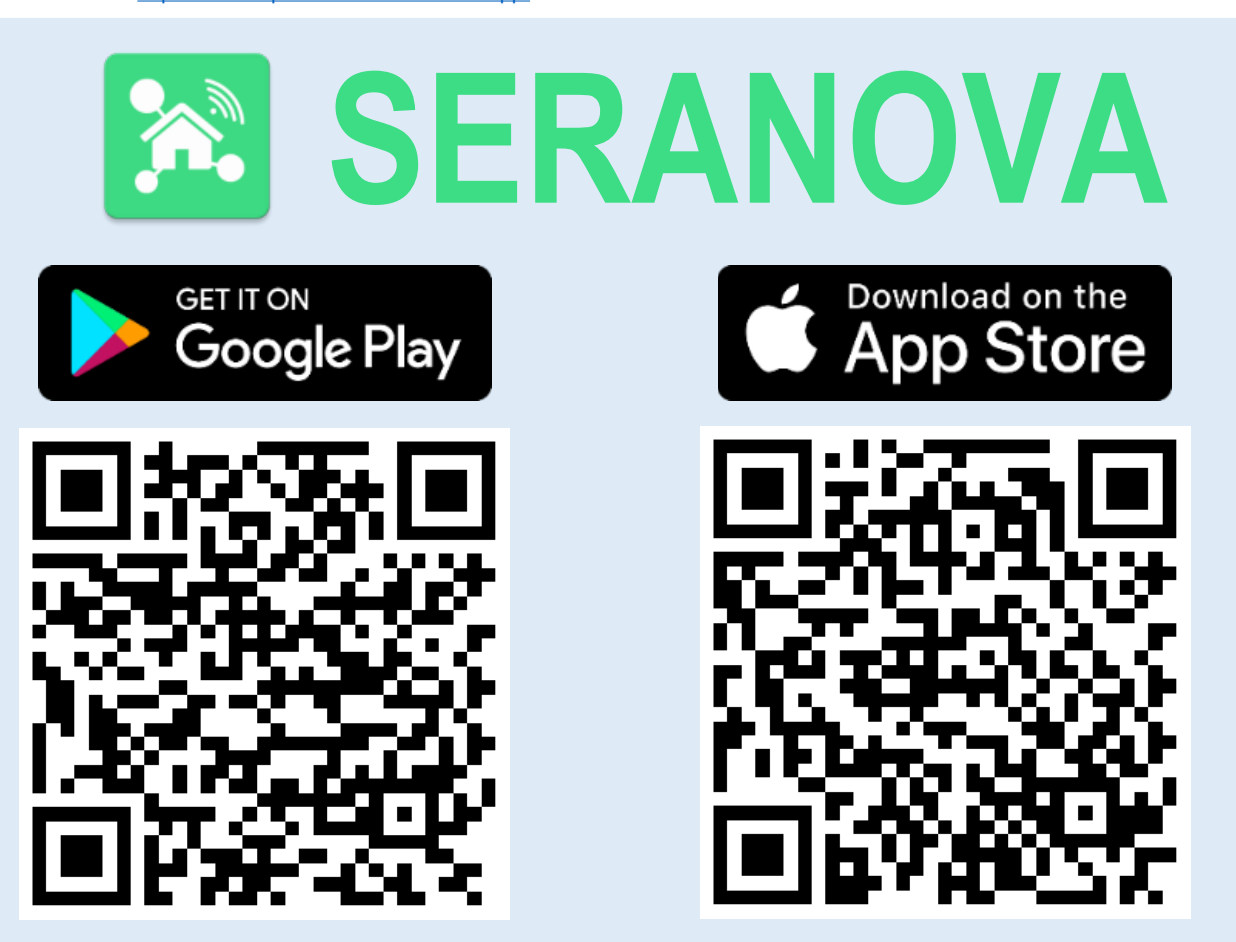

SERANOVA programėlė "iPhone iOS": [https://apps.apple.com/app/SERANOVA-smart-home/id1596644632?platform=iphone](https://apps.apple.com/app/seranova-smart-home/id1596644632?platform=iphone)

"Android" SERANOVA programėlė: [https://play.google.com/store/apps/details?id=com.SERANOVA.cloud&hl=en&gl=US](https://play.google.com/store/apps/details?id=com.seranova.cloud&hl=en&gl=US)<br>2 Užsiregistruokite arba prisilunkite prie savo paskyros

- 2. **Užsiregistruokite** .arba prisijunkite prie savo paskyros.
- 3. **Kaip sužinoti IMEI**: Norint pridėti sistemą, reikia įvesti įrenginio IMEI. IMEI gaukite:
	- Atliekant pirmą skambutį į įrenginį. Pirmasis skambinantysis tampa savininku ir administratoriumi ir iš GTalarm3 gauna SMS žinutę su IMEI. Nukopijuokite IMEI, kuris yra modulio UID ir leidžia prisijungti prie nemokamos programėlės SERANOVA.
	- Išsiunčiant IMEI užklausos SMS komandą *INST000000*<sub>1</sub>100<sub>11</sub> į valdiklio SIM kortelės numerį. Siuntėjas gaus SMS atsakymą su visa informacija apie įrenginį, įskaitant IMEI.
	- IMEI nuskaitymas per USB naudojant SERA2 konfigūravimo programą iš from *Sistemos parinktys > Sistemos informacija*
- **4. Naujos sistemos įtraukimas į app**
	- Įveskite IMEI (UID), kurį nukopijavote iš SMS arba SERA2 sistemos informacija
	- Įveskite App raktą (numatytasis: 123456)
	- Įveskite **Vartotojo kodą** (numatytasis: 123456) Be vartotojo kodo sistema negali veikti.. Šis kodas sistemoje naudojamas ir kaip vartotojo ID, ir kaip slaptažodis. Kiekvienas vartotojas turi turėti unikalų kodą, kuris yra vartotojo lentelėje. Sistemos administratorius sukuria ir perduoda šiuos kodus kiekvienam vartotojui.
	- Sistemos telefono numeris
	- Įveskite sistemos pavadinimą.
	- Paspauskite [Išsaugoti].
- **5. Kaip pridėti naują vartotoją**
	- Nauji vartotojai turi atsisiųsti SERANOVA programėlę. Sukurkite paskyrą, prisijunkite naudodami el. pašto adresą ir slaptažodį

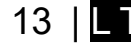

**Launch As** 

Web App

- Sistemos savininkas arba administratorius turi eiti į SERANOVA> Menu> Users> *[Add new User]*
- Kad vartotojas galėtų prisijungti prie sistemos, savininkas turi įvesti vartotojo el. pašto adresą ir vartotojo kodą (su kuriuo sistema bus valdoma. Tai naudotojo ID ir slaptažodis). Įveskite vartotojo el. pašto adresą, kuris buvo naudojamas SERANOVA paskyrai sukurti. Įveskite vartotojo kodą ( pagal nutylėjimą 1234), Telefono numerį, Nustatykite valdymo išėjimą, Vartotojo teises: administratorius arba vartotojas
- Įveskite galiojantį vartotojo, kuris jau turi SERANOVA paskyrą, el. pašto adresą. Sistema bus automatiškai pridėta prie vartotojo paskyros. Jei vartotojas pridėtas be galiojančios SERANOVA paskyros el. pašto. Vėliau naudotojas gali susikurti SERANOVA paskyrą ir pridėti sistemą rankiniu būdu.

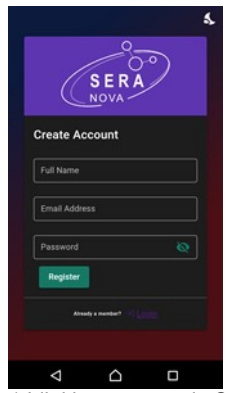

1.Įdiekite programėlę SERANOVA 2.Sukurkite paskyrą

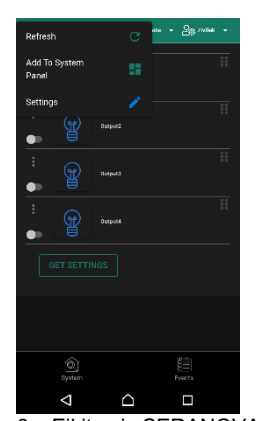

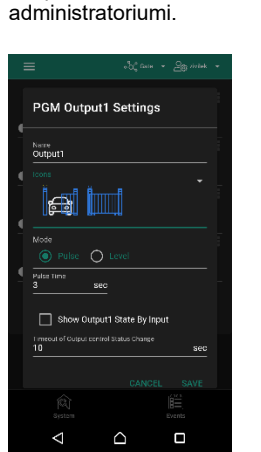

4. Pirmasis asmuo, paskambinęs GTalarm3 SIM kortelės numeriu,

O

3.Prisijunkite

đ.

tampa savininku ir

SFR

A films in with Angeles

 $\circ$ 

8. Eikite į SERANOVA> Menu> Outputs. Redaguokite nustatymus

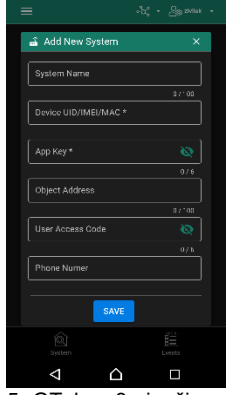

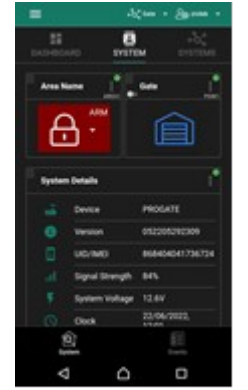

5. GTalarm3 siunčia pranešimą su IMEI

6. lveskite IMEI ir programėlės raktą ( pagal nutylėjimą 123456), **Įveskite vartotojo prieigos kodą ( pagal nutylėjimą 123456)**

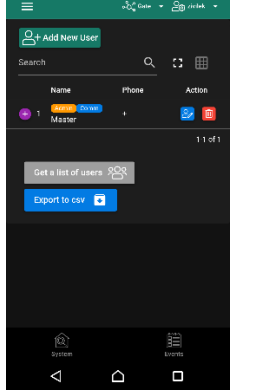

9. Pasirinkite pulse arba level 10. Eikite į *SERANOVA> Menu> Vartotojai:* Spausti *[Pridėti naują vartotoją]* Savininkas arba administratorius

gali pridėti kitus vartotojus arba administratorius

7. Dabar sistemą galima valdyti

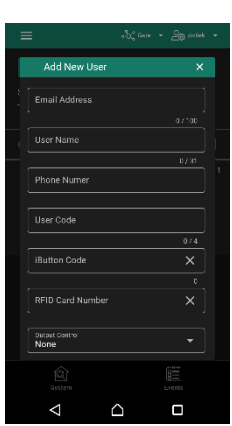

11. Įveskite el. pašto adresą, naudotą SERANOVA paskyrai sukurti, ir unikalų vartotojo kodą. Atkreipkite dėmesį, kad be šio vartotojo kodo sistemos valdymas neįmanomas.

#### **Kaip pridėti papildomą sistemą (neribotą skaičių) prie SERANOVA programėlės:**

Eikite į SISTEMOS, pasirinkite Pridėti naują sistemą ir įveskite valdiklio unikalaus ID (IMEI) numerį. Svarbu. Pridedant valdiklį prie SERANOVA programėlės:

- 1. **[Sera Cloud Service]** turi būti įjungtas.
- 2. Maitinimo šaltinis turi būti prijungtas
	- Irenginys turi būti registruotas tinkle ir turėti mobiliujų duomenų planą
- 4. Nustatykite tinkama tinklo **APN** Dėl tinkamo APN kreipkitės į tinklo paslaugų teikėją. (pagal nutylėjimą: 'internet') *Da[ugiau informacijos,](https://youtu.be/Benf6xKcnjM) kaip konfigūruoti įrenginį ir programėlę, rasite čia:*

 $\blacksquare$  YouTube  $^{\text{\tiny{U}}}$ 

QUICK START SERANOVA app *https://youtu.be/Benf6xKcnjM*

#### <span id="page-13-0"></span>**2.6 Valdymas SMS žinutėmis**

Šia SMS komanda valdykite RELAY išėjimą **Įjungti arba išjungti pasirinktą išėjimą N.**  USER123456˽021˽N#ST 021= komandos kodas (Įjungia arba išjungia pasirinktą išėjimą N.) N = Išėjimai numeris ST = išėjimo būsena: 0 - išjungtas išėjimas, 1 - įjungtas išėjimas pvz., siųsti SMS: USER123456 021 1#1 to activate OUT1. **Išėjimo impulso įjungimas laiko intervalui** USER123456˽022˽N#LAIKAS# 022= komandos kodas, N = išėjimo numeris 1-32; TIME = 0-999999 Išėjimo aktyvavimo laiko intervalas sekundėmis.

e.g. USER123456\_022*\_2#5#* Jjungti OUT2 5 sekundėms

## <span id="page-14-1"></span>**3 Prieiga prie sistemos: Kodai, slaptažodžiai ir leidimai**

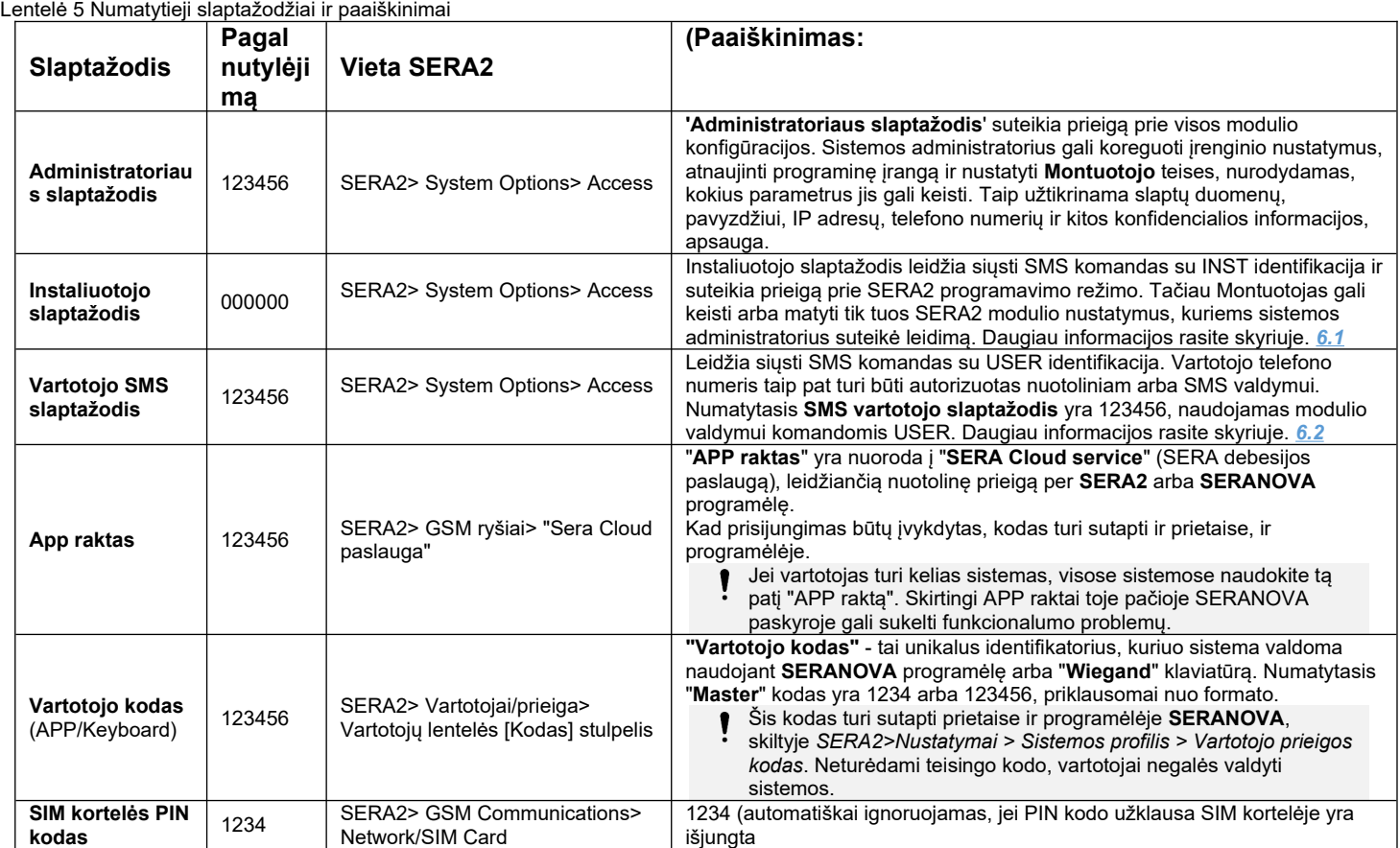

# <span id="page-14-0"></span>**3.1 Numatytieji kodai / slaptažodžiai ir paaiškinimai**

#### SERA2 [PROGATE]

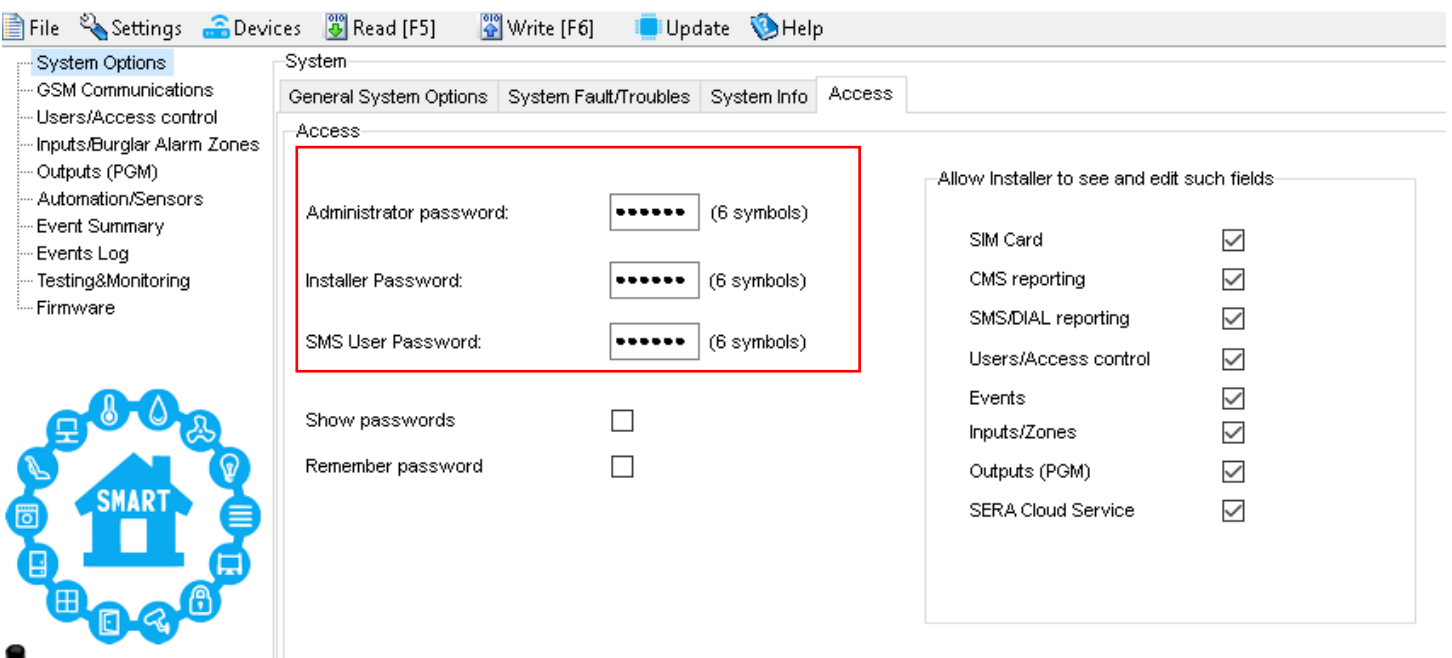

#### <span id="page-15-1"></span>**3.2 Vartotojo kodai prieigos valdymui per klaviatūrą ir SERANOVA programėlę**

Kiekvienam naudotojui reikia unikalaus kodo, kad sistemą būtų galima valdyti naudojant SERANOVA programėlę arba "Wiegand" klaviatūrą. Numatytasis 'Master' kodas yra 1234 arba 123456, priklausomai nuo kodo formato. Kaip tai nustatyti:

- Pasirinkite 6 arba 4 skaitmenų naudotojo prieigos kodo formatą *SERA2> Sistemos parinktys> Bendrosios sistemos parinktys > [Vartotojo prieigos kodo formatas]*
- Sistemos administratorius arba montuotojas kiekvienam vartotojui priskiria unikalų kodą *SERA2> Users/ Access control* (Vartotojai / Prieigos valdymas) vartotojo lentelėje [Code] (Kodas).
- Norėdami atidaryti vartus, valdyti išėjimus arba įjungti/išjungti apsaugos sistemą per SERANOVA programėlę, įveskite unikalų sistemos administratoriaus suteiktą kodą *SERANOVA > Nustatymai > Sistemos profilis > Vartotojo prieigos kodas*. Kiekvienas naudotojas turi turėti atskirą kodą.

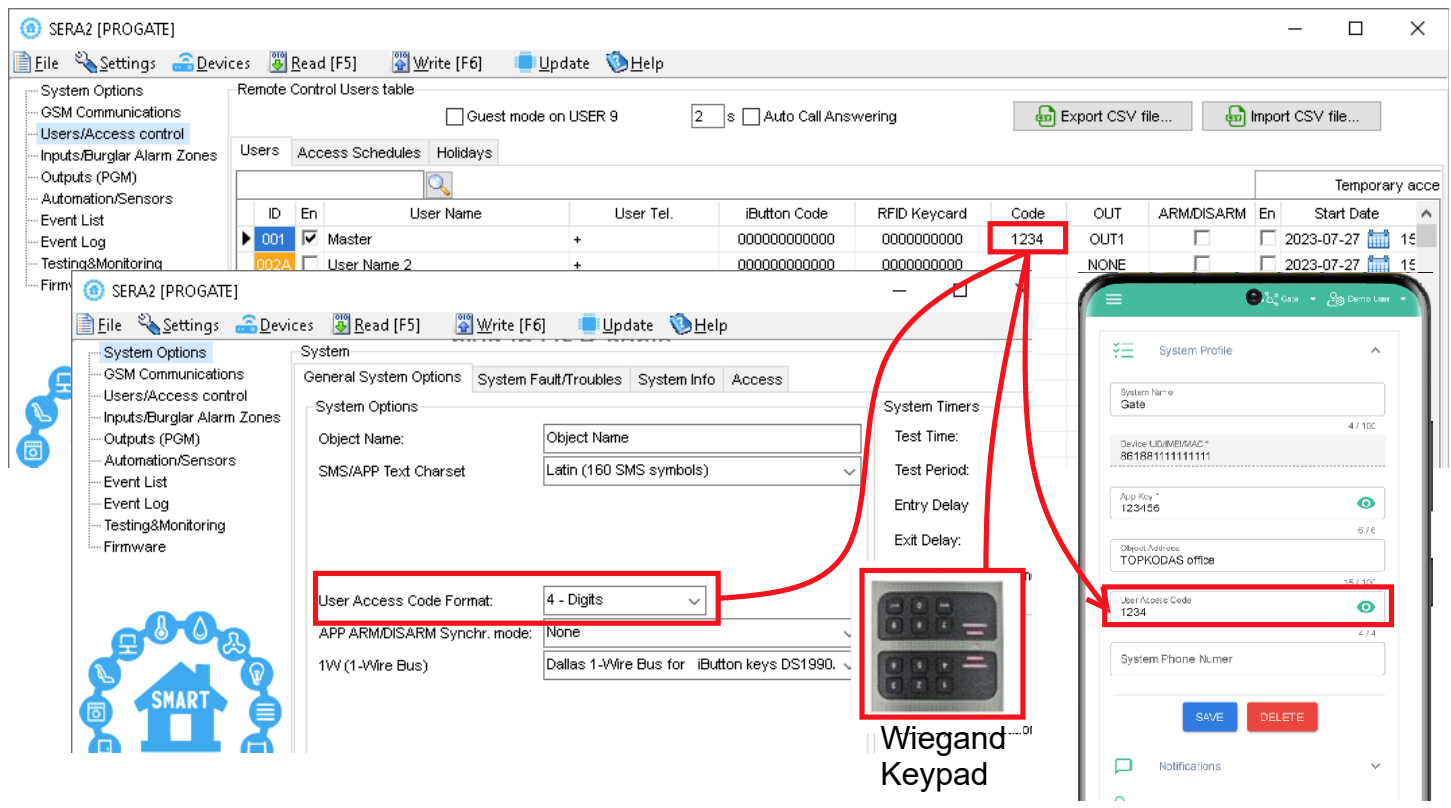

*Pav 5 Vartotojai/ praėjimo kontrolė ir Sistemos pasirinktys> Bendros sistemos pasirinktys*

#### <span id="page-15-0"></span>**3.3 Praėjimo kontrolė. Sistemos įjungimo/ išjungimo būdai.**

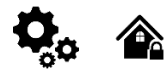

#### **Apsaugos sistemos įjungimo procesas:**

- **Parengties būsena:**: Sistema įsijungia, jei nėra pažeistų zonų ar tamperių.
- **Neparengta sistemos būsena**: Jei pažeidžiamos kurios nors zonos arba aptinkamas sabotažas, sistema neįsijungia. Apie pažeidimus naudotojas bus informuojamas SMS žinute į jo telefoną arba push pranešimu SERANOVA programėlėje. Norėdami tęsti:
	- o Atkurkite visas pažeistas zonas ir tamperius.
- o Arba apeikite (bypass) arba išjunkite pažeistas zonas, įjunkite atributą "Force" ir išjunkite bet kokius tamperius.
- Atlikus šiuos veiksmus, sistema pradeda skaičiuoti išėjimo uždelsimo laiką ir suteikia vartotojui laiko palikti saugomą teritoriją.

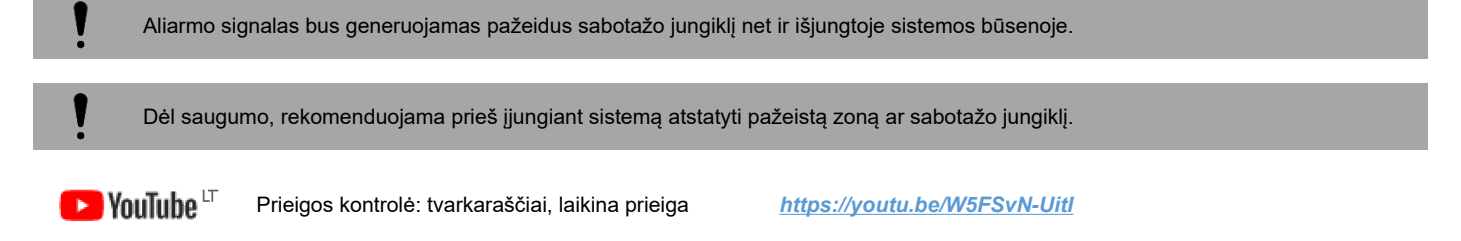

# **Praėjimo kontrolės metodai pasirenkami SERA2> Vartotojai praėjimo kontrolė lange**<br>@ \$F&2

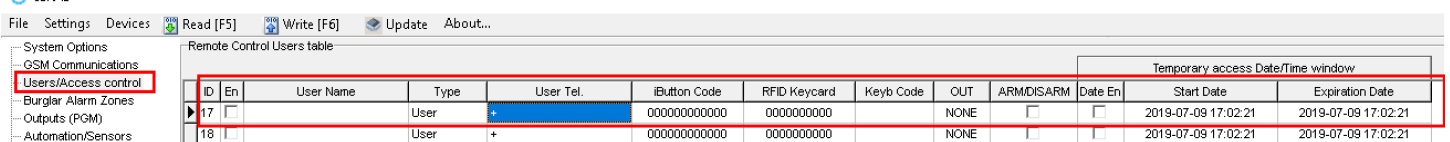

*Pav 6 Vartotojai/ praėjimo kontrolė langas*

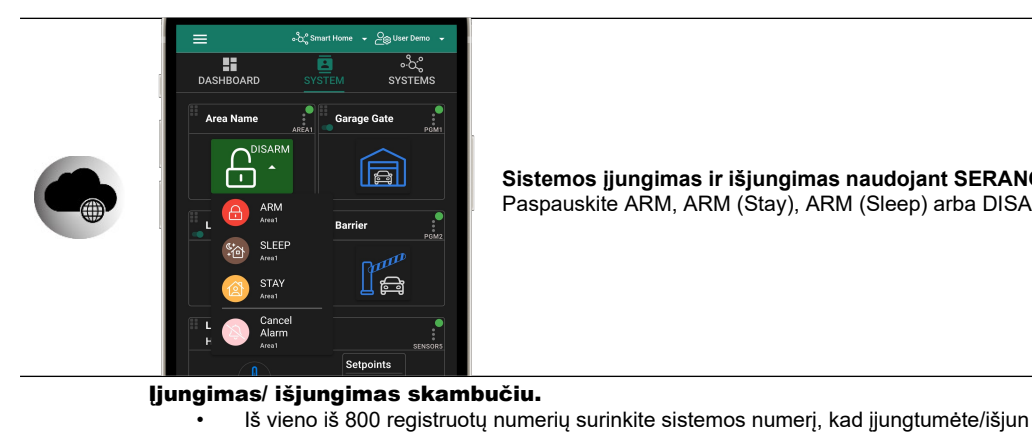

• Neįtraukti numeriai ignoruojami.

• Skambučiai yra nemokami, nes sistema juos atmeta atpažinusi numerį.

**Sistemos įjungimas ir išjungimas naudojant SERANOVA Mobile/Web programėlę** Paspauskite ARM, ARM (Stay), ARM (Sleep) arba DISARM lange Mobile/Web App > Sistema.

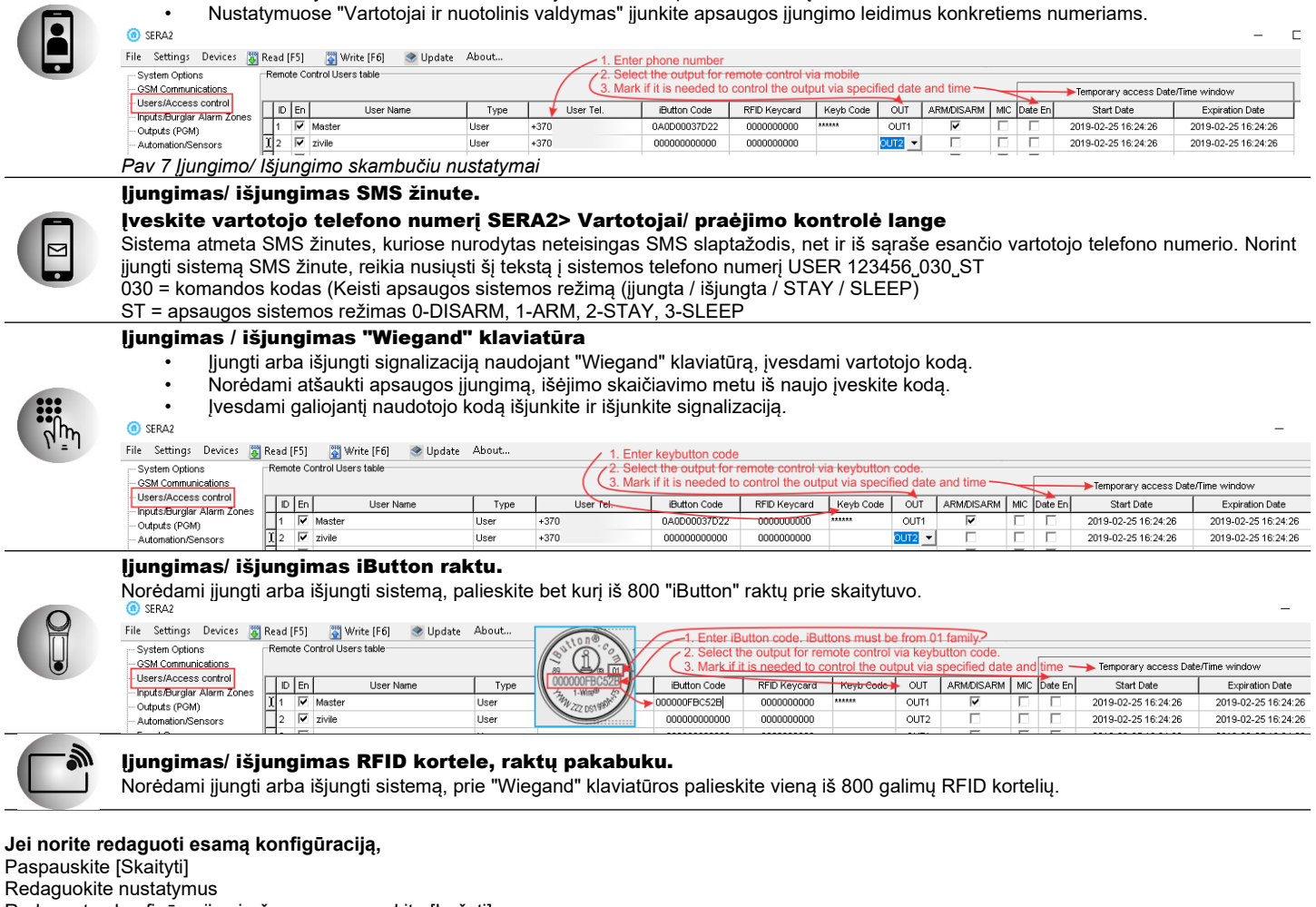

Redaguotos konfigūracijos įrašymas paspauskite [Įrašyti]

Æ Daugiau informacijos apie tai, kaip konfigūruoti sistemos įjungimą/ išjungimą rasite čia:

#### <span id="page-16-0"></span>**3.4 Vartotojų/ Praėjimo kontrolės nustatymų programavimas.**

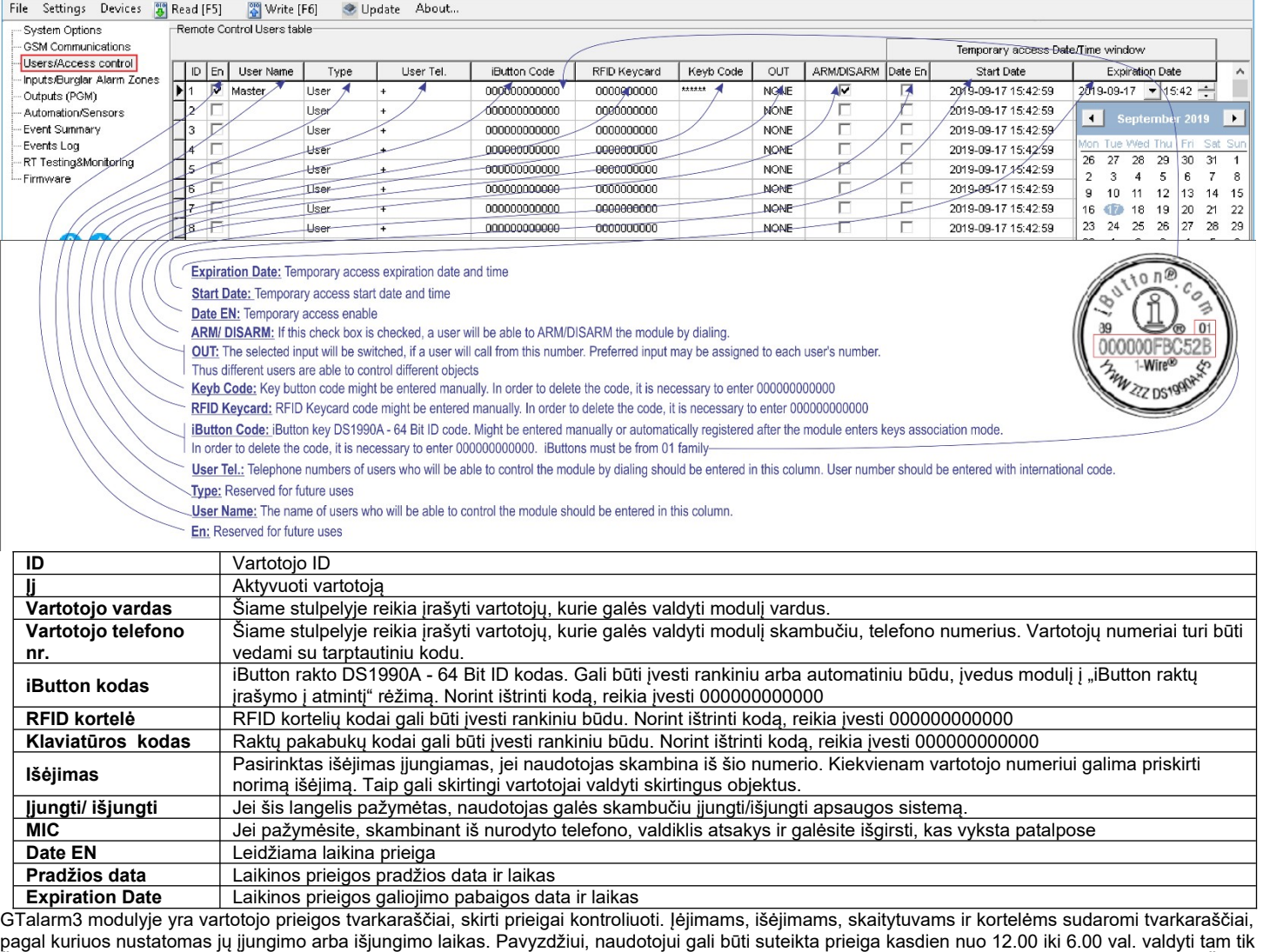

Šis laiko tarpas nuo 12:00 iki 6:00 nuo pirmadienio iki sekmadienio apibrėžiamas kaip tvarkaraštis, pagal kurį naudotojas gali atidaryti vartus. Šiuos tvarkaraščius galima sukonfigūruoti skirtuke Vartotojai> Prieigos tvarkaraščiai Norėdami peržiūrėti naudotojų tvarkaraščius, spustelėkite skirtuką "Prieigos tvarkaraščiai".

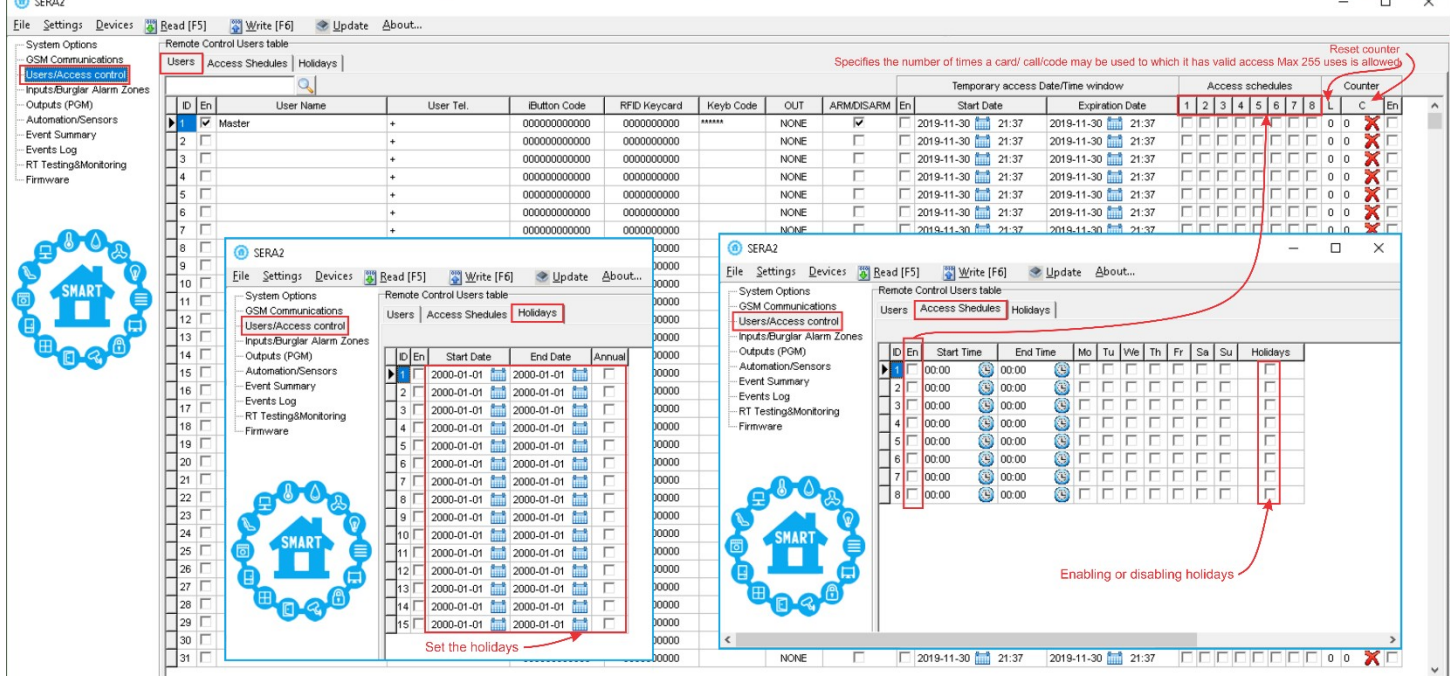

#### **Nustatyti laiką:**

- Eikite į: Sera2 > Sistemos parinktys > Bendrieji sistemos parametrai.
	- Nustatykite norimą laiko juostą ir sinchronizuokite laikrodį.

Paspauskite [Rašyti].

- **"Wiegand" klaviatūros konfigūracija:**
	- Eikite į: Sera2 > Sistemos parinktys > Skaitmeninių
		- I/O nustatymai. Sukonfigūruokite šiuos parametrus: o Skaitmeninis I/O D2: Wiegand interface
			- DATA0.
		- o Skaitmeninis I/O D3: Wiegand interface DATA1.
	- Paspauskite [Rašyti].

#### **RFID / IButton / Telefono numerių programavimas:**

- Eiti į: Sera2 > Sistemos parinktys > Bendrieji sistemos parametrai.
- Spausti: [Pradėti iButton/RFID/Phone programavimo režimą]
- Atidaryti: Sera2 > Vartotojai / prieigos kontrolės langą.
- Palieskite RFID korteles arba "iButton" raktus prie skaitytuvo.
- Skambinkite į modulį iš mobiliojo telefono. Sąraše turėtų būti rodomos nuskaitytos RFID kortelės, iButtons kodai ir telefono numeriai.
- Grįžti į: Sistemos parinktys > Bendrieji sistemos parametrai.
- Paspauskite [Sustabdyti programavimą] (arba palaukite automatinio sustabdymo).
- Jei reikia, pakoreguokite nustatymus lange Vartotojai / Prieigos valdymas.
- Paspauskite [Rašyti].

ĺ Periodinis, pasikartojantis laiko intervalas praėjimo kontrolės tvarkaraštis (Access schedukes), atostogos (Holidays)

Tarkime, reikia sukurti tokį valymo brigados tvarkaraštį: Pirmadieniais-penktadieniais nuo 17.00 iki 1.00 val. ir šeštadieniais-sekmadieniais nuo 8.00 iki 13.00 val., išskyrus švenčių dienas. Dėl to sudaromi trys tvarkaraščiai:

- Pirmadieniais-penktadieniais 17:00-23:59 val.
- Antradieniais-šeštadieniais, nuo 12:00 iki 13:00 val.
- Šeštadienį-sekmadienį, 8:00-13:00 val.

Švenčių dienos laikomos specialiomis dienomis, pakeičiančiomis įprastas darbo dienas. Jei nustatyta "Atostogos", valdiklis apeina tvarkaraštį ir tuo laikotarpiu draudžia vartotojo prieigą. Kiekviena šventė trunka visą dieną - nuo vidurnakčio iki vidurnakčio.<br>I @ str4215Talarm21

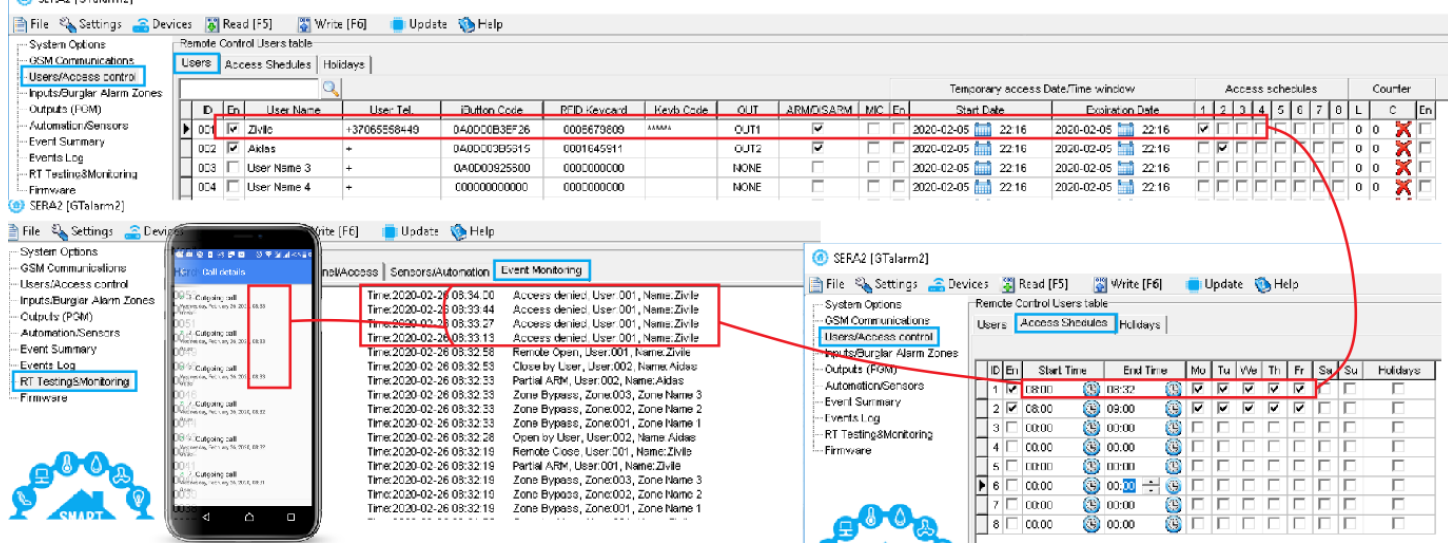

*Pav 8 Tvarkaraščio pavyzdys*

Modulį gali valdyti tik tie vartotojai, kurių telefono numeriai įrašyti į modulio atmintį.

<span id="page-19-0"></span>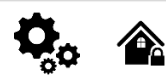

1

#### **Wiegand klaviatūros specifikacijos:**

- Wiegand jungtys: **D0 / D1**
- 26 bitų Wiegand klaviatūra (pagal nutylėjimą)
	- Valdymas klaviatūra: 8 bitų impulsų išvestis. Kiekvienas atskiro klavišo paspaudimas kaip 8 bitų kodas

"Maxim-Dallas" 1-Wire sąsaja (1W) naudojama "iButton DS1990A" raktams (su unikaliais 64 bitų ID) ir temperatūros jutikliams. Sistema gali aptarnauti iki 800 raktų. Pirmasis raktas, automatiškai užregistruojamas po kontakto su skaitytuvu ir patvirtinamas dviem pyptelėjimais, tai MASTER raktas su priskirtomis valdymo funkcijomis. "1-Wire" magistralės ilgis gali būti iki 100 metrų, priklausomai nuo kabelio kokybės ir aplinkos triukšmo.

Maxim-Dallas iButton raktais (iButton DS1990A – 64 Bit ID)) galima įjungti/ išjungti apsaugos sistemą ar valdyti pasirinktą išėjimą. Prie sistemos gali būti priskirti iki 800 iButton raktų.

Pirmąjį "iButton" klavišą galima išmokti (įrašyti) palietus jį prie skaitytuvo. Nesiunčiant SMS žinučių. Pirmasis raktas yra pagrindinis raktas (MASTER)

Apie sėkmingą rakto įrašymą į atmintį sistema informuos du kartus trumpai supypsėdama garsiniu signalizatoriumi.

Sistema automatiškai priskirs valdymo funkciją (įjungti/ išjungti) 1

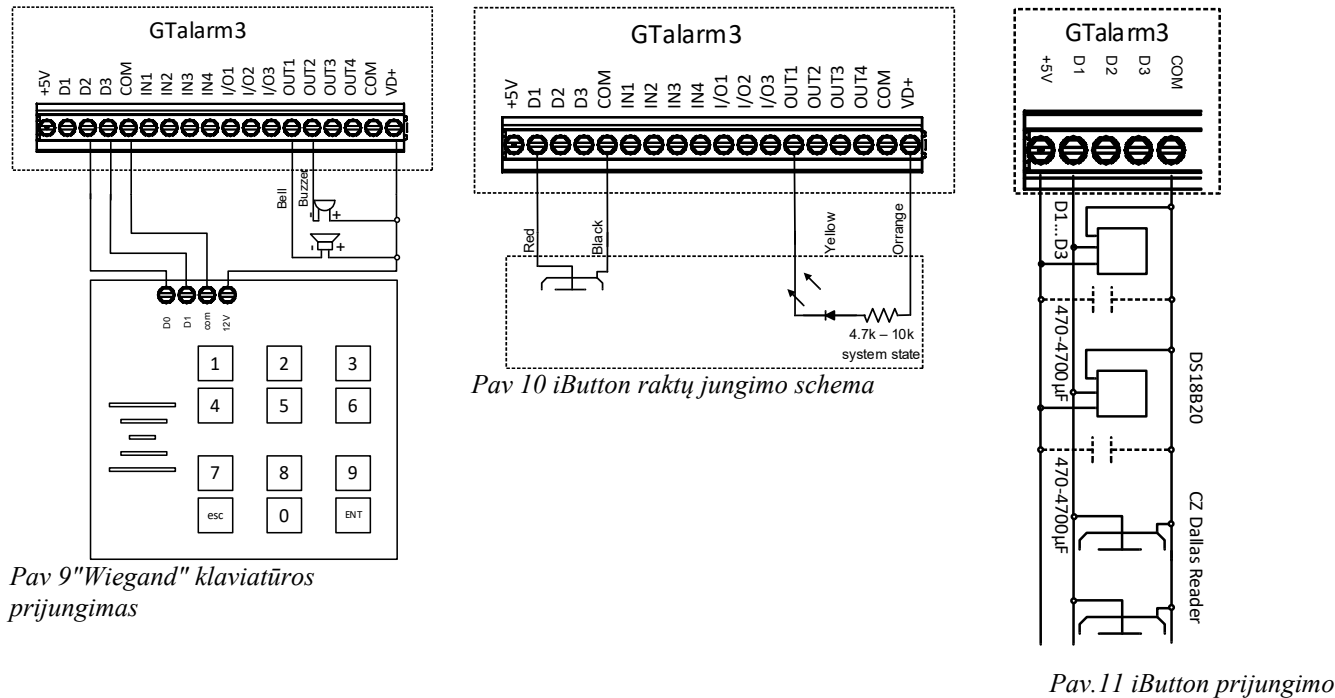

*schema*

Rekomenduojamas kabelio ilgis nuo 10 iki 100 m. Priklausomai nuo kabelio kokybės ir aplinkos triukšmų. Jeigu LED yra be rezistoriaus. Reikia papildomo 4.7k -10k rezistoriaus

#### <span id="page-20-0"></span>**3.6 Pridėti iButton raktus, RFID korteles, telefono numerius į modulio atmintį**

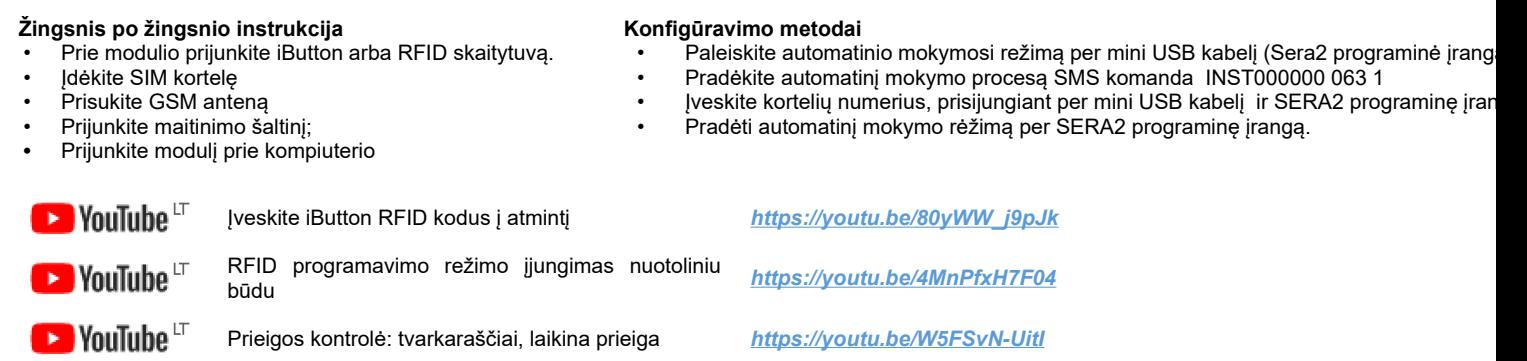

SERA2 [GTalarm2]

#### **Paleiskite automatinio mokymosi režimą per mini USB kabelį (Sera2 programinė įranga).**

Eiti į Sera2 > Sistemos parinktys > Skaitmeninių I/O nustatymai Nustatykite skaitmeninę I/O D2 į "Wiegand Interface DATA0". Nustatykite skaitmeninę I/O D3 į "Wiegand Interface DATA1". Paspauskite [Rašyti]

Eiti į Sera2 > Sistemos parinktys > Bendrieji sistemos parametrai.

Paspauskite "Start iButton/ RFID/ Phone programming mode." mygtuką

Eikite į Sera2 > Vartotojai/ Praėjimo kontrolė langą.

Palieskite RFID korteles prie skaitytuvo.

Sąraše atsiras RFID raktų kortelės numeris.

Sera2> Sistemos pasirinktys> Bendros sistemos pasirinktys. Paspauskite "Stop programming" mygtuką arba palaukite kol modulis automatiškai išeis iš mokymo rėžimo.

Nustatymus galima koreguoti "Vartotojai/ Praėjimo kontrolė" lange

Paspauskite ikonėlę "Įrašyti" Eikite į RT testavimas ir stebėjimas> Techninė įranga.

Paspauskite "Pradėti stebėjimą" mygtuką

Eikte į RT testavimas ir stebėjimas> Apsaugos sistema/

Praėjimas

#### **Pradėkite automatinį mokymo procesą SMS komanda INST000000 063 1**

Išsiųskite SMS žinutę: INST000000 063 1 Gausite pranešimą: iButton/RFID/Caller ID Learning Mode is Switched ON (iButton/RFID/Caller ID mokymosi režimas įjungtas) Prilieskite RDID korteles prie RFID skaitytuvo

Išsiųskite SMS žinutę INST000000 063 0

Iš modulio gausite žinutę: "Button/RFID/Caller ID Learning Mode Stopped"

#### INST000000˽063˽S

INST = Instaliavimas Parametrų konfigūracija. 000000 - instaliuotojo slaptažodis

˽= Tarpas

063 = komandos kodas ("iButton" raktų įvedimo / ištrynimo režimas)

#### $=$  Tarpas

- S = iButton raktų įvedimo / ištrynimo režimas.
	- 0- Išjungti iButton raktų mokymosi režimą,
	- 1- Jiungti iButton raktų mokymosi režimą,<br>2- iButton raktų ištrynimo režimas,
		- iButton raktų ištrynimo režimas,

Iš modulio atminties bus ištrinti prie skaitytuvo priliesti iButton raktai.

ces 20 Read (F5) 20 Write (F6) C Update @ Help El Setting<br>Non Options General System Options | System Fault/Troubles | Digital I/O Settings | System System<br><mark>(General System Optons)</mark><br>- System Optons stTratics Did - OSM Communications<br>- Users/Access.control<br>- hputs/Burglar Alarm Z<br>- Outputs (PGM) Dallas 1-Wire Bus DS1998A/DS18b2 Digital I/O D1 ∙0utp<br>⊦Auto onvo Digital MO D2 Megand interface DATAD : Event Stamm<br>: Events Log<br>: RT Testing& Digital I/O D3 Megand Interface DATA ة (8 %)<br>| \_\_<br>| \_\_ **Digital Output**  $H.S$ .<br>Stadisti Zane Mo SERA2 [GTalarm2] File & Settings & Devices & Read [F5] Write [F6] Update & Help<br>-System Options Remote Control Users table Users | Access Shedules | Holdays | ⊤riputszourgian<br>∙Outruts (PGM  $\begin{array}{|c|c|c|c|}\n\hline\n\text{ID} & \text{En} \\
\hline\n\text{OM} & \text{M}\n\end{array}$ Button Code RFD Keycard Keyb Code OUT AR - Automation/Sensors<br>- Event Summary<br>- Events Log<br>- RT Testing&Montoring<br>- Firmware 001 | Maste<br>002 | Zivile<br>003 | Tada 0000010000<br>0012611250<br>0001645911 Ī  $\frac{1}{2}$  $rac{0.011}{0.0172}$ 

**Prieš aktyvuojant RFID mokymosi režimą SMS žinute, modulyje turi būti nustatyta atitinkama Sistemos parinktys> Skaitmeninių I/O nustatymai** 

**- Wiegand klaviatūrai: "Wiegand" interfeisas DATA0 ir "Wiegand" interfeisas DATA1 turi būti nustatyti.**

**- "iButton" zondui Dalasas turi būti nustatyta "1-Wire Bus".**

#### SERA2 [GTalarm2] **直Fil**

 $\frac{1}{\sqrt{2}}$ ..<br>Us

.<br>Fir

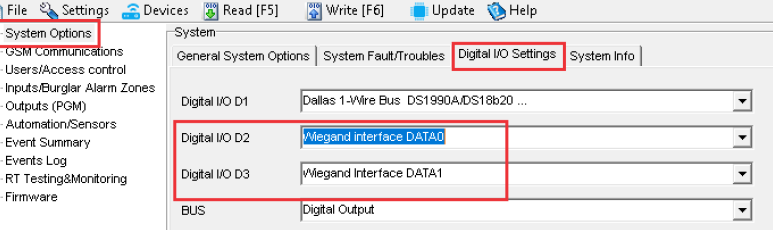

GTalarm3 User manual V-2023-09-05 21 | L T

#### **Įveskite kortelių numerius rankiniu būdu per mini USB kabelį (Sera2 programinė įranga).**

Eiti į Sera2 > Sistemos parinktys > Skaitmeninių

I/O nustatymai Nustatykite skaitmeninę I/O D2 į "Wiegand Interface DATA0". Nustatykite skaitmeninę I/O D3 į "Wiegand Interface DATA1". Paspauskite [Rašyti] Eikite į Sera2 > Vartotojai/ Praėjimo kontrolė langą. Įveskite RFID kortelės numerį Koreguokite nustatymus Paspauskite [Įrašyti] Eikite į RT testavimas ir stebėjimas> Techninė įranga Paspauskite "Pradėti stebėjimą" mygtuką Eikite į Apsaugos sistema/ praėjimas

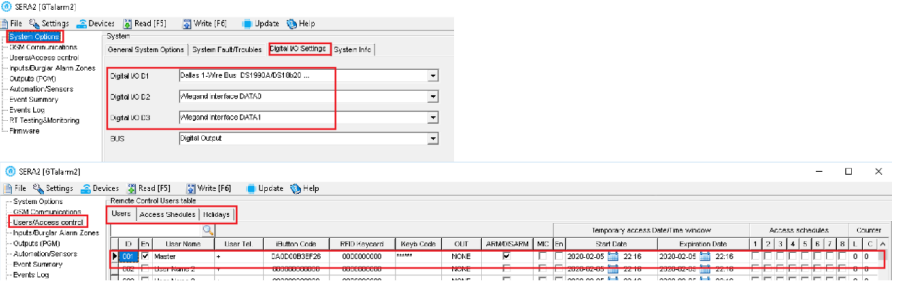

**Nuotolinis automatinio RFID, "iButton" mygtukų mokymosi režimo įjungimas per "Sera2" programinę įrangą**

- Paleiskite "Sera2" programinę įrangą.
- Spustelėkite [Prisijungti nuotoliniu būdu].
- Įveskite reikiamus parametrus: IMEI, AppKey
- (numatytasis:123456)
- Spustelėkite [Prisijungti].

Palieskite kortelę prie RFID skaitytuvo.

- **Pasirengimo nustatymai** eikite į *SERA2>Sistemos parinktys>Skaitmeninio IO* nustatymų skirtuką:
	- o Wiegand klaviatūra: Nustatykite abu
		- D2 "Wiegand sąsaja DATA 0" D3 "Wiegand sąsaja DATA 1"
	- o "iButton" zondui: Pasirinkti
		- D1 "Dallas 1-Wire Bus".
	- Spustelėkite [Įrašyti].
- Eikite į: Sera2 > Sistemos parinktys > Bendrieji sistemos parametrai.
- Spustelėkite [iButton/RFID/Caller ID Learning Mode]
- Palieskite kiekvieną RFID kortelę prie "Wiegand" klaviatūros arba palieskite kiekvieną "iButton" mygtuką prie skaitytuvo. Kiekvieną pridėtą kortelę ar raktą patvirtins garsinis signalas.
- Norėdami išeiti, spustelėkite [Sustabdyti programavimą] arba tiesiog palaukite, kol mokymosi režimas baigsis savaime.

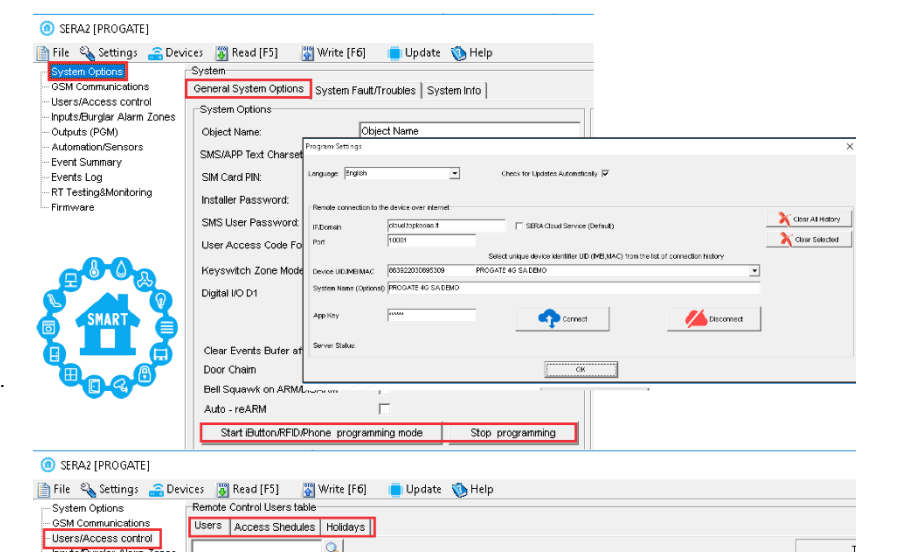

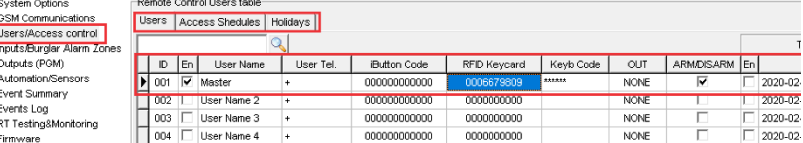

#### <span id="page-22-1"></span>**4 JUNGIMAS IR INSTALIAVIMAS**

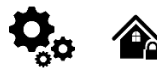

Šiame instaliavimo ir programavimo aprašyme pateikiama svarbiausia instaliavimo ir programavimo informacija, kuria remdamiesi, montuotojai galės prie modulio GTalarm3 prijungti ir paruošti darbui trečių šalių įrenginius.

- Prieš pradėdami montuoti, įsitikinkite, kad turite reikiamus komponentus:
	- USB Mini-B tipo laidas konfigūravimui.
	- Laidas, kurį sudaro ne mažiau kaip 4 laidai, skirtas valdikliui prijungti.
	- Plokščias 2,5 mm atsuktuvas.
	- Išorinę GSM anteną, jei toje vietovėje signalas priimamas silpnai.
	- Suaktyvinta nano SIM kortelė ( galite išjungti PIN kodo prašymus).

Užsisakykite reikiamus komponentus atskirai iš vietinio pardavėjo

#### Instaliavimo diagramos: .

[Power supply, Battery Wiring](#page-22-0) Humidity sensors , AM2302/DHT22/AM2305/AM2306/AM2320/AM2321, [Analog inputs 0-30V, 0-20mA, 4-](#page-32-0) [20mA,](#page-32-0) [Wiring Dallas 1-wire DS18b20, Burglar Alarm sensor zones wiring EOL NO NC](#page-24-0), [4-Wire] Smoke detector Wiring, [2-Wire] Smoke Detector Wiring to I/O Inputs, [Output PGM wiring. Bell, Relay, Led Wiring](#page-30-0), Wiegand Keypad & RFID Card Reader Wiring, iButton keys. Čia galite rasti išsamų paaiškinimą apie kiekvieną SERA2 programinės įrangos langą: Programavimas

#### <span id="page-22-0"></span>**4.1 Maitinimo šaltinio, baterijos jungimas.**

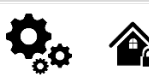

脜

Apsaugos sistemai maitinti naudokite stabilizuotą maitinimo šaltinį, kurio įtampa yra 10-30 V, o srovės stipris - ne<br>mažesnis kaip 1 A. mažesnis kaip Įsitikinkite, kad maksimali maitinimo šaltinio srovė apskaičiuota tinkamam veikimui užtikrinti. Kad būtų patogiau, siūlome mūsų UPS maitinimo šaltinį TPS12, skirtą apsaugos sistemoms. Taip galima prijungti atsarginį švininį akumuliatorių ir aptikti kintamosios srovės dingimo atvejį. Vartotojai visada bus informuojami apie sistemos AC tinklo praradimą.

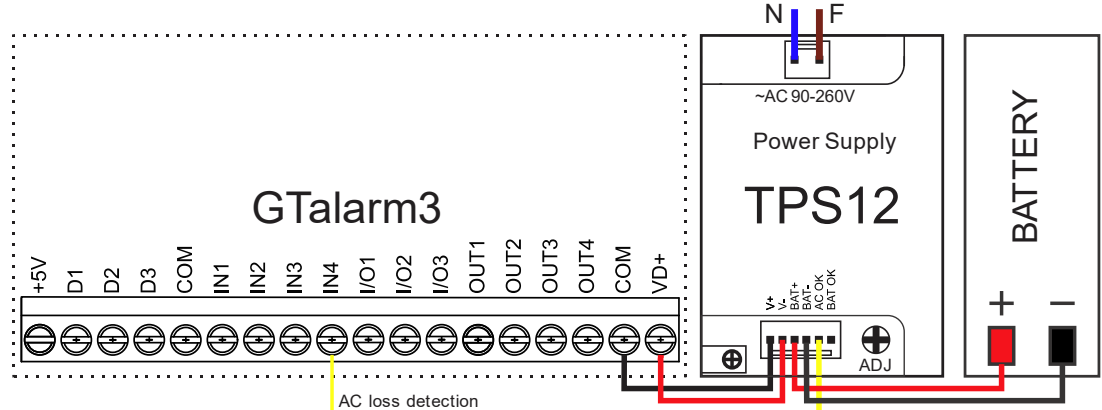

*Pav. 12 PS12 Maitinimo šaltinio prijungimas prie GTalarm3*

#### **Pavyzdys, kaip sukonfigūruoti modulį GTalarm3 įtampos dingimo, atsistatymo atpažinimui**

Eikite į "Apsaugos sistemos zonos" langą SERA2 programinėje įrangoje. Dukart spustelėkite 4 - tą eilutę ir įveskite reikiamus parametrus. Paspauskite [OK]

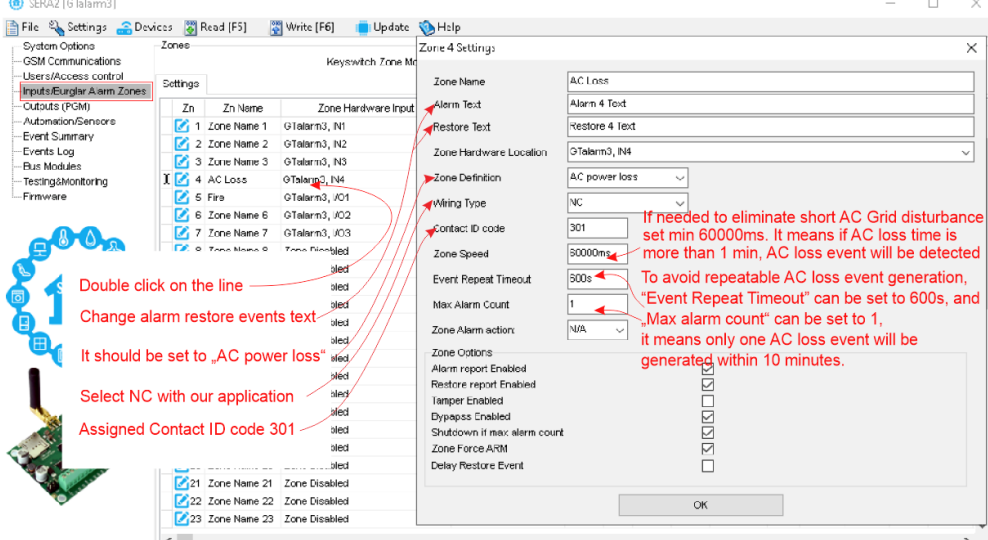

*Pav. 13AC dingimo langas* Dukart spustelėkite Zone/Input eilutę [Alarm Text]/ [Restore Text] - pakeisti aliarmo tekstą [Zonos apibrėžimas] - Turėtų būti nustatyta į "AC power loss" [Jungimo tipas] - pasirinkite NC

[Contact ID code]- Priskiriamas kontakto ID kodas 301 kaip "AC power loss" (kintamosios srovės maitinimo dingimas)

[Zone Speed]- If needed to eliminate short AC Grid disturbance set min 60000ms. Tai reiškia, kad jei kintamosios srovės dingimo laikas yra ilgesnis nei 1 min, bus aptiktas kintamosios srovės dingimo įvykis.

[Event Repeat Timeout] - Kad būtų išvengta pasikartojančių kintamosios srovės praradimo įvykių, įvykio pasikartojimo laiką galima nustatyti į 600 s, o maksimalų pavojaus signalų skaičių galima nustatyti į 1, tai reiškia, kad per 10 minučių bus sukurtas tik vienas kintamosios srovės praradimo įvykis. SERA2 [GTalarm3]  $\Box$  $\times$ 

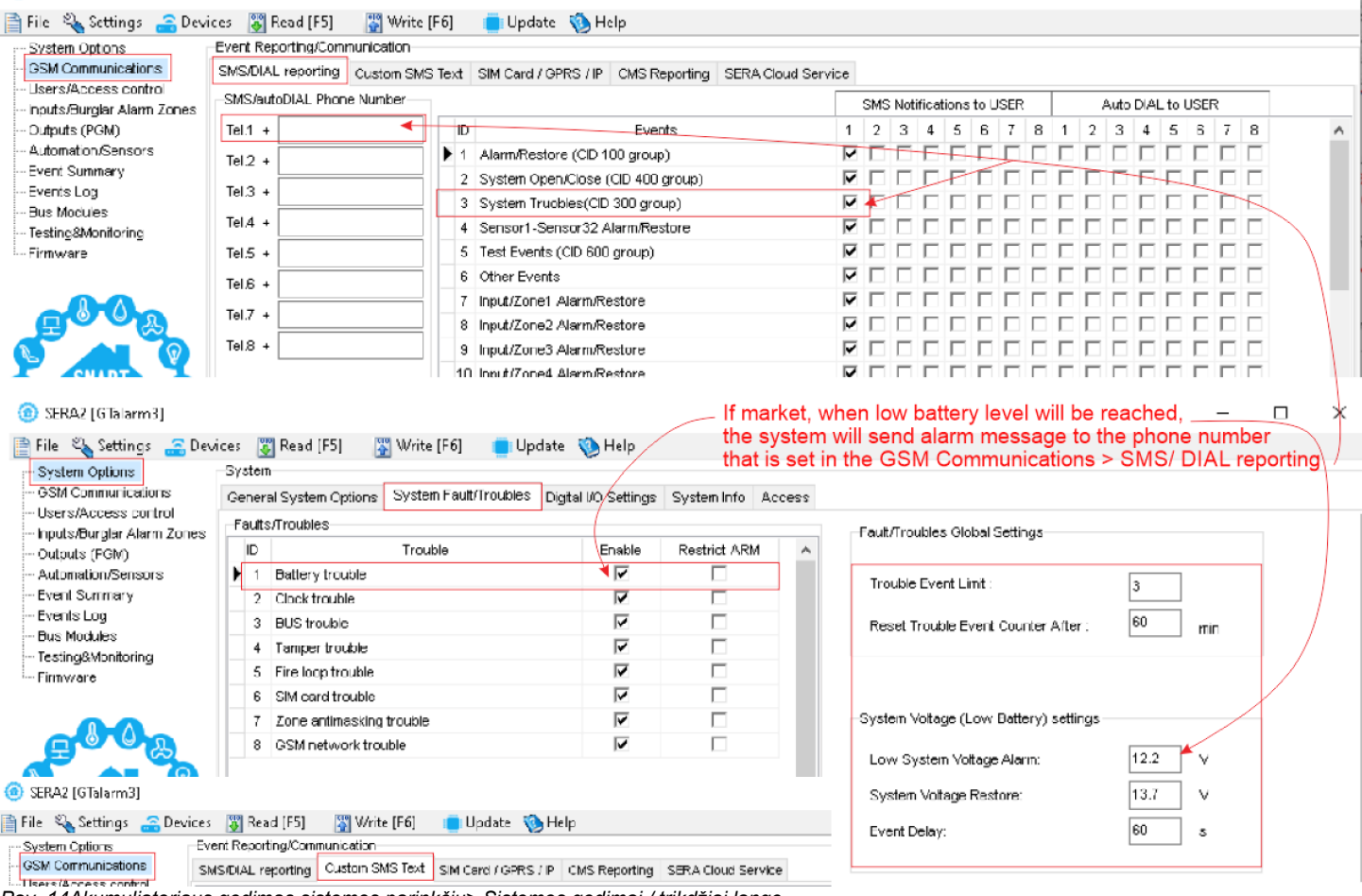

*Pav. 14Akumuliatoriaus gedimas sistemos parinkčių> Sistemos gedimai / trikdžiai lange*

Jei pažymėtas įvykis [Akumuliatoriaus gedimas], tai reiškia, kad pasiekus žemą akumuliatoriaus lygį sistema išsiųs pavojaus pranešimą į telefono numerį, kuris nustatytas "GSM Communications" > "SMS/ DIAL reporting". GSM ryšys> Pasirinktinis SMS tekstas. Tekstą galima redaguoti

 $|\exists \exists$ 

Maitinimo šaltinio TPS12 jungimo instrukcija. [https://www.topkodas.lt/Downloads/TPS12\\_UM\\_EN.pdf](https://www.topkodas.lt/Downloads/TPS12_UM_EN.pdf) Maitinimo šaltinis TPS12. [https://topkodas.lt/Downloads/GTalarm2\\_TPS12\\_AN\\_EN.pdf](https://www.topkodas.lt/Downloads/TPS12_UM_EN.pdf)

Prie modulio negalima tiesiogiai jungti kintamos srovės šaltinio. Būtina naudoti tam pritaikytas reles arba kitus metodus kurie tenkina elektros saugos reikalavimus. Valdant įrenginius, maitinamus iš kintamosios srovės tinklo būtina laikytis visų elektros saugos reikalavimų.

#### <span id="page-24-2"></span>**4.2 Įėjimai:**

Modulis GTalarm3 turi:

- 4 analoginiai įėjimai (In1...In4 (0-30 V)) analoginiams jutikliams prijungti. Arba galima naudoti kaip pasirenkamo tipo apsaugos sistemos zonas. NC/NO/EOL/ EOL+TAMPER.
- 3 programuojami pasirenkami analoginiai jėjimai (I/O1, I/O2, I/O3 (0-30V/0-20mA), 2 laidų gaisras), skirti analoginiams jutikliams valdyti arba naudoti kaip pasirenkamo tipo apsaugos sistemos zoną: NC/NO/EOL/ EOL+TAMPER
	- 3 programuojami skaitmeniniai įėjimai (D1...D3 (maksimali įtampa 3,3 V)), naudojami:
		- o Dallas "1-Wire" šyna. Temperatūros jutikliams DS18b20 arba iButton raktui DS1990A prijungti, I/O išplėtimo modulis 1WIO8
		- o **"Aosong" "1-Wire"** šyna Drėgmės jutiklių AM2302, DHT22, AM2320, AM2305, AM2306,
		- o "Wiegand" sąsaja DATA0/ DATA1, RFID skaitytuvui, klaviatūrai.

#### <span id="page-24-1"></span>**4.3 Jutikliai. Apsaugos sistema.**

**4.3.1 EOL NO, NC apsaugos jutiklių jungimas**

<span id="page-24-0"></span>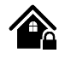

**Jungties gnybtai:**:

- In1 In4: Jas galima konfigūruoti kaip apsaugos sistemos zonas su pasirenkamais tipais, pavyzdžiui, NC/NO/EOL/EOL+TAMPER.
- I/O1, I/O2, I/O3: Galimos šios konfigūracijos parinktys: NC/NO/EOL/EOL+TAMPER/2-Wire fire.
- **Zonos**:
	- Sistemoje yra 7 laidinės apsauginės įsilaužimo zonos.
	- Naudojant **1WIO8 išplėtimo modulį,** prijungtą prie 1-Wire magistralės, galima išplėsti iki 32 zonų.

#### **Rekomendacijos dėl jutiklių:**:

- Rekomenduojami standartiniai judesio, gaisro ir stiklo dūžio jutikliai.
- Šiems jutikliams maitinti rekomenduojama naudoti standartinį 6-8 laidų kabelį, specialiai pritaikytą apsaugos sistemoms įrengti. **Prijungimas ir konfigūracija:**
	- Prijunkite apsaugos sistemos jutiklius prie modulio, kaip parodyta tolesnėse jungčių schemose.
	- Nustatykite reikiamus parametrus.

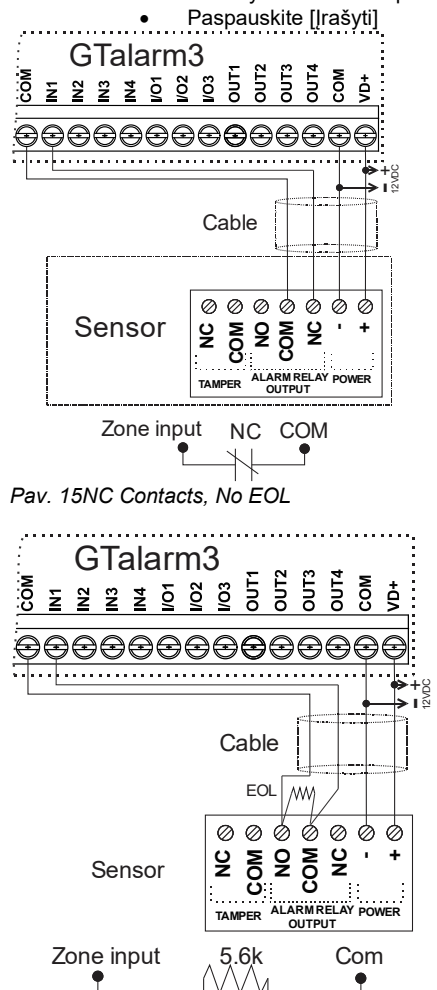

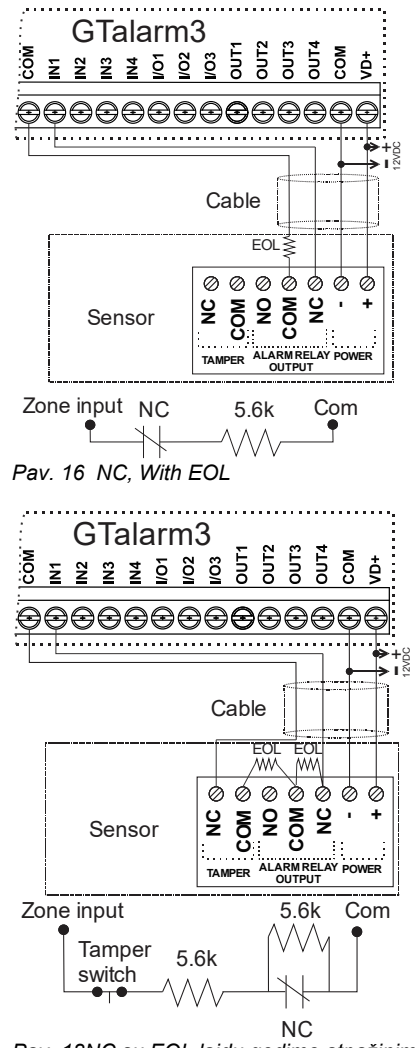

*Pav. 18NC su EOL laidų gedimo atpažinimu*

*Pav. 17 NO, With EOL*

NO

Jei I/O1- I/O3 naudojami kaip apsaugos sistemos įėjimai, I/O1- I/O3 turi būti nustatyti kaip 0-30 V analoginis įėjimas (zona arba jutiklis).

- Dukart spustelėkite ant pasirinktos eilutės
- Nustatykite reikiamus parametrus.
- Jei zona nenaudojama, ji turi būti išjungta.
- Paspauskite [Įrašyti]

#### **Jei norite redaguoti esamą konfigūraciją,**

Paspauskite [Skaityti]

Redaguokite nustatymus

Redaguotos konfigūracijos įrašymas paspauskite [Įrašyti]

自自 Daugiau informacijos apie tai, kaip konfigūruoti zonas:

#### SERA2 [GTalarm3]

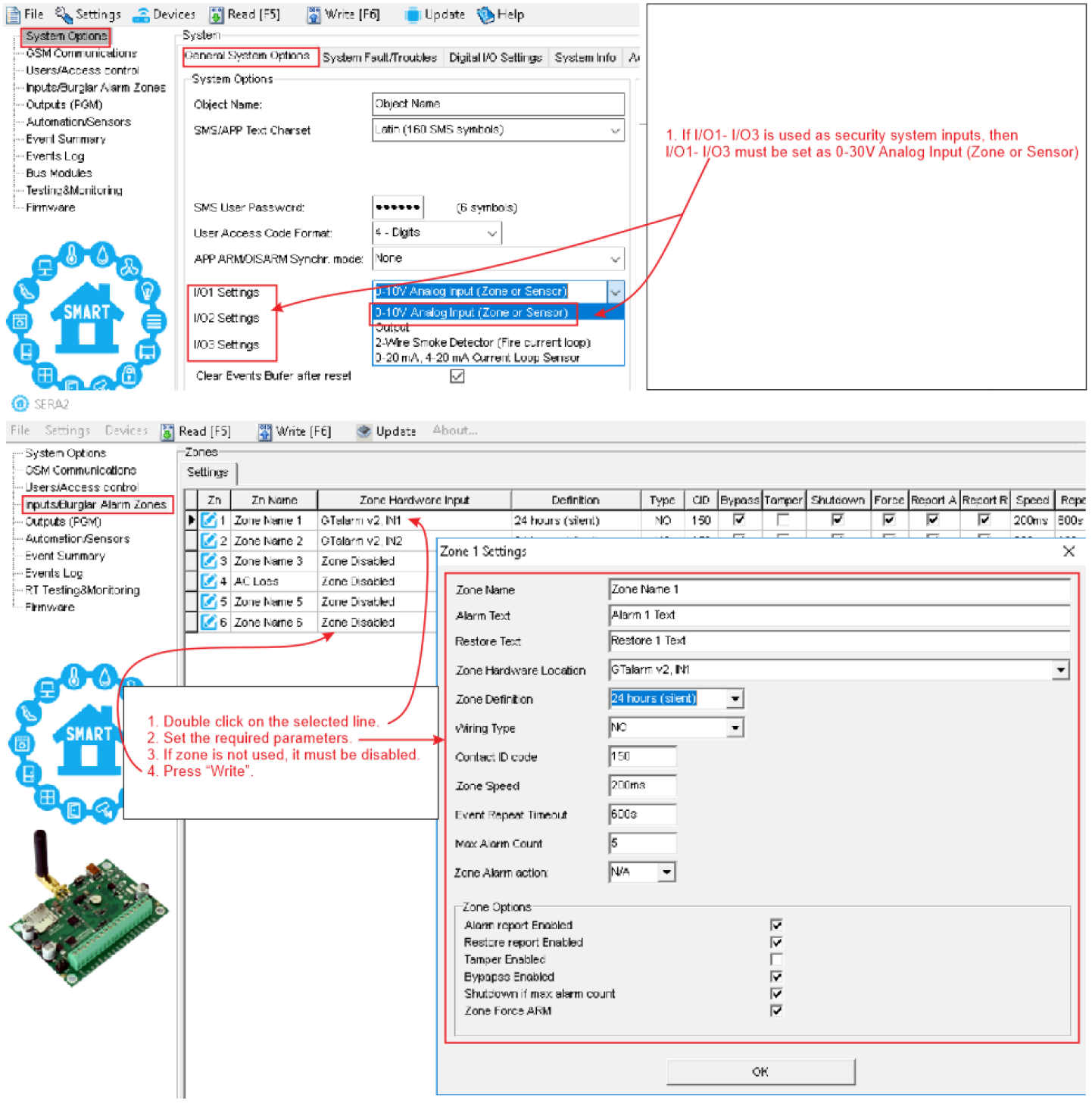

#### <span id="page-26-2"></span>**4.3.2 Gaisro signalizacija ir dūmų jutikliai**

#### **4.3.2.1 Dūmų jutiklių ir CO jutiklių montavimo gairės**

<span id="page-26-1"></span>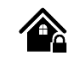

#### **Dūmų detektoriai:**

Tyrimai rodo, kad daugumoje namų gaisrų dūmai atsiranda anksčiau nei šiluma. Todėl patartina:

- Įrenkite dūmų signalizatorius prie miegamųjų vietų ir kiekviename aukšte.
- Apsvarstykite galimybę rūsiuose, miegamuosiuose (ypač ten, kur miega rūkaliai), valgomuosiuose, krosnyse ir kituose koridoriuose įrengti papildomus įrenginius.
- Detektoriai ant lygių lubų išdėstyti 9,1 m atstumu vienas nuo kito. Atsižvelgdami į lubų aukštį, oro srautą, sijas ir kitus veiksnius, reguliuokite atstumus.

#### **Venkite:**

- Įrengti smailėjančių ar dvišlaičių lubų viršuje, kad būtų išvengta neefektyvaus aptikimo dėl negyvų oro tarpų.
- Vietose, kur oro srautas yra neramus, pavyzdžiui, prie durų, ventiliatorių ar langų.
- Drėgnos vietos.
- Vietos, kuriose temperatūra viršija 38ºC arba nukrenta žemiau 5ºC

#### **CO detektoriai:**

Anglies monoksidas (CO) ypač pavojingas miego metu. Todėl CO signalizatorius montuokite už miegamųjų vietų arba kiekviename namo aukšte. Šie signalizatoriai nustato CO koncentraciją ir įspėja naudotojus, kol ji nepasiekė kenksmingo lygio.

#### **Venkite dėti CO jutiklius:**

- Jei temperatūra gali nukristi žemiau -10 ºC arba pakils aukščiau 40 ºC.
- Netoli dažų skiediklio garų šaltinių.
- Arčiau kaip 1,5 metro nuo atviros liepsnos įrenginių, pavyzdžiui, krosnių ar viryklių.
- Šalia dujinių variklių išmetamųjų dujų ar kaminų.
- Netoli automobilių išmetamųjų dujų.

#### **GTalarm3 diegimas:**:

Pradėkite montuoti papildomus modulius pateiktoje spintelėje naudodami atramas. Pastatykite spintelę sausoje, apsaugotoje vietoje, kur yra nepertraukiamo kintamosios srovės maitinimo šaltinis. Laikykitės tolesniuose skyriuose aprašytos montavimo sekos. Svarbu: Neįjunkite sistemos, kol nebus baigtas diegimas.

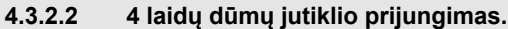

<span id="page-26-0"></span>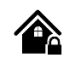

Prijunkite 4 laidų dūmų jutiklius ir relę, kaip parodyta paveikslėlyje. Įdiekite 4 laidų dūmų jutiklius. Jeigu dingsta maitinimo įtampa, relė siunčia moduliui signalą apie gaisrinės grandinės sutrikimą. Norint nuresetuoti dūmų jutiklį, reikia dūmų jutiklio minusą jungti į modulio PGM.

Zonos parametrų nustatymas: "gaisro zona" ("Fire Zone") Modulis sugeneruos aliarmo signalą, jeigu grandinėje bus aptiktas trumpas jungimas, nepriklausomai nuo to ar sistema yra įjungta ar išjungta. Jeigu modulis aptinka atvirą grandinę, išsiunčia pranešimą saugos tarnybai arba vartotojui, priklausomai nuo to, kokia konfigūracija įrašyta į modulio atmintį.

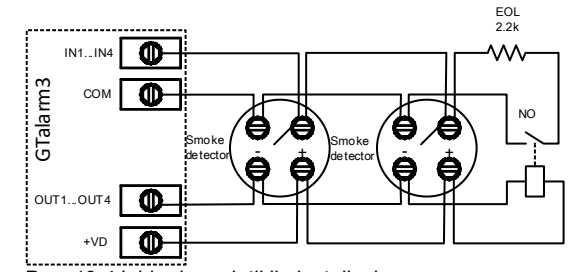

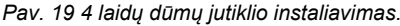

#### **Jei norite redaguoti esamą konfigūraciją,**

- Turite ją nuskaityti [Nuskaityti]
- Redaguokite nustatymus
- Dukart spustelėkite ant pasirinktos eilutės
- Nustatykite reikiamus parametrus
- Nustatykite zonos aprašymą į "gaisro zoną"  $($  .Fire")
- Paspauskite [Irašyti]

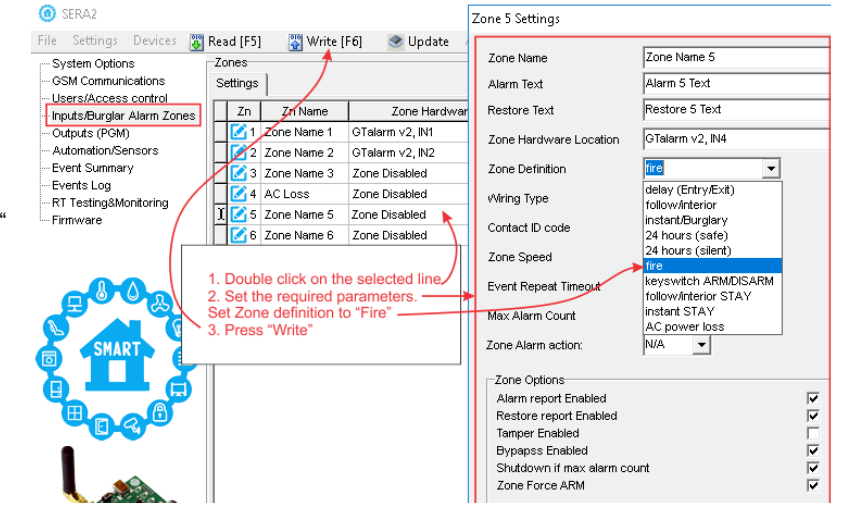

<span id="page-27-0"></span>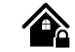

#### **2 laidų (2-+Wire) dūmų jutiklio prijungimas:**

- Modulyje esanti 2-laidžių dūmų zona yra unikali, skirta tik 2-laidžiams dūmų jutikliams, kaip priešgaisrinė signalizacija.
- •
- Jis gali palaikyti iki 30 suderinamų 2-laidžių dūmų detektorių.
- Ši zona skirta 2 laidų dūmų jutikliams.
- Ji veikia kaip nuo sutrikimų prižiūrima zona.
- Modulis nuolatos stebi zonos jungimo sutrikimus.

#### **Zonos parametrai:**

- Parametrai turi būti nurodyti kaip "Priešgaisrinė zona".
- I / O1 ir I / O3 gali būti naudojami kaip 2 laidų dūmų jutiklio įėjimai.

#### **Sistemos reakcijos:**

- Jei linija trumpa arba suveikia dūmų detektorius, centralė įjungia aliarmą, nepriklausomai nuo sistemos įjungimo būsenos.
- Esant atvirai linijai, pateikiamas pranešimas "Zone Fault" (zonos gedimas). Šis pranešimas gali būti siunčiamas į stebėjimo pultą arba vartotojui, atsižvelgiant į konfigūraciją.

I/O3

 $I/O2$ 

**10-0<br>m/m** 

Œ

Smoke detector  $\sum_{i=1}^{+}$ 

Smoke  $(\mathbf{W}\mathbf{T}\mathbf{W})$  EOL

detecto

2.2k

OUT1 OUT2

GTalarm3

I/O1

COM OUT4 OUT3

Œ

Œ

VD+

. . . . . . . . . . . . . .

#### **Prijunkite 2-laidį detektorių:**

- Prijunkite [2 laidų] dūmų detektorių (srovės jutiklį) prie I/O1- I/O3 įėjimų, kaip parodyta laidų schemoje.
- Prijunkite maitinimo šaltinį.
- Eikite į "Sistemos parinktys> Bendrosios sistemos parinktys" ir pasirinkite dviejų laidų dūmų jutiklį ( "2-Wire Smoke Detector" (gaisro srovės grandinė))
- "Apsaugos sistemos zonos" lange zonos aprašymo stulpelyje pasirinkite "Fire"
- Jei I/O1, I/O2, I/O3 naudojamos kaip "Gaisro" zona, jos turi būti nustatytos kaip "2 laidų dūmų detektorius (srovės kilpa)".
- Dukart spustelėkite ant pasirinktos eilutės
- Nustatykite reikiamus parametrus. Nustatykite zonos aprašymą į "gaisro zona" ( "Fire")
- Išvesties lange nustatykite išėjimo apibrėžimą į " Fire Sensor" (gaisro jutiklis).
- Paspauskite [Jrašyti]

#### **Redaguoti esamą konfigūraciją,**,

- Turite ją nuskaityti [Nuskaityti]
- Redaguokite nustatymus
- Redaguotos konfigūracijos įrašymas paspauskite [Įrašyti]

自自 Daugiau informacijos apie tai, kaip konfigūruoti 2 laidų dūmų jutiklius rasite čia:

#### **O** SERA2

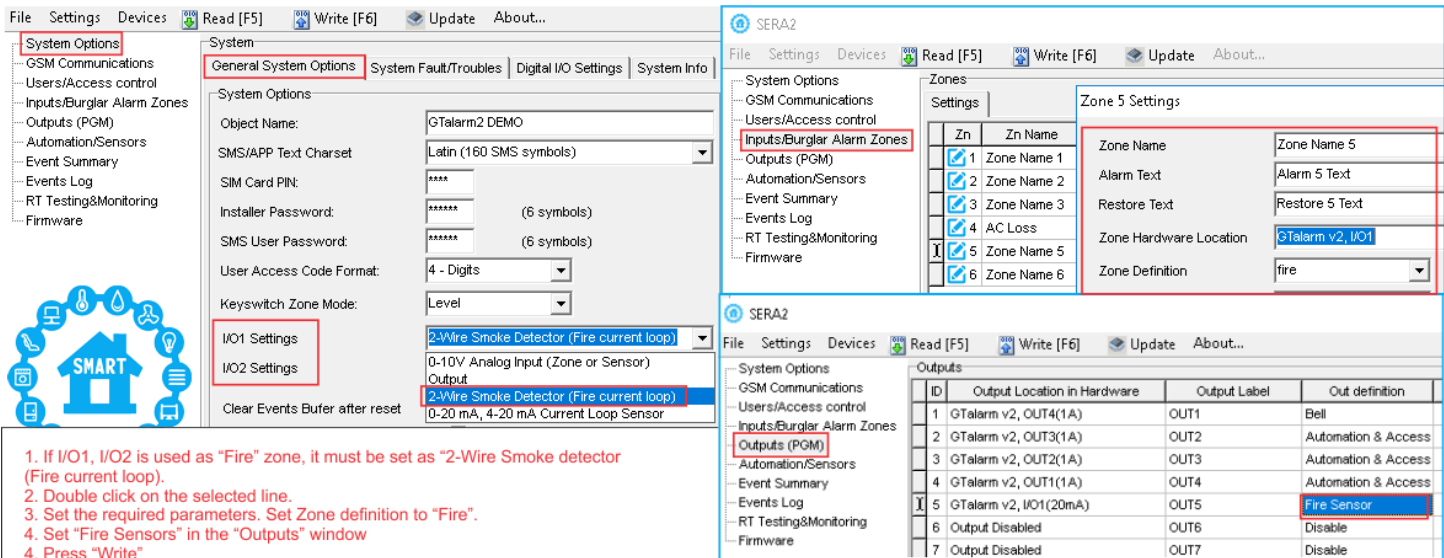

4. Press "Write"

<span id="page-28-1"></span>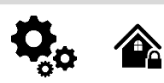

#### Modulis GTalarm3 turi:

- Iki 32 išėjimų galima išplėsti naudojant 1WIO8 I/O išplėtimo modulį
- 4 atviros santakos (1A) išėjimai: OUT1 (1A) ... OUT4 (1A). Išėjimai gali būti naudojami sirenai, relei, vartams ar kitai įrangai. Visi išėjimai gali būti valdomi trumpu skambučiu arba SMS žinute. Išėjimų veikimo algoritmai: Nuotoliniam valdymui (Automation /CTRL), sirenai (Siren), garsiniam signalizatoriui (Buzzer), įjungimo būsenai (ARM state), zonos OK (Zones OK), Lempų (Light Flash), būsenos keitimui (inverting), impulsiniam rėžimui (pulse mode).
- 3 atviros santakos (20mA) išėjimus: I/ O1 (20mA) ... I/ O3 (20mA). Išėjimai gali būti naudojami relių, šviesos diodų, įrenginių valdymui iki 20mA.
- 3 Išėjimai: D1 (10 mA, maksimali įtampa 3,3 V), skirtas šviesos diodų, puslaidininkinių relių valdymui. ! Maksimali įtampa 3,3V
- OUT1... OUT4 maksimali komutuojama srovė (-V) 1000 mA.
- Visi išėjimai gali būti valdomi trumpu skambučiu arba SMS žinute. Ši savybė gali būti panaudota nuotoliniam automatinių vartų valdymui,
- Išėjimo suveikimo parametrai gali būti programuojami.
- Programuojami išėjimų veikimo algoritmai: Nuotoliniam valdymui (Automation /CTRL), sirenai (Siren), garsiniam signalizatoriui (Buzzer), įjungimo būsenai (ARM state), zonos OK (Zones OK), Lempų (Light Flash), būsenos keitimui (inverting), impulsiniam rėžimui (pulse mode).

PGM išėjimas aktyvuojamas įvykus tam tikram įvykiui arba kai vartotojas nuotoliniu ar rankiniu būdu aktyvuoja išėjimą. Paprastai PGM išėjimus galima naudoti norint atidaryti / uždaryti garažo vartus, įjungti šildymą, laistymą. Kai PGM išėjimas aktyvuojamas sistema įjungia bet kokį įrenginį ar relę, prijungtą prie aktyvuoto išėjimo.

#### **4.4.1 Išėjimų PGM jungimas. Sirenos, relės, led jungimas.**

#### **Modulio maitinimas:**:

<span id="page-28-0"></span>• Rekomenduojama naudoti standartinį AC/DC adapterį, kurio įtampos diapazonas 10 V-30 V, o srovės stipris >=1 A.

#### **Prijungimas prie išėjimo:**:

- Modulis išėjimą prijungia prie COM (-V).
	- Prijunkite teigiamą relės arba šviesos diodo kontaktą prie VD+ gnybto.
	- Prijunkite neigiamą LED kontaktą prie pasirinkto išėjimo.
	- Norint valdyti kintamos srovės didelės galios įrenginius, patogu naudoti puslaidininkines reles (Solid State Relay).

#### **Sirenos rekomendacijos:**

- Patariame naudoti nuolatinės srovės 12 V, iki 1500 mA sireną.
- Sireną geriausia prijungti 2 x 0,75 kv. mm kabeliu.

#### **Pagalbinis zumeris:**:

- Geriausia papildomą zumerį įrengti patalpoje, netoli įėjimo. • Ji veikia kartu su pagrindine sirena, skaičiuodama įėjimo /
- išėjimo uždelsimo laiką.
- Tinkamas zumeris būtų PB12N23P12Q arba panašus 12 V nuolatinės srovės, ne daugiau kaip 150 mA pjezoelektrinis zumeris.

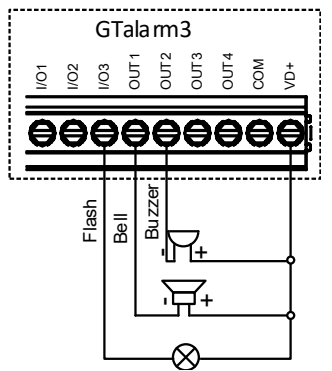

*Pav. 1 Atviros santakos OUT1- OUT4 1000 mA jungimas*

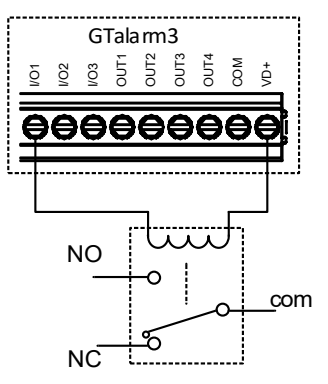

*Pav. 2 Relės jungimas prie OUT1-OUT4, I/O1, I/O2 20mA*

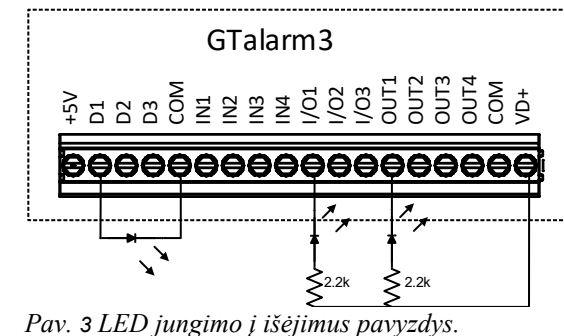

#### **G** SERAZ

File Settings Devices (8) Read [F5] (8) Write [F6] < Update About...

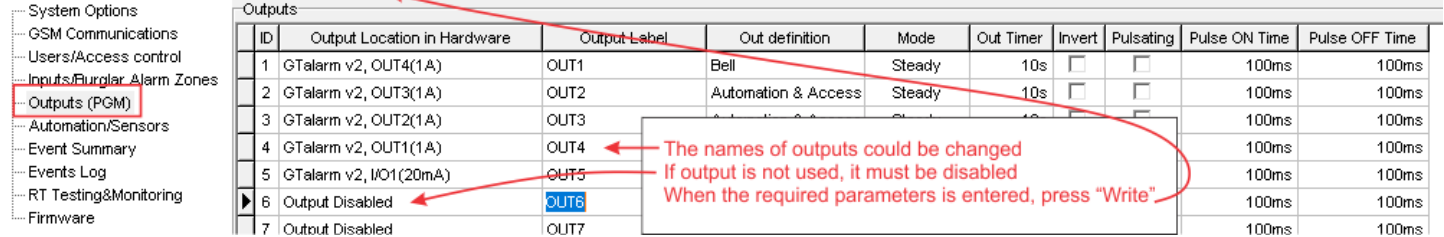

*Pav. 20 Išėjimų nustatymai*

- 1. Išėjimų pavadinimai gali būti keičiami
- 2. Jeigu išėjimas nenaudojamas jis turi būti programiškai išjungtas

Paspauskite [Įrašyti]

**Jei norite redaguoti esamą konfigūraciją** Paspauskite [Skaityti] Redaguokite nustatymus Redaguotos konfigūracijos įrašymas paspauskite [Įrašyti]

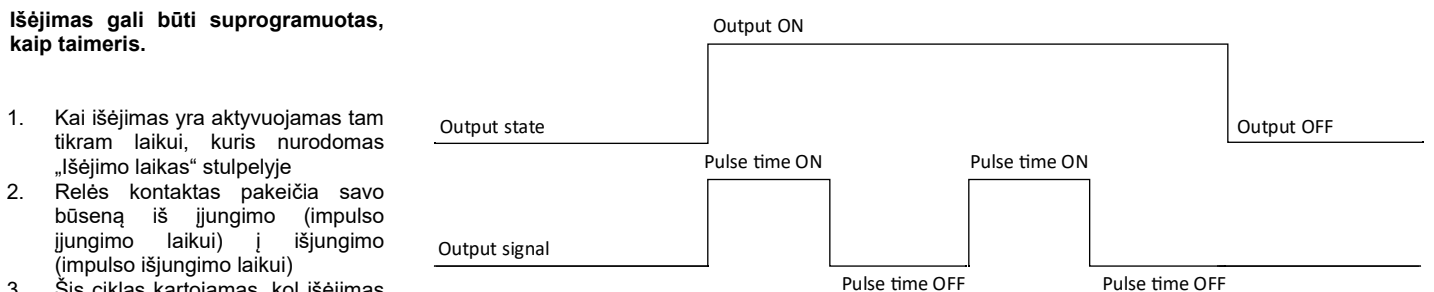

3. Šis ciklas kartojamas, kol išėjimas išjungiamas

**Bell. Sirena.** Garso signalo (sirenos) išėjimas. Įvykus aliarmui, generuojamas nepertraukiamas arba pulsuojantis (priešgaisrinis) garsinis signalas.

**Įjungti/ išjungti:** Sistemos aliarmo būsenos indikacijos išėjimas. Kai sistema įjungta, generuojamas nuolatinis signalas.

**Buzzer. Garsinis signalizatorius.** Išėjimas garso indikacijai. Įvykus aliarmui ir praėjus išėjimo vėlinimo laikui, generuojamas pulsuojantis signalas ir įvykus aliarmui ir praėjus įėjimo vėlinimo laikui generuojamas<br>nepertraukiamas garsinis signalas. Kai sistema yra išjungta, nepertraukiamas garsinis signalas. Kai sistema yra generuojamas klaviatūros garsinio signalizatoriaus signalas.

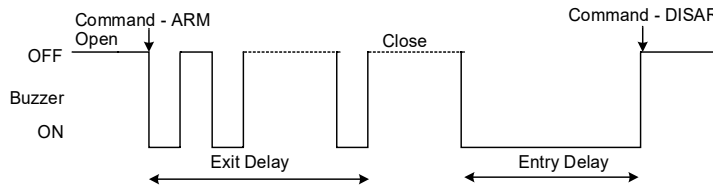

**Nuotolinis valdymas:** Prie išėjimo galima prijungti įrenginius, kurie bus valdomi SMS žinute arba skambučiu. A) valdymas SMS žinute

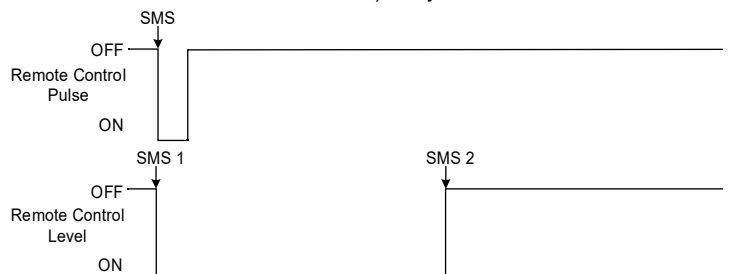

**System State. Sistemos būsena.** Sistemos aliarmo būsenos indikacijos išėjimas. Per išėjimo vėlinimo laiką, generuojami impulsai, o sistemai įsijungus, - nuolatinis signalas. Signalas išjungiamas, išjungus apsaugos sistemą.

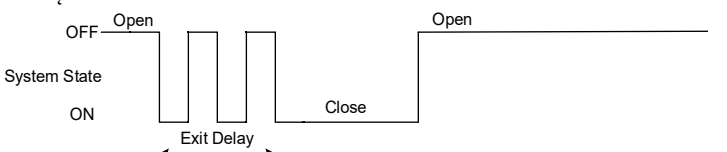

**Pasirengusi:** Išėjimas įėjimų būsenos šviesos indikacijai. Jeigu visos zonos nepažeistos, generuojamas nuolatinis signalas.

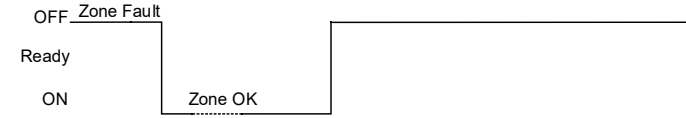

**Alarm Indication. Aliarmo indikacija.** Sistemos aliarmo būsenos šviesos indikacijos išėjimas. Aliarmo metu generuojamas nuolatinis signalas.

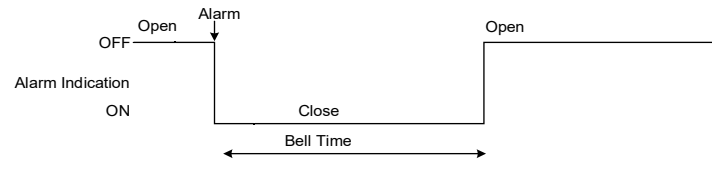

**Fire Sensor Reset. Gaisro jutiklio perkrovimas.** Išėjimas gaisro jutiklio perkrovimui. Jo būsena pasikeičia 5 sek. ir grįžta į pradinę.

**Mirksi** Išėjimas šviesos indikacijai. Jeigu sistema yra įjungta, generuojamas nepertraukiamas signalas. Jeigu sistemos įprasta būsena sutrikdoma, generuojamas pulsuojantis signalas. Signalas išjungiamas, išjungus apsaugos sistemą.

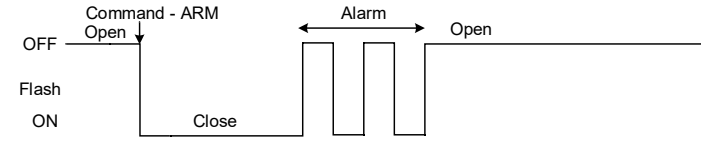

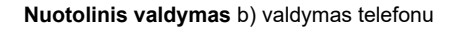

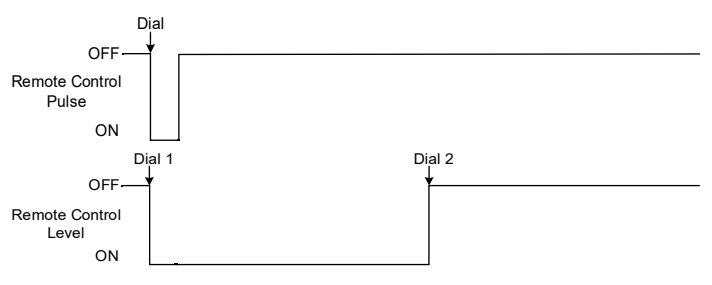

**AC OK. Įtampa OK.** Prie išėjimo galima prijungti modulio maitinimo būsenos šviesos indikatorių,

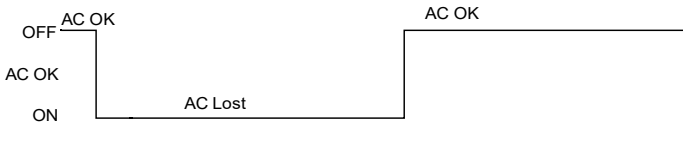

**Battery OK. Baterija OK** Prie išėjimo galima prijungti modulio maitinimo iš atsarginės baterijos būsenos šviesos indikatorių,

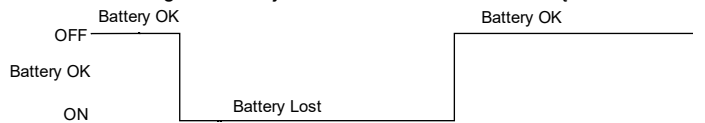

**Lost Primary channel. Nutrūko pagrindinio kanalo ryšys.** Generuojamas nuolatinis signalas, kai nutrūksta ryšys su pagrindiniu pulto imtuvo kanalu.

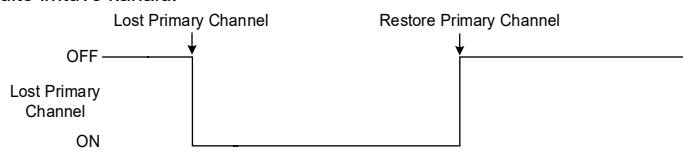

**Lost secondary channel. Nutrūko atsarginio kanalo ryšys.** Generuojamas nuolatinis signalas, kai nutrūksta ryšys su atsarginiu pulto imtuvo kanalu.

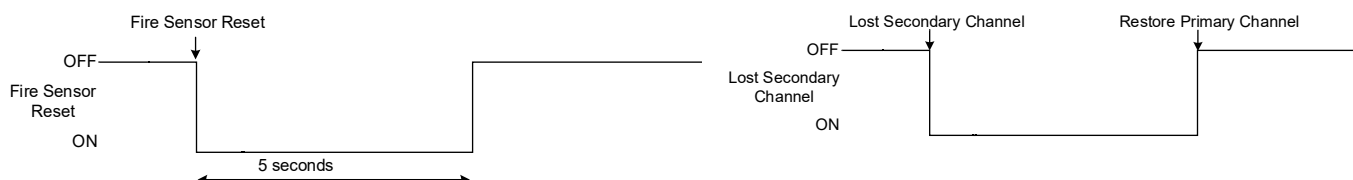

#### <span id="page-30-0"></span>**4.4.2 Praėjimo kontrolės išėjimo įvykių sąrašas.**

Nustatykite išėjimo apibrėžtį į [**Access Control**] arba [**Access Gained**]. SERA2>Išėjimai (PGM)

[**Access Control]** išėjimo apibrėžimo algoritmas veikia taip:

- Vartotojas suaktyvina išėjimą (pvz., prijungtą prie vartų) naudodamas SERANOVA programėlę, skambutį, SMS žinutę, iButton klavišą arba Wiegand skaitytuvą, sistema užregistruoja "422" CID įvykį " Prieiga suteikta".
- Be to, jei įjungti išėjimo įjungimo/išjungimo įvykiai, sistema gali registruoti "780" CID įvykį, nurodantį "Vartotojas pakeitė išėjimo būseną". [**Access Gained**] išėjimo apibrėžtis (algoritmas) veikia taip:
	- Jeigu vartotojui suteikta teisė įjungti/ išjungti sistemą, vartotojas gali visada valdyti šį išėjimą.
	- Vartotojai, neturintys teisės ARM / DISARM sistemos (tai rodo nepažymėtas laukelis šalia ARM / DISARM lange SERA2> Vartotojas / Prieigos kontrolė), gali naudotis šiuo išėjimu tik tada, kai sistema yra išjungta (DISARM)
	- Kai vartotojui suteikiama prieiga, registruojamas įvykis "Suteikta prieiga" (CID kodas 421). Jei prieiga neleidžiama, registruojamas įvykis " Prieiga draudžiama" (CID kodas 422) (žr. *SERA2> Įvykių žurnalas*).

 Jei išėjimas apibrėžtas kaip [Automation / CTRL], naudotojas gali jį valdyti bet kokiu būdu, tačiau jis negeneruos įvykių CID kodų 421 ir 422. Įvykių sąrašo pavyzdys. 1853 Event:1234:1:401:01:001 Time:2017-08-20 14:42:36 Note: , Open by User, User:001, Name:Master<br>1852 Event:1234:1:422:00:001 Time:2017-08-20 14:41:41 Note: lėiimas leidžiamas. Vartotoias 1852 Event:1234:1:422:00:001 Time:2017-08-20 14:41:41 Note: Įėjimas leidžiamas, Vartotojas:001, Vardas: Master 1851 Įvykis 1234:1:406:01:001 Laikas:2017-08-20 14:41:27 Pastaba: , Cancel, User:001, Name:Master

#### **Darbas su modulio išėjimais:**

• Įdiegti SERA2 programinę įrangą. Daugiau informacijos rasite *[Error: Reference source not found](#page-30-1)*

- <span id="page-30-1"></span>• Prijunkite modulį prie kompiuterio per mini USB kabelį.
- Išėjimų pavadinimai gali būti keičiami
- Jeigu išėjimas nenaudojamas jis turi būti programiškai išjungtas
- Išėjimas gali būti valdomas per: Trumpuoju skambučiu, "iButton", RFID, klaviatūros kodu.
- Jei pažymėta, galima nurodyti išėjimo kontrolės datą ir laiko intervalą

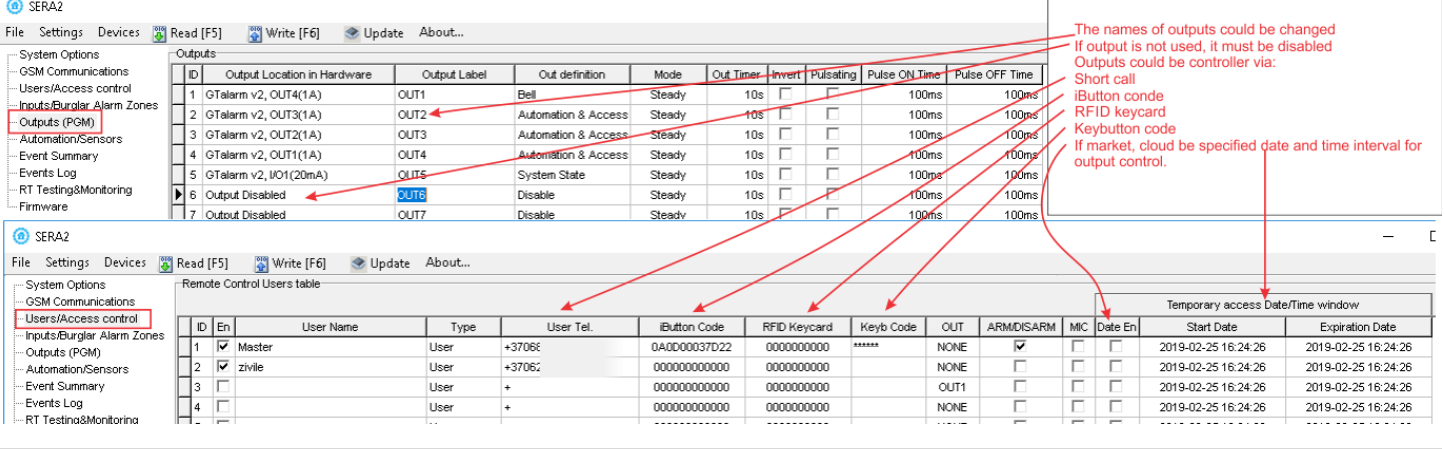

#### <span id="page-31-1"></span>**4.5 Jutikliai. Automatika**

#### <span id="page-31-0"></span>**4.5.1 Drėgmės jutikliai AM2302 / DHT22 / AM2305 / AM2306 / AM2320 / AM2321**

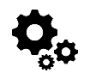

Modulis yra suderinamas su šiais "Aosong" "1-Wire Bus" drėgmės jutiklių serijos AM23xx jutikliais, pvz: AM2302, DHT22, AM2320, AM2305, and AM2306.

#### *Lentelė 6 Jutiklių AM2302, AM2320 / AM2321 specifikacija*

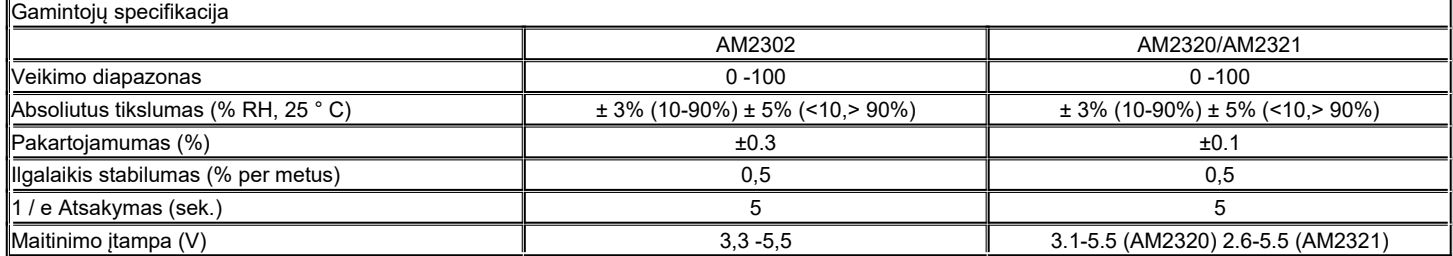

Lentelėje pateikiami duomenys iš gamintojo specifikacijų. "Aosong" specifikacijoje nenurodomi daugumos parametrų maksimalūs leidžiami nuokrypiai, tik "tipinės" vertės. Todėl konkretus jutiklis nebūtinai atitiks šias specifikacijas. Visiems kitiems jutikliams, aukščiau pateiktos parametrų vertės atitinka maksimalios tolerancijos vertes.

Kiekvienas AM23xx jutiklis jungiamas atskiru laidu prie skaitmeninių įėjimų (D1, D2 ir D3). Prie modulio GTalarm3 galima prijungti iki 3 AM23xx Aosong (Guangzhou) drėgmės jutiklių.

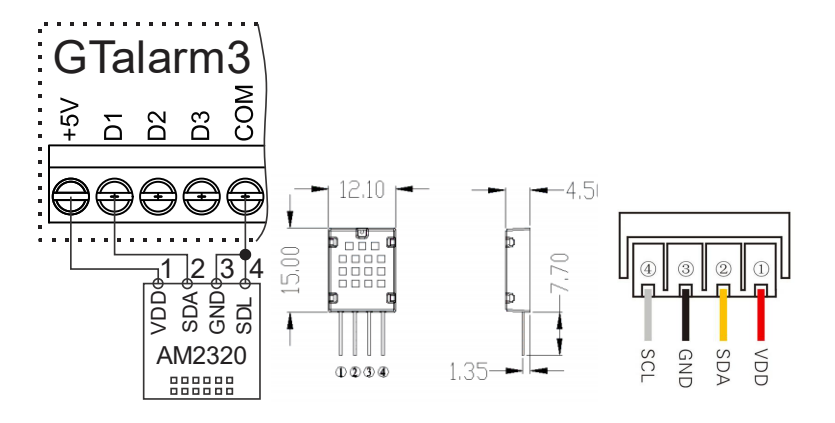

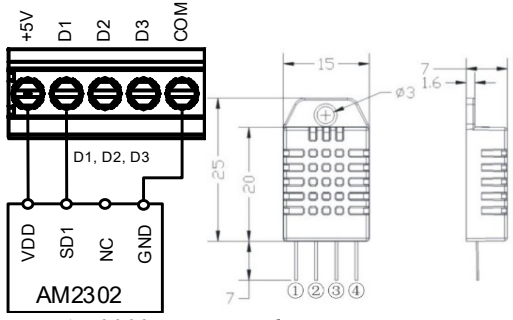

*Pav. AM2302 jungimo schema*

## *Pav. AM2320 AM2320B jungimo schema*

SERA2 [GTalarm3]

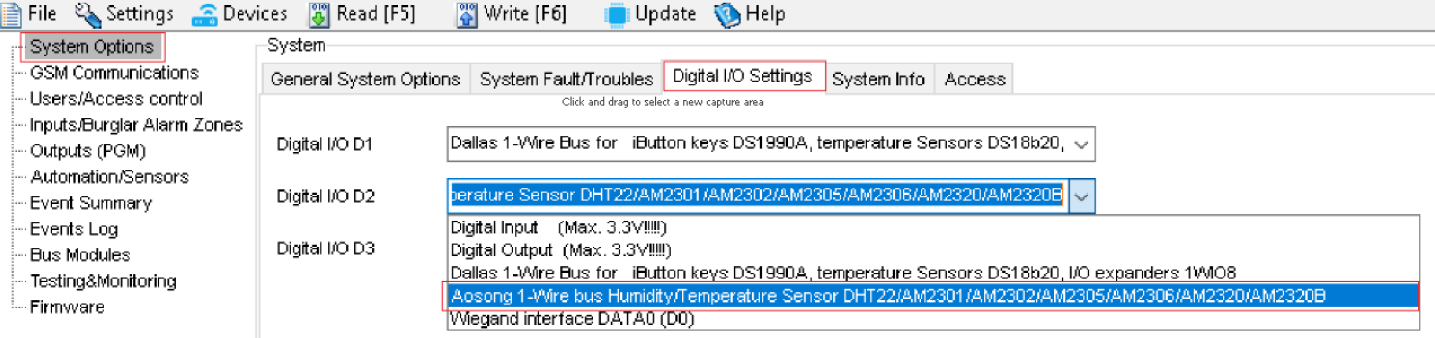

*Pav. 21 Sistemos parinktys> Skaitmeninių I / O nustatymų langas*

#### **AM23xx, AM2320, AM2305 jutiklių paleidimo žingsniai:**

- Prijunkite jutiklį prie D1, D2 arba D3 pagal jungimo schemą.
	- Eikite į SERA2>Sistemos parinktys>Skaitmeniniai I/O nustatymai ir nustatykite D1, D2 ir D3 jutiklio tipą į [Aosong 1-Wire Bus Humidity/Temperature Sensor].
	- Paspauskite [Rašyti].
	- Prijunkite modulio maitinimą.
	- Palaukite, kol jutiklis bus aptiktas magistralėje.
	- Paspauskite [Skaityti].
	- Eikite į SERA2 > Automatizavimas / Jutikliai. Raskite norimą užregistruotą jutiklį jutiklių lentelėje ir dukart spustelėkite jo eilutę.
	- Nustatykite reikiamus parametrus.
	- Paspauskite [Rašyti].

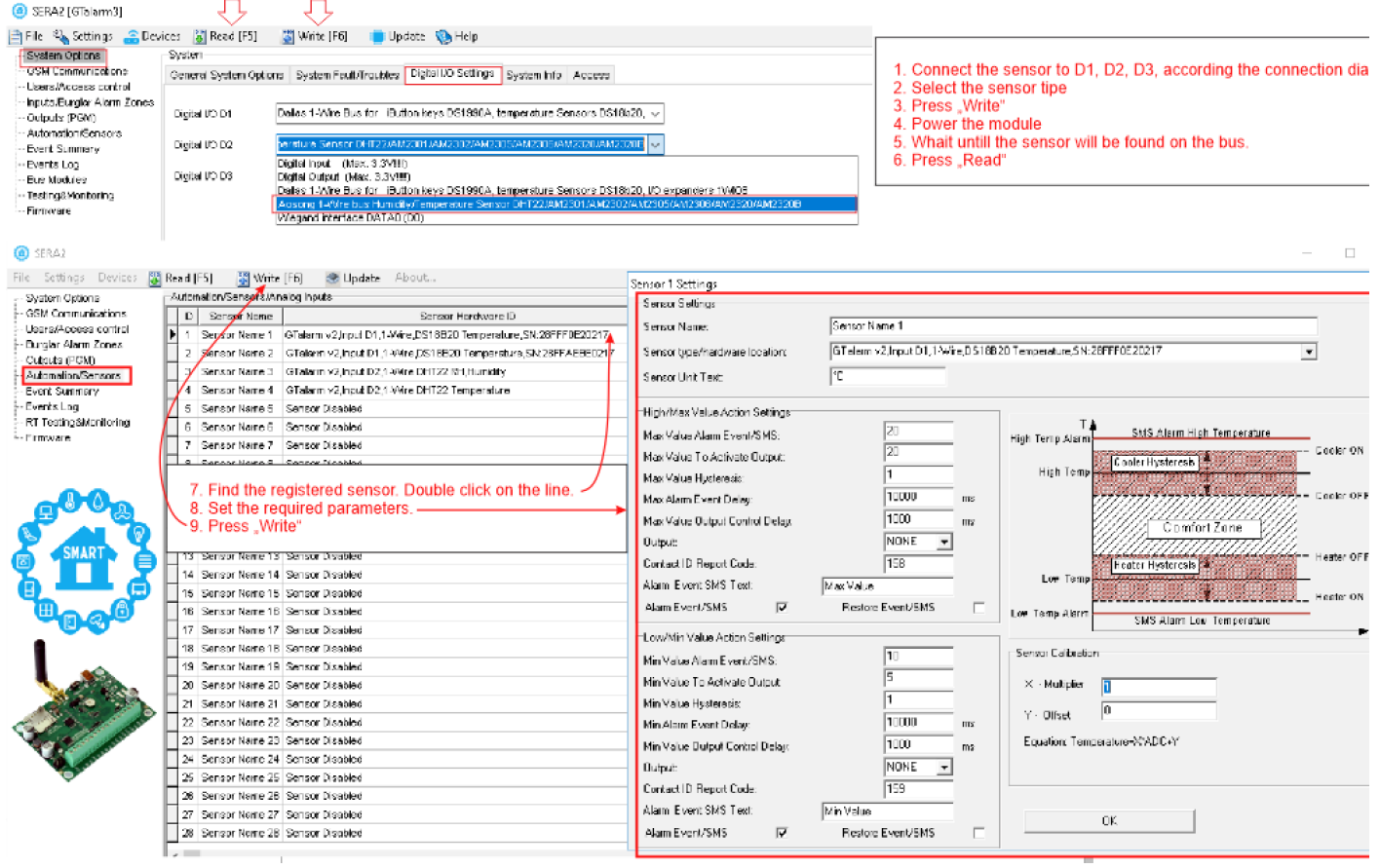

*Pav. 22AM2320 ir AM2302 jutiklių paleidimo žingsniai:*

<span id="page-32-0"></span>**4.5.2 Analoginiai įėjimai 0-30V/0-20mA/4-20mA**

# $\overline{\mathbf{Q}}_{\mathbf{0}}$

Analoginių jutiklių paleidimo veiksmai:

- Analoginius įtampos jutiklius prijunkite prie In1-In4, o analoginius srovės jutiklius prijunkite prie I/O1- I/O3 pagal jungimo schemą.
- Nustatykite I/O1- I/O3 kaip analoginį įėjimą
- Jei Įėjimai nenaudojama, ji turėtų būti programiškai išjungta SERA2 programoje.
- Nustatykite reikiamus parametrus.
- Jutikliai gali būti kalibruojami.
- Paspauskite [Įrašyti]
- **Jei norite redaguoti esamą konfigūraciją**

Turite ją nuskaityti [Nuskaityti] Redaguokite nustatymus

Redaguotos konfigūracijos įrašymas paspauskite [Įrašyti]

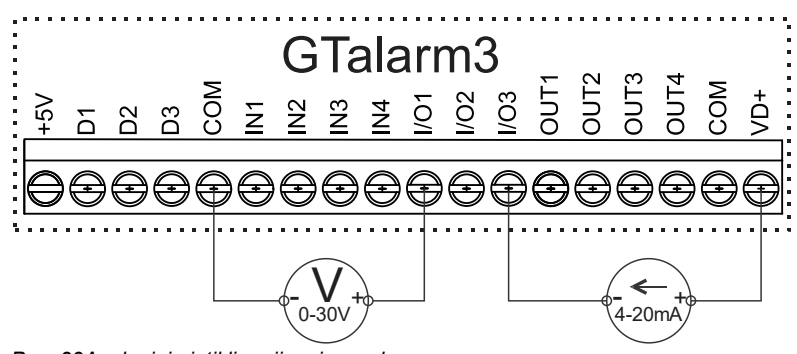

*Pav. 23Analoginių jutiklių prijungimo schema*

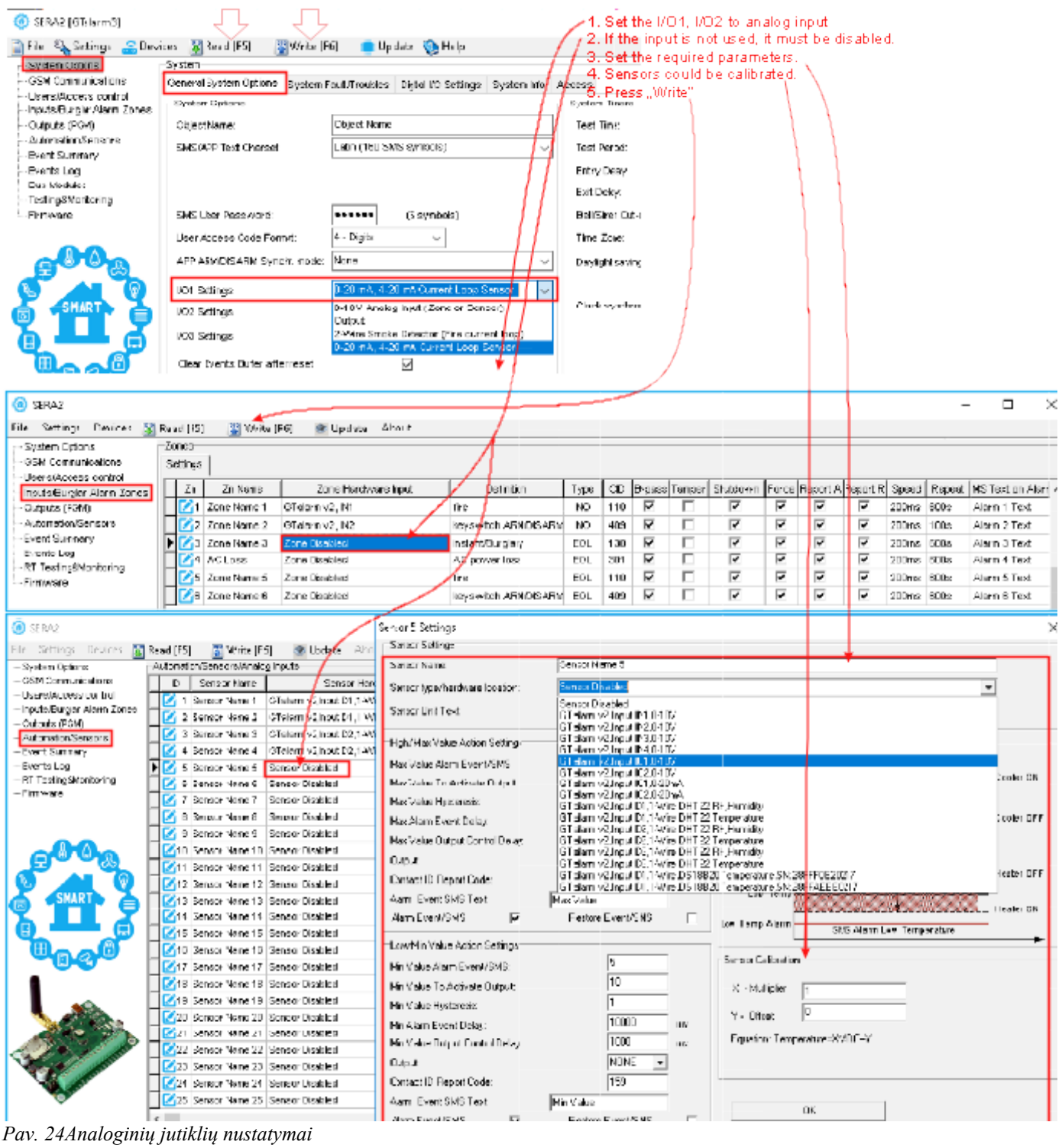

Prie IN1-IN4 galima prijungti bet kokius automatikos įtampos analoginius jutiklius, kurių diapazonas 0-30 V (atkreipkite dėmesį: jie turi vidinį 10 K pull-up rezistorių).

Prie I/O1...I/O3 galima prijungti 0-20mA, 4-20mA analoginius jutiklius

#### **Jutiklių stebėjimas:**

1

- Norėdami sužinoti įrangos būseną realiuoju laiku, eikite į: RT Testavimas ir stebėjimas > Techninė įranga, tada paspauskite "Pradėti stebėti".
- Norėdami peržiūrėti Pavojaus įvykių sąrašą su laiko ir datos žymomis, eikite į: RT testavimas ir stebėjimas > Įvykių stebėjimas.
- Daugiau informacijos žr:

<span id="page-34-1"></span>

DS18b20 Skaitmeninis 12 bitų tikslumo jutiklis, matuojantis temperatūrą 0,06 °C DS18B20 komunikuoja per 1-Wire Kiekvienas DS18B20 turi unikalų 64 bitų nuoseklųjį kodą, todėl keli DS18B20 gali veikti toje pačioje 1-Wire magistralėje. Taigi, vieną DS18B20 paprasta naudoti daugeliui DS18B20, išdėstytų dideliame plote, valdyti. Jutiklių naudojimo pavyzdžiai: HVAC sistemos, temperatūros stebėjimo sistemos, procesų stebėjimo ir valdymo sistemos.

#### **Taikymo pavyyzdžiai**

- Vartojimo prekės
- Pramoninės sistemos
- Termiškai jautrios sistemos
- **Termometrai**
- Termostatiniai valdikliai

#### **Pagrindinės savybės**

- Matuoja temperatūrą nuo -55°C iki +125°C (- 67°F to +257°F)
	- ±0.5°C tikslumas nuo -10°C iki +85°C
	- Kiekvienas įrenginys turi unikalų 64 bitų kodą

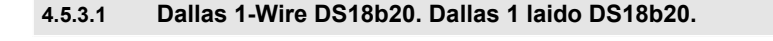

1. Prijunkite vieno laido DS18b20 jutiklį prie D1, D2, D3 pagal jungimo schemą.

<span id="page-34-0"></span>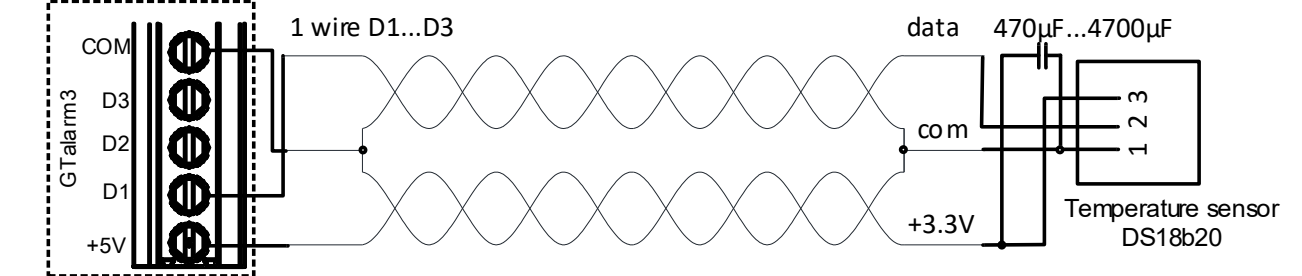

*Pav. 25 DS18b20 instaliacija, naudojant ilgą UTP arba FTP kabelį.*

2. Jeigu reikia į tą patį modulio įėjimą jungti keletą jutiklių, rekomenduojama juos jungti žvaigžde . Kiekviena linija turi būti atskirta 82-120 omų rezistoriumi.

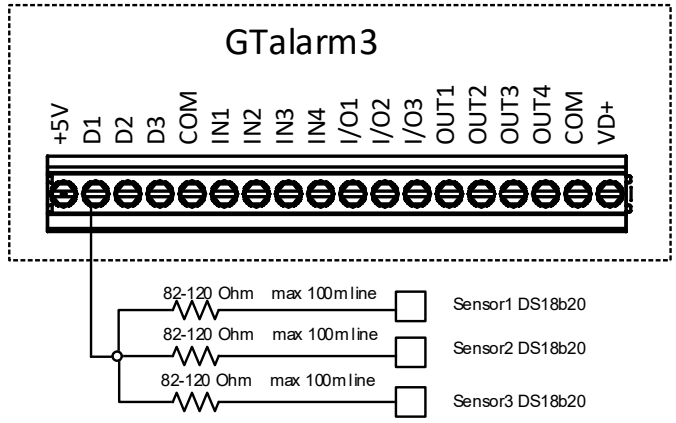

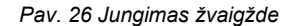

Magistralės linijos varžos rezistorius turi būti kuo arčiau modulio GTalarm3 kontaktų.

**Kabelio pasirinkimas:**: "Dallas" rekomenduoja naudoti neekranuotą "Cat 5" kabelį "1-Wire" magistralei. Neekranuotas "Cat 5" kabelis padeda išlaikyti patikimą "1-Wire" tinklą, ypač plečiantis ir pridedant daugiau jutiklių. Venkite ekranuotų kabelių; dėl padidėjusios talpos gali sutrikti tinklo veikimas. Kabelio pasirinkimas:

- Duomenims ir įžeminimui naudokite vieną "Cat 5" kabelio susuktą porą, pvz., mėlyna/mėlyna-balta. Kitas laidas iš kitos poros turėtų būti naudojamas 3,3 V maitinimui.
- Venkite dvigubinti laidus; tai nebūtinai sumažins varžą. Vietoj to jis gali pakeisti tinklo varžą ir sumažinti patikimumą.
- Visi nenaudojami "Cat 5" kabelio laidai turi likti nesujungti; jų neįžeminkite.
- **Tinklo projektavimas didesnėms sistemoms:**:
	- Norint užtikrinti optimalų veikimą, ypač didesniame "1-Wire" tinkle, laikykitės grandininės konfigūracijos. Tai reiškia, kad kiekvienas jutiklis prijungiamas prie vieno ištisinio kabelio, kuris eina iš vieno jutiklio į kitą, taip sumažinant klaidingus rodmenis dėl kabelio atspindžių.
	- Kiekvieną jutiklį su pagrindiniu tinklu jungiančio kabelio ilgis turi būti ne ilgesnis kaip 50 mm.
	- Nors grandininis metodas yra veiksmingas, pridėjus daugiau nei 10-15 jutiklių vis tiek gali kilti duomenų magistralės apkrovos problemų. Kad būtų išvengta atspindžių duomenų linijoje, prie kiekvieno linijinio tinklo duomenų linijos nuosekliai prijunkite 100-120 Ω rezistorių.
	- Visas magistralės ilgis gali būti nuo 10 iki 100 m, priklausomai nuo kabelio kokybės, magistralėje esančių jutiklių skaičiaus ir aplinkos triukšmo. Tačiau tam tikromis sąlygomis galima prijungti iki 32 įrenginių.

<span id="page-35-0"></span>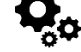

#### **DS18b20 jutiklių paleidimo veiksmai:**

- Prijunkite "1-Wire" jutiklius DS18b20 prie D1, D2 arba D3 pagal prijungimo schemą. Jei prie to paties įvado reikia prijungti daugiau jutiklių, prijunkite juos žvaigžde arba nuosekliai.
- Nustatykite D1, D2 ir D3 skaitmeninių įėjimų reikšmes į parinktį [Dallas 1-Wire Bus ...].
- Įrašykite konfigūraciją. Paspauskite [Rašyti].
- Prijunkite modulio maitinimą.
- Įjungus modulį, jis per kelias sekundes automatiškai nuskaitys ir užregistruos visus prie magistralės prijungtus "1-Wire" jutiklius.
- Paspauskite [Skaityti]
- Dukart spustelėkite ant pasirinktos eilutės
- Pasirinkite užregistruotą jutiklį.
- Nustatykite reikiamus parametrus.
- Paspauskite [Įrašyti]

#### **Redaguoti esamą konfigūraciją,,**

- Turite ją nuskaityti [Nuskaityti]
- Redaguokite nustatymus
- Redaguotos konfigūracijos įrašymas paspauskite [Įrašyti]

#### **Realaus laiko diagnostika ir stebėjimas:**

- Aparatūros būsena realiuoju laiku: *RT testavimas ir stebėjimas> Techninė įranga.* Paspauskite [Pradėti stebėjimą]
- Aliarmo įvykių sąrašas su laiko ir datos žyme *RT testavimas ir stebėjimas > Įvykių stebėjimas*
- Galima gauti aliarmo žinutes į mobilų telefoną *GSM ryšys> SMS / DIAL Skambučių pranešimai*
- Jutiklio reikšmės ir būsenos realiu laiku *RT testavimas ir stebėjimas > Sensoriai/Automatika.*
- Įrašykite konfigūraciją. Paspauskite [Rašyti].

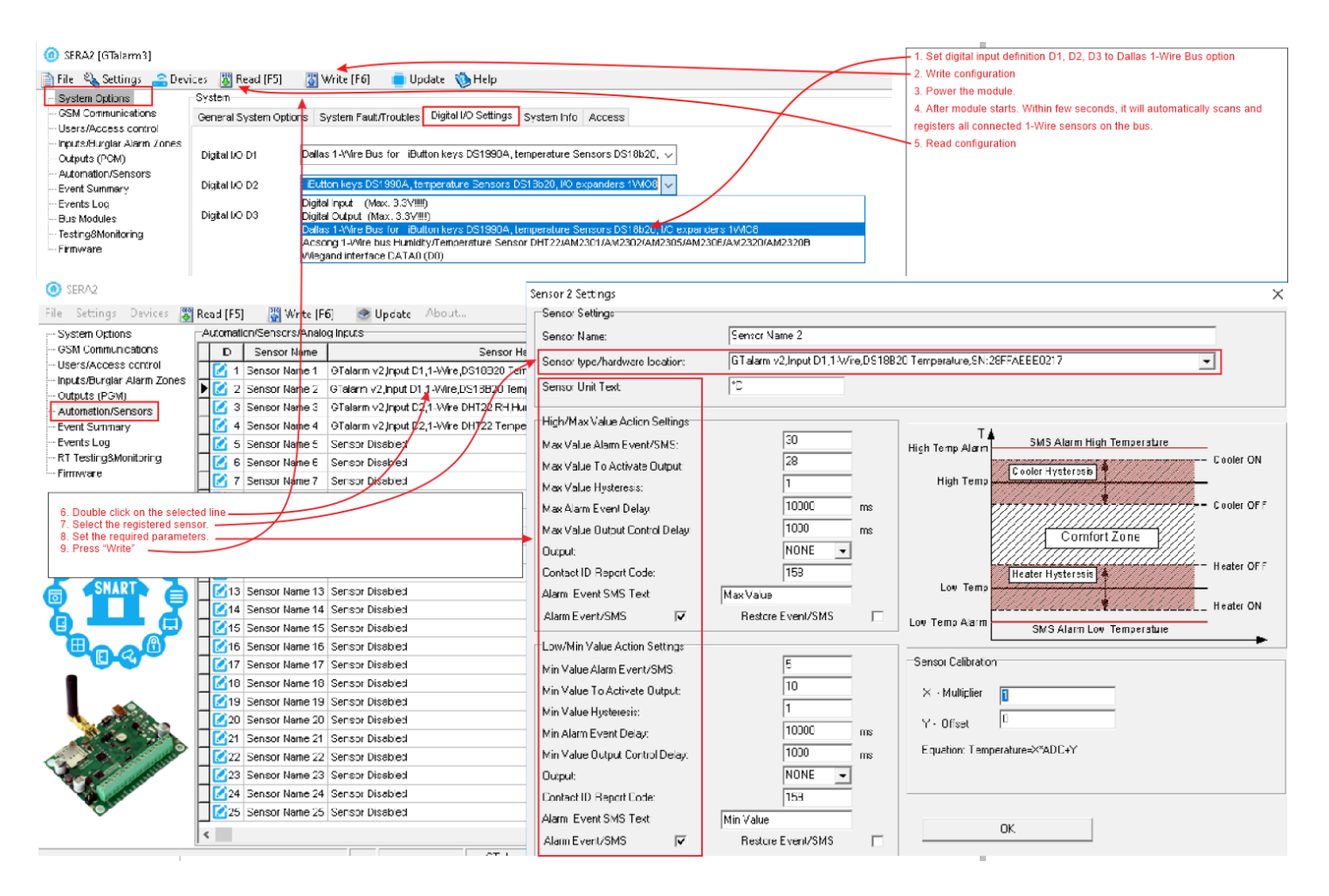

#### <span id="page-36-0"></span>**4.5.3.3 Kaip pakeisti temperatūros skalę iš Celsijaus į Farenheitus**

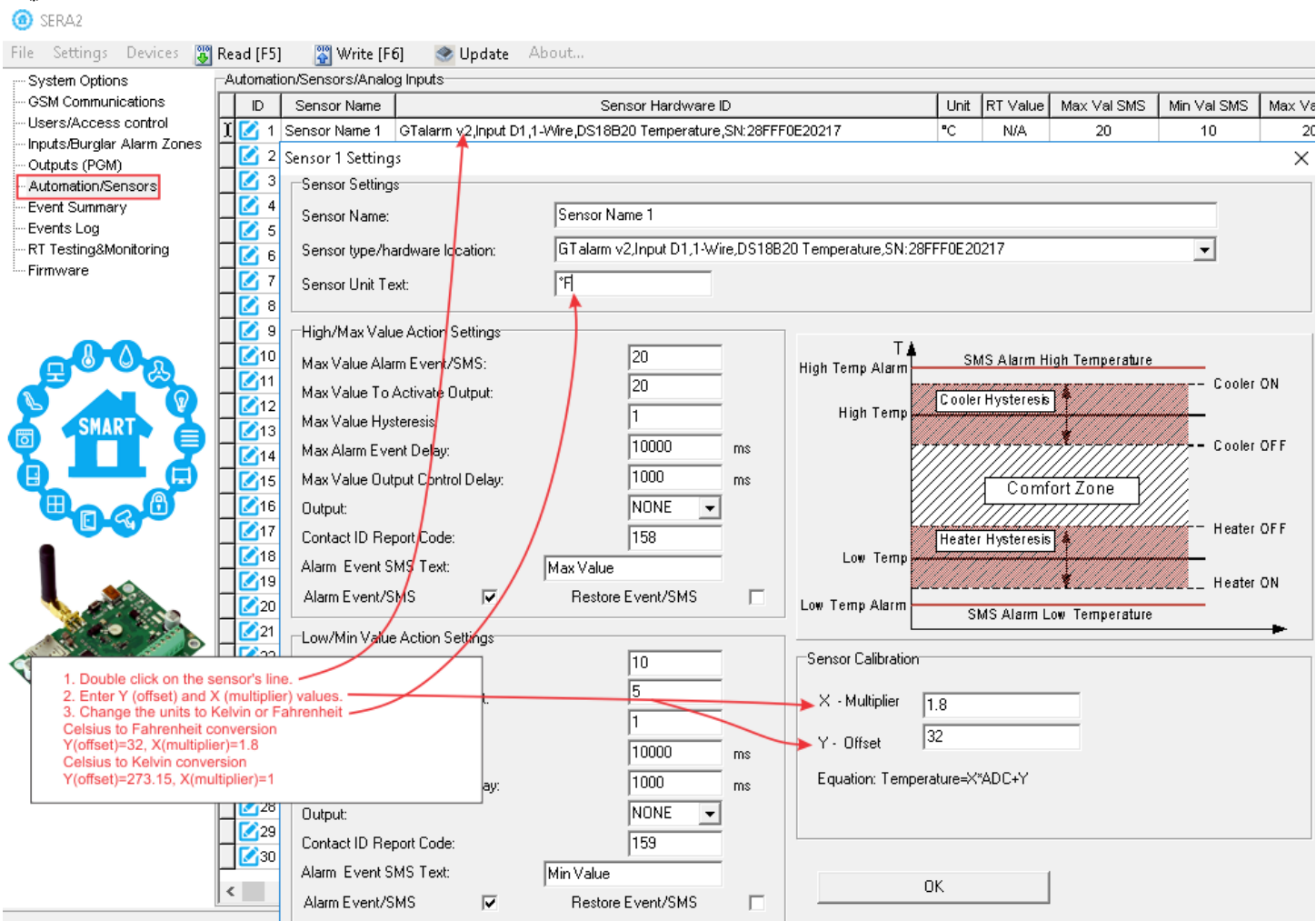

*Pav. 27 Kaip pakeisti temperatūros skalę iš Celsijaus į Farenheitus*

- 1. Dukart spustelėkite ant jutiklio eilutės<br>2. lyeskite Y (kompensaciją Offset) ir X (
- 2. Įveskite Y (kompensaciją Offset) ir X (daugiklį multiplier) reikšmes
- 3. Pakeiskite matavimo vienetus į Kelviną arba Farenheitą

Celsijaus laipsnių keitimo į Farenheitus:

Y(kompensavimas offset)=32, X(daugiklis multiplier)=1,8

Celsijaus laipsnių keitimo į Kelvinus

Y(kompensavimas offset)=273.15, X(daugiklis multiplier)=1

#### **Jei norite redaguoti esamą konfigūraciją**

Turite ją nuskaityti [Nuskaityti]

Redaguokite nustatymus

 $\overline{\mathbf{Q}}_{\alpha}$ 

Redaguotos konfigūracijos įrašymas paspauskite [Įrašyti]

#### <span id="page-37-0"></span>**4.5.4 Žingsnis po žingsnio: Realaus laiko aparatinės įrangos ir jutiklių būsenos tikrinimas, aliarmų gavimas ir įvykių paieška**

- Aparatūros būsena realiuoju laiku: Eiti į *RT Testavimas ir stebėjimas > Techninė įranga,* tada paspauskite "Pradėti stebėti".
- Peržiūrėti aliarmo įvykių sąrašą su laiko žymomis: Eikite į *RT testavimas ir stebėjimas > Įvykių stebėjimas*
- Norėdami gauti aliarmo pranešimus SMS žinute į savo mobilųjį telefoną: Eikite į *GSM ryšys > SMS / DIAL pranešimai*
- Jutiklių reikšmės ir būsenos realiuoju laiku: Eikite į SERA2>RT Testavimas ir stebėjimas > Jutikliai/Automatizavimas.
- Norėdami išsaugoti konfigūraciją paspauskite [Įrašyti]

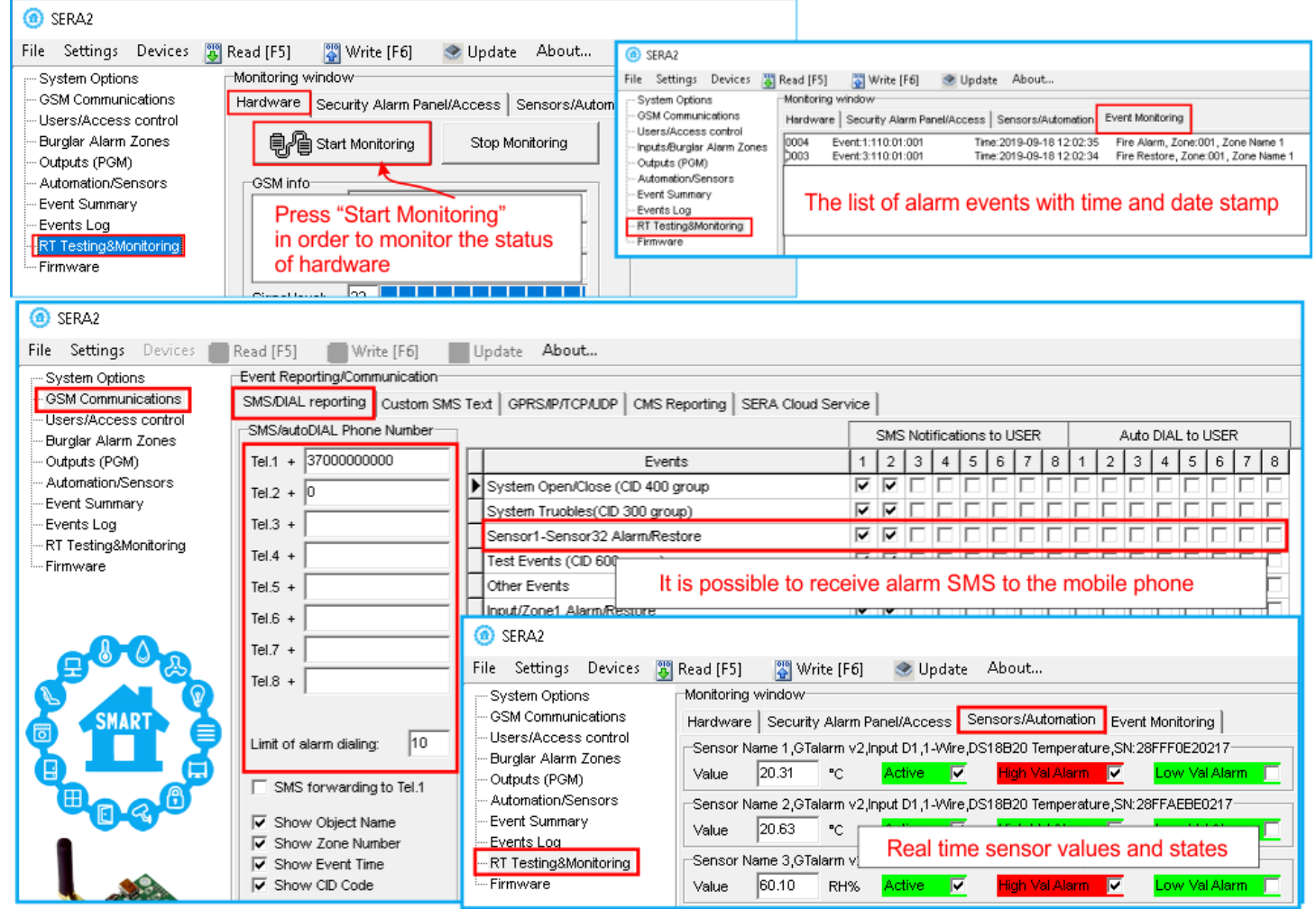

*Pav 28 Kaip patikrinti modulio ir jutiklių veikimą realiu laiku. Kaip gauti aliarmus ir kur rasti aliarmo įvykių sąrašą*

#### <span id="page-38-0"></span>**5 SERA2 konfigūravimo programinė įranga**

SERA2 programinė įranga yra GTalarm3 modulio konfigūravimo įrankis, leidžiantis atlikti vietinį konfigūravimą per USB arba nuotolinį konfigūravimą per GPRS/LTE tinklą. Ji supaprastina sistemos konfigūravimo procesą, nes leidžia naudoti asmeninį kompiuterį. Rekomenduojame GTalarm3 konfigūruoti naudojant SERA2 programinę įrangą.. Toliau aprašyta, kaip ją įdiegti ir paleisti:

- Atidarykite aplanką, kuriame įdiegta SERA2 programinė įranga, ir spauskite "SERA2 setup.exe" failą.
- Jei programinės įrangos diegimo katalogas yra tinkamas, spustelėkite [Next]. Jei norite įdiegti programinę įrangą kitame kataloge, spustelėkite [Keisti], nurodykite naują diegimo katalogą ir spauskite [Toliau].
- Patikrinkite įvestus duomenis ir spustelėkite [Įdiegti].
- Sėkmingai įdiegę SERA2 programinę įrangą, spustelėkite [Baigti].
- Norėdami paleisti SERA2 programinę įrangą, eikite į *Start > All programs(visos programos) > SERA2* arba nueikite į diegimo katalogą ir spustelėkite "SERA2.exe".

#### **Modulio prijungimas prie kompiuterio**

Moduliui reikia nuolatinės 10-33 V arba kintamosios 12-24 V srovės maitinimo šaltinio, kurio srovės stipris ne didesnis kaip 0,2 A. Įsitikinkite, kad modulyje įdėta SIM kortelė (su papildyta sąskaita ir pašalinta PIN kodo užklausa). Modulį prie kompiuterio reikia prijungti mini USB kabeliu.

#### **Darbas su programine įranga SERA2**

Jei modulis prijungtas prie kompiuterio ir maitinimo šaltinio, eikite į Įrenginiai > GTalarm3

#### **O** SERAZ

 $\bullet$ 

File Settings Devices (8) Read [F5] [8] Write [F6] Update About...  $\overline{6}$  $\overline{1}$  $\overline{2}$  $\overline{\mathbf{3}}$  $\overline{4}$  $\overline{\mathbf{5}}$  $\overline{7}$ 

*Pav 30 Komandinė eilutė*

Kiekvieną kartą atlikus modulio konfigūravimą paspauskite "Įrašyti"5 ikonėlę. Tokiu būdu konfigūracija bus įrašomą į modulį.

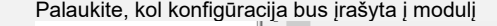

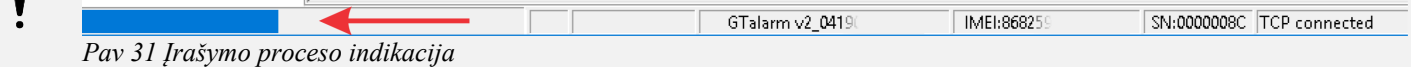

Sukonfigūravę modulį, visus nustatymus galite išsaugoti kompiuteryje. Tai padeda sutaupyti laiko ateityje naudojant tą pačią konfigūraciją, nes nereikia iš naujo nustatyti tų pačių parametrų. Jei norite išsaugoti esamą modulio konfigūraciją:

- Paspauskite [**Skaityti**], kad peržiūrėtumėte esamą konfigūraciją.
- Pakeiskite konfigūraciją
- Eikite į Failas, tada pasirinkite "Išsaugoti kaip" arba "Išsaugoti".
- Norėdami įkelti išsaugotą konfigūraciją, eikite į Failas > Atidaryti. Tai leidžia nukopijuoti tą patį užprogramuotą turinį į tiek modulių, kiek reikia.

Norėdami gauti programinės įrangos atnaujinimus:

 Eikite į " Nustatymai" ir pasirinkite "**Automatiškai tikrinti naujinimus**". Programa jums praneš, kai bus prieinamas naujas atnaujinimas.

Jei norite gauti pagalbą su konfigūravimo programine įranga arba su įrenginiu susijusiais

 Siųskite šiuos failus kartu su savo klausimu pardavėjui. Konfigūracijos failo išsaugojimas ir pateikimas pardavėjui labai sumažina laiko sąnaudas, kurias abi pusės patirs, norėdamos

Nuotolinis konfigūravimas arba programinės įrangos atnaujinimas per interneto cloud paslaugą gali būti lėtesnis nei per USB jungtį. Sprendimas - tame pačiame kompiuteryje vienu metu galima konfigūruoti kelis modulius. Konfigūracijų skaitymo ir rašymo greitis išlieka nepakitęs,

nes šie procesai vyksta lygiagrečiai. Vienu metu gali veikti keletas SERA2 programų

Paspauskite [Skaityti], kad perskaitytumėte konfigūraciją iš modulio.

Kai bus paprašyta, pradėkite naujinimo procesą.

klausimais, atlikite šiuos veiksmus:

Išsaugokite įvykių žurnalo failą.

išspręsti iškilusius nesklandumus.

- Prijunkite modulį prie kompiuterio per mini USB kabelį.
- Prijunkite modulį prie kompiuterio naudodami mini USB kabelį.

Eikite į "File > Save As" ir išsaugokite konfigūraciją.

Jei norite modulį atnaujinti rankiniu būdu, eikite į [Atnaujinti]

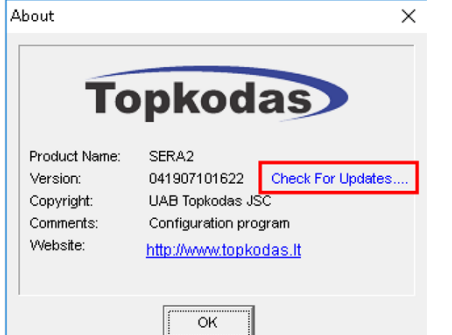

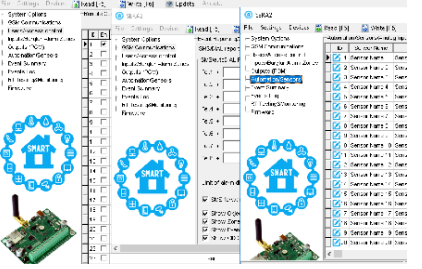

#### *Pav. 32konfigūracija tuo pačiu metu. Neribotas modulių skaičius*

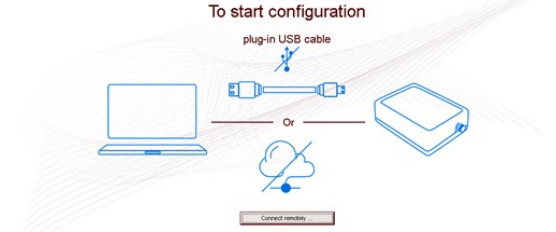

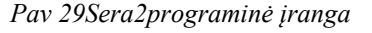

File Settings Devices (C Read [F5] (C Write [F6] (C L

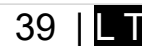

#### <span id="page-39-1"></span>**5.1 Bendrų sistemos nustatymų programavimas**

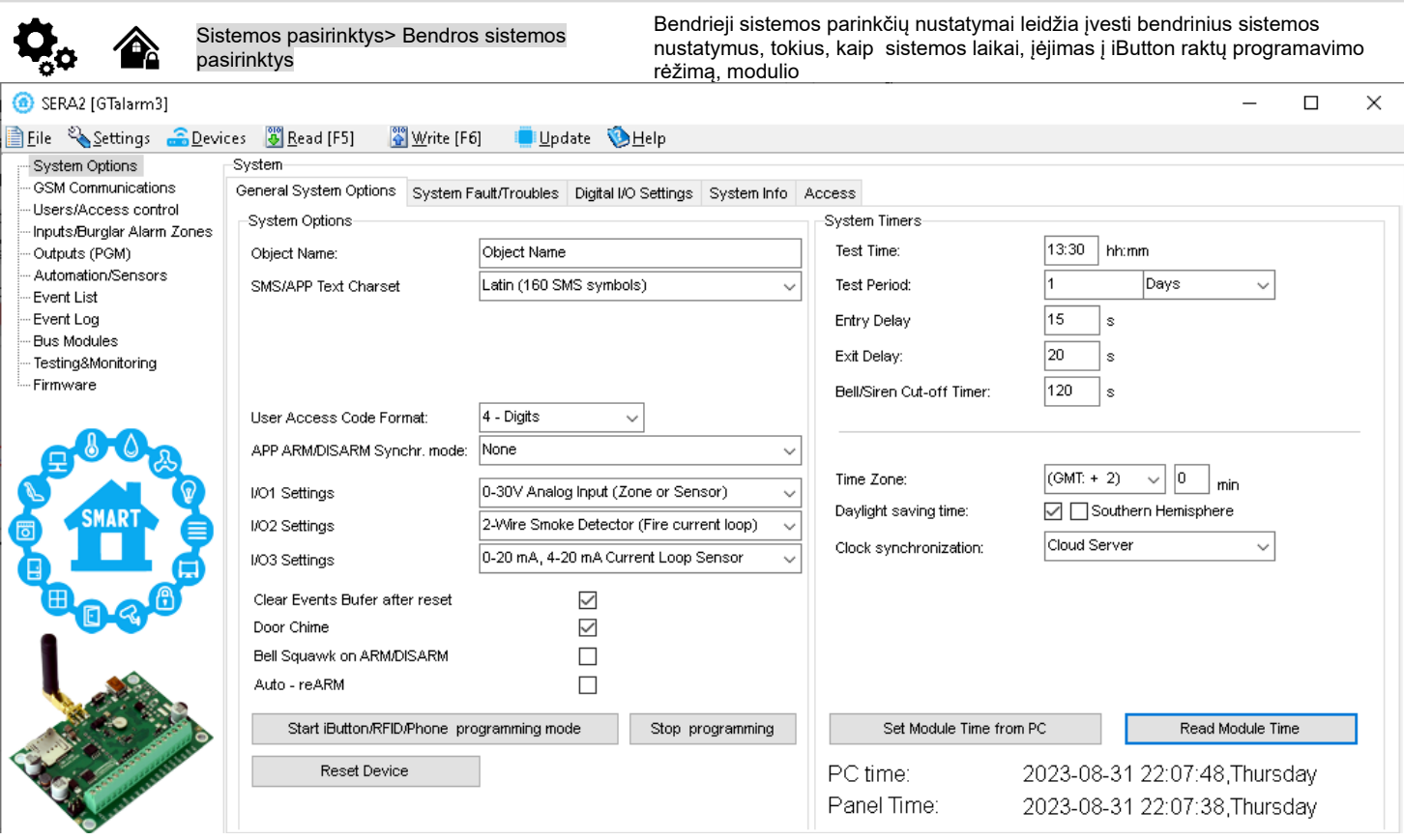

**Objekto pavadinimas** Objekto pavadinimas ir adresas

**SMS/APP Text Charset:** Teksto simbolių rinkinys: Latin, Easten European, Baltic or Western European.

**Vartotojo prieigos kodo formatas:** Pasirinkite 4 arba 6 skaitmenų formatą

**Keyswitch zonos režimą:** Pasirinkite pulse arba level. Modulis įjungiamas sutrumpinus zoną iki COM.

**I/O1: I/O3 nustatymai:** Nustatykite programuojamą įėjimą arba išėjimą į:

- 0-30V analog input
- Išėjimas
- 2-laidis dūmų detektorius
- 0-20 mA, 4-20 mA srovės jutiklis
- **Po reseto išvalyti įvykių buferį:** Neišsiųstų pranešimų atmintis bus ištrinta po modulio perkrovimo

**Durų varpelis:** Pažymėjus šį langelį, vėlinimo zonos aktyvavimas, kai sistema išjungta, generuos garsinį (Buzzer) signalą

Sirenos pyptelėjimas įjungiant/ išjungiant sistemą: Trumpam įjungia skambučio išėjimą, sukeliantį skambtelėjimą, kad įspėtų naudotojus, jog modulis įjungtas

**Automatiškai iš naujo įjungti (ReARM)** Modulis gali automatiškai įsijungti, jeigu po sistemos išjungimo, nebus detektuotas judesys patalpoje. **Išeiti iš iButton/ RFID programavimo rėžimo:** Norint užbaigti iButton raktų įvedimą į modulio atmintį, reikia paspausti "Stabdyti iButton/ RFID programavimą" mygtuką..

Pradėti iButton/RFID programavimo režimą: Paspaudus "leiti į iButton/ RFID programavimo rėžimą" mygtuką, visi iButton raktai bus įvesti į modulio atminti tokia eilės tvarka, kokia jie bus priliesti prie skaitytuvo..

**Resetuoti įrenginį** Perkraukite modulį iš naujo.

**Testo laikas** Automatinio testo ataskaitos laikas

**Testo periodas** Automatinio testo periodas

**Įėjimo vėlinimas** Šis uždelsimas suteikia laiko įeiti į užrakintas patalpas ir įvesti kodą, kad sistema būtų išjungta prieš suveikiant signalizacijai.

**Išėjimo vėlinimas.** Numatykite pakankamai laiko išeiti iš saugomos teritorijos prieš įjungiant sistemą.

**Sirenos išjungimo taimeris:** Garsinio signalo 0 - 9999s trukmė (sirenos, "Bell") po sistemos įjungimo.

**Laikrodžio sinchronizavimas**: automatiškai sinchronizuojamas laikas su: GSM modemu, Cloud serveriu arba išjungti

**Nustatyti modulio laiką pagal PC:** Nustatykite modulio laiką iš kompiuterio, kuris iš karto pateikia tikslų kompiuterio laiką.

Sistemoje yra vidinis realaus laiko laikrodis (RTC) su akumuliatoriumi, kuris seka datą ir laiką. Kai sistema paruošta, vartotojas privalo nustatyti teisingą datą ir laiką, kitaip sistema neveiks tinkamai. SERA2 programinė įranga suteikia galimybę pasirinkti laiko juostą. Vartotojas taip pat gali pasirinkti "Nustatyti modulio laiką pagal kompiuterį", mygtuko paspaudimu. Kai modulis prijungtas prie saugos tarnybos pulto, modulio laikas ir data automatiškai sinchronizuojami su pulto laiku ir data. Galima pasirinkti automatinį laiko sinchronizavimą su: GSM modemu, Cloud serveriu arba išjungti

Jei modulis pirmą kartą buvo prijungtas prie maitinimo šaltinio arba maitinimas ilgą laiką buvo atjungtas, modulio laikas ir data turėtų būti nustatytas iš naujo.

<span id="page-39-0"></span>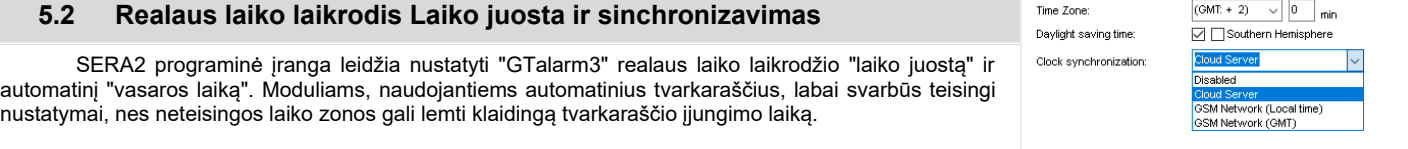

2023-08-02 21:04:09, Wednesday PC time Panel Time 2023-08-02 21:02:34.Wednesdav Vartotojai gali pasirinkti nustatyti modulio laiką iš savo kompiuterio, kad jis būtų nedelsiant sinchronizuotas.

Kai modulis prijungtas prie saugos tarnybos pulto, modulio laikas ir data automatiškai sinchronizuojami su pulto laiku ir data.

Galimos laiko sinchronizavimo parinktys: GSM modemu, Cloud serveriu arba išjungti

**Norėdami užtikrinti tikslius vartų atidarymo tvarkaraščius ir įvykių laiką, nustatykite tinkamą "Laiko zoną" ir pasirinkite tinkamą "Laikrodžio sinchronizavimo" metodą. Tinkama konfigūracija labai svarbi moduliams, kurie priklauso nuo automatinių tvarkaraščių. Dėl netikslių laiko juostos nustatymų tvarkaraščiai gali būti aktyvuojami netinkamu laiku.**

Jei modulis prie maitinimo šaltinio buvo prijungtas pirmą kartą arba maitinimo šaltinis ilgą laiką buvo atjungtas, modulio laiką reikia iš naujo nustatyti automatinio sinchronizavimo būdu arba rankiniu būdu.

System clock can be synchronized in following ways:

- 1. **Cloud Server**. Sinchronizuoti pagal [SERA Cloud Service]. SIM kortelėje turi būti mobilieji duomenys ir turi būti įjungta [SERA Cloud Service] funkcija.
- 2. **GSM tinklas (vietinis laikas).** Pasirinkite šią parinktį, jei mobiliojo ryšio tinkle pateikiamas vietinio laiko formatas.
- 3. **GSM tinklas (GMT).** Pasirinkite šią parinktį, jei mobiliojo ryšio tinkle naudojamas GMT laiko formatas.
- 4. **Išjungta**. Jei norite nustatyti laiką rankiniu būdu.

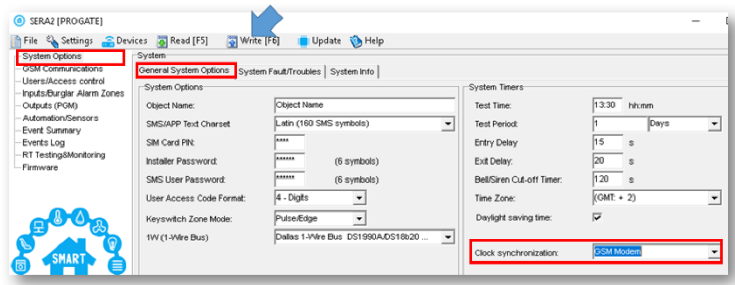

*Pav 33 SERA2> Sistemos pasirinktys> Bendros sistemos pasirinktys*

Jei įvykių ir gautų SMS žinučių data ir laikas yra neteisingi, reikia nustatyti teisingą laikrodžio sinchronizavimo būdą.

- Laikrodžio sinchronizavimas per GSM modemą
	- Eikite į SERA2> Sistemos parinktys> Bendrosios sistemos parinktys
	- Nustatyti laikrodžio sinchronizavimą pagal GSM modemą
	- Paspauskite [Įrašyti]

| SERA2 [PROGATE]<br>⋒                                                                                                    |                                                                                                  |                                                                                                    |                    |
|----------------------------------------------------------------------------------------------------|--------------------------------------------------------------------------------------------------|----------------------------------------------------------------------------------------------------|--------------------|
| File & Settings C Devices<br>₿<br>System Options<br><b>GSM</b> Communications<br>- Users/Access control<br>Inputs/Burglar Alarm Zones<br>Outputs (PGM)<br>- Automation/Sensors<br><b>Event Summary</b> | 8 Read [F5]<br>Event Reporting/Communication<br>SMS/DIAL reporting   Custom SMS Text  <br>Enable | Write [F6]<br>Update <b>&amp;</b> Help<br>GPRS/IP/TCP/UDP   CMS Reporting<br>⊽<br>SERA Cloud Service (Default)<br>⊽<br>cloud.topkodas.it | SERA Cloud Service |
| Events Loa<br>RT Testing&Monitoring<br>-- Firmware                                                                                                    | P or Domain:<br>Remote Port:<br>APP Key:                                                         | 10000<br>******                                                                                                    |                    |

*Pav 34 SERA2> GSM komunikacija> Sera Cloud paslauga*

- Eikite į *SERA2> Sistemos parinktys> Bendrosios sistemos parinktys*
- Nustatyti laikrodžio sinchronizavimą pagal Cloud Server
- Paspauskite [**Įrašyti**]

Laikrodžių sinchronizavimas Cloud server

- Eikite į SERA2> GSM komunikacija > SERA Cloud paslauga
- Įjunkite SERA Cloud paslaugą

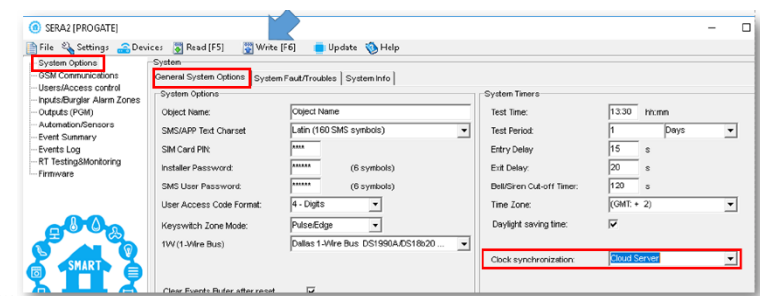

Pav 35 SERA2> Sistemos pasirinktys> *Denaros sistemos pasirinktys* 

#### **5.3 Sistemos gedimų/ sutrikimų programavimas**

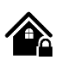

<span id="page-41-0"></span>Sistemos parinktys > Sistemos gedimas / **sutrikimai** 

Sistemos gedimų/ Sutrikimų nustatymai numato, kaip modulis elgsis, aptikęs sistemos veikimo sutrikimus.

Šiame lange konfigūruojami sistemos gedimai/ sutrikimai Sistema gali būti įjungta vienu iš keturių režimų: DISARM, ARM, SLEEP, STAY.

Pagal nutylėjimą leidžiama įjungti sistemą su šiais gedimais:

- Žema baterijos įtampa.<br>• Nėra akumuliatoriaus a
- Nėra akumuliatoriaus arba jis visiškai išsikrovęs.<br>• Nėra akumuliatoriaus arba jis visiškai išsikrovęs.
- Baterijos sutrikimai.<br>• Nenustatyta data/la
- Nenustatyta data/ laikas.
- GSM ryšio sutrikimai.
- GSM/ GPRS antenos sutrikimai.

Jeigu reikia sistemos įjungimą galima apriboti, jeigu sistema aptinka vieną pažymėtų sistemos gedimų/ sutrikimų ("Sistemos pasirinktys> Sistemos gedimai/ sutrikimai) Esant tam tikram sistemos sutrikimui, apsaugos įjungimas bus apribotas, jei įjungta funkcija "Apriboti apsaugos įjungimą esant tam tikram sutrikimui".

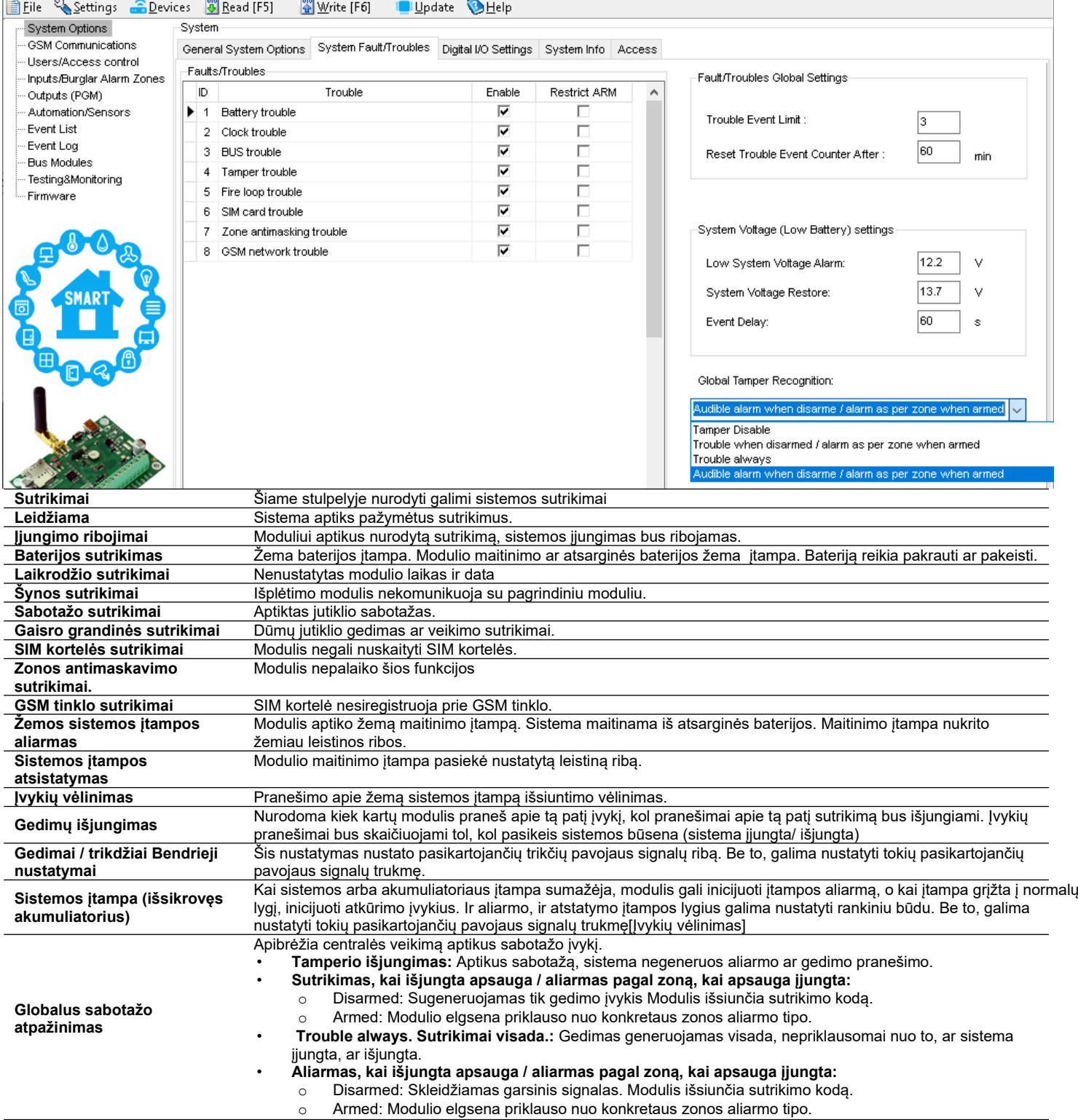

#### <span id="page-42-0"></span>**5.4 Skaitmeninių I/O nustatymai** "Sistemos parinktys> Skaitmeninių I / O "Skaitmeninių I/O nustatymų" lange galima nustatyti skaitmeninių įėjimų, išėjimų, nustatymų" langas išplėtimo modulio parametrus.  $\Box$ **a** SERA2  $\times$ File Settings Devices (3) Read [F5] (3) Write [F6] < Update About... System Ontions System GSM Communications General System Options | System Fault/Troubles | Digital I/O Settings | System Info | **Lisers/Access.control** Inputs/Burglar Alarm Zones Digital I/O D1 Digital Input (Max. 3.3VIIII) च Outputs (PGM) Digital Input (Max 3.3V) assigned to D1 Automation/Sensors  $\overline{\mathbf{a}}$ Digital I/O D2 Digital Output (Max. 3.3V!!!!) **Event Summary** Digital Output (Max 3.3V) assigned to D1 Dallas 1-Wire Bus DS1990A/DS18b20 Events Log Dallas 1-wire Bus assigned to D1 Digital I/O D3 Aosong 1-Wire bus Humidity/Temperature Sensor DH RT Testing&Monitoring  $\overline{\phantom{a}}$ Aosong 1-wire Bus Humidity/ Temperature Sensor assigned to D1 Firmware **BUS** Digital Output **O** SERA2  $\Box$  $\times$ File Settings Devices [3] Read [F5] [4] Write [F6] Update About... System Options System GSM Communications General System Options | System Fault/Troubles | Digital I/O Settings | System Info | Users/Access control Inputs/Burglar Alarm Zones Digital I/O D1 Digital Input (Max. 3.3V!!!!) ⋥ Outputs (PGM) Automation/Sensors Digital I/O D2 as 1-Wire Bus, DS **MDS18620 Event Summary** Digital Input (Max 3.3V) assigned to D2 Events Log Digital Input (Max. 3.3V!!!!) Digital Output (Max 3.3V) assigned to D2 Digital I/O D3 Digital Output (Max. 3.3V!!!!) RT Testing&Monitoring Vire Bus DS1990 Dallas 1-wire Bus assigned to D2 Firmware Aosong 1-Wire bus Humidity/Temperature Sensor DH **BUS** Aosong 1-wire Bus Humidity/ Temperature Sensor assigned to D2 Wiegand interface DATA0 Wiegand interface DATA0 assigned to D2 **O** SERA2 File Settings Devices (3) Read [F5] [3] Write [F6] Update About... System Options System GSM Communications General System Options | System Fault/Troubles | Digital I/O Settings | System Info | Users/Access.control Inputs/Burglar Alarm Zones Digital Input (Max. 3.3V!!!!) Digital I/O D1  $\overline{\phantom{0}}$ Outputs (PGM) Automation/Sensors Dallas 1-Wire Bus DS1990A/DS18b20 Digital I/O D2  $\overline{\phantom{a}}$ **Event Summary** Events Log Digital I/O D3 Dallas 1-Wire Bus DS1990A/DS18b20 RT Testing&Monitoring Digital Input (Max 3.3V) assigned to D3 Digital Input (Max. 3.3V!!!!) Firmware Digital Output (Max 3.3V) assigned to D3 **BLIS** Digital Output (Max. 3.3V !!!!) Dallas 1-wire Bus assigned to D3 Aosong 1-Wire bus Humidity/Temperature Sensor DH Aosong 1-wire Bus Humidity/ Temperature Sensor assigned to D3 Wiegand Interface DATA1 Wiegand interface DATA1 assigned to D3 **O** SERA2  $\Box$  $\times$ File Settings Devices 8 Read [F5]  $\frac{500}{9}$  Write [F6] Update About... System Options System GSM Communications General System Options | System Fault/Troubles | Digital I/O Settings | System Info | Users/Access.control Inputs/Burglar Alarm Zones Digital Input (Max. 3.3V!!!!) Digital I/O D1  $\overline{ }$ Outputs (PGM) Automation/Sensors Digital I/O D2 Dallas 1-Wire Bus DS1990A/DS18b20 Event Summary  $\overline{\phantom{a}}$ Events Log Digital I/O D3 Dallas 1-Wire Bus DS1990A/DS18b20  $\blacktriangledown$ RT Testing&Monitoring -- Firmware BUS **Digital Input** assigned to BUS Digital Input ← Digital Output Digital Output assigned to BUS Expansion Module Bus◀ **Expansion Module BUS: do not available in this module**

#### <span id="page-43-1"></span>**5.5 GSM komunikacija**

#### **5.5.1 Pranešimai apie įvykius SMS ir DIAL (Skambučiu)**

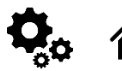

<span id="page-43-0"></span>GSM komunikacija > SMS skambučių perdavimas

"SMS skambučių perdavimas" lango nustatymai leidžia įvesti vartotojo telefono numerius ir nustatyti įvykius, apie kuriuos bus pranešta vartotojui

Galima nustatyti iki 8 vartotojų, kurie gali gauti SMS arba DIAL pranešimus. Šie naudotojai gali gauti aliarmo skambučius ir SMS žinutes iš sistemos per GSM ryšį. Kai vartai atidaromi arba sistema įjungiama/išjungiama (ARM/DISARM), į naudotojo telefono numerį išsiunčiamas SMS pranešimas. Nustatymuose "SMS ir DIAL pranešimai", esančiuose "GSM komunikacija", vartotojai gali įvesti savo telefono numerius ir pasirinkti įvykius, apie kuriuos jie nori gauti pranešimus.

Pažeidus zoną arba tamperį, sistema suaktyviną aliarmą. Pavojaus signalo seka yra tokia:

- Įjungiama sirena Jei pažeista zona yra gaisro tipo, sirena skleidžia pulsuojantį garsą. Kitais atvejais garsas yra pastovus.
- Sistema bando išsiųsti SMS žinutę su pažeistos zonos pavadinimu. Apie kiekvieną pažeistą zoną siunčiama atskira SMS žinutė. Jei naudotojo telefono numeris nepasiekiamas, sistema bando kitą į sąrašą įtrauktą numerį, priskirtą tai pačiai zonai. Telefonas gali būti nepasiekiamas dėl to, kad mobilusis telefonas yra išjungtas arba nėra GSM signalo. Pagal numatytuosius nustatymus sistema toliau siunčia SMS žinutę į kitus prioriteto tvarka išvardytus numerius, kartojant tiek kartų, kiek užprogramuota.
- Jei užprogramuota, sistema bando skambinti pirmuoju vartotojo telefono numeriu per GSM, o kiekviena pažeista zona sukelia atskirą skambutį. Jei vartotojas nepasiekiamas, sistema surenka kitą numerį, priskirtą tai pačiai zonai. Telefonas gali būti nepasiekiamas dėl to, kad mobilusis telefonas yra išjungtas, neturi GSM ryšio arba yra užimtas.

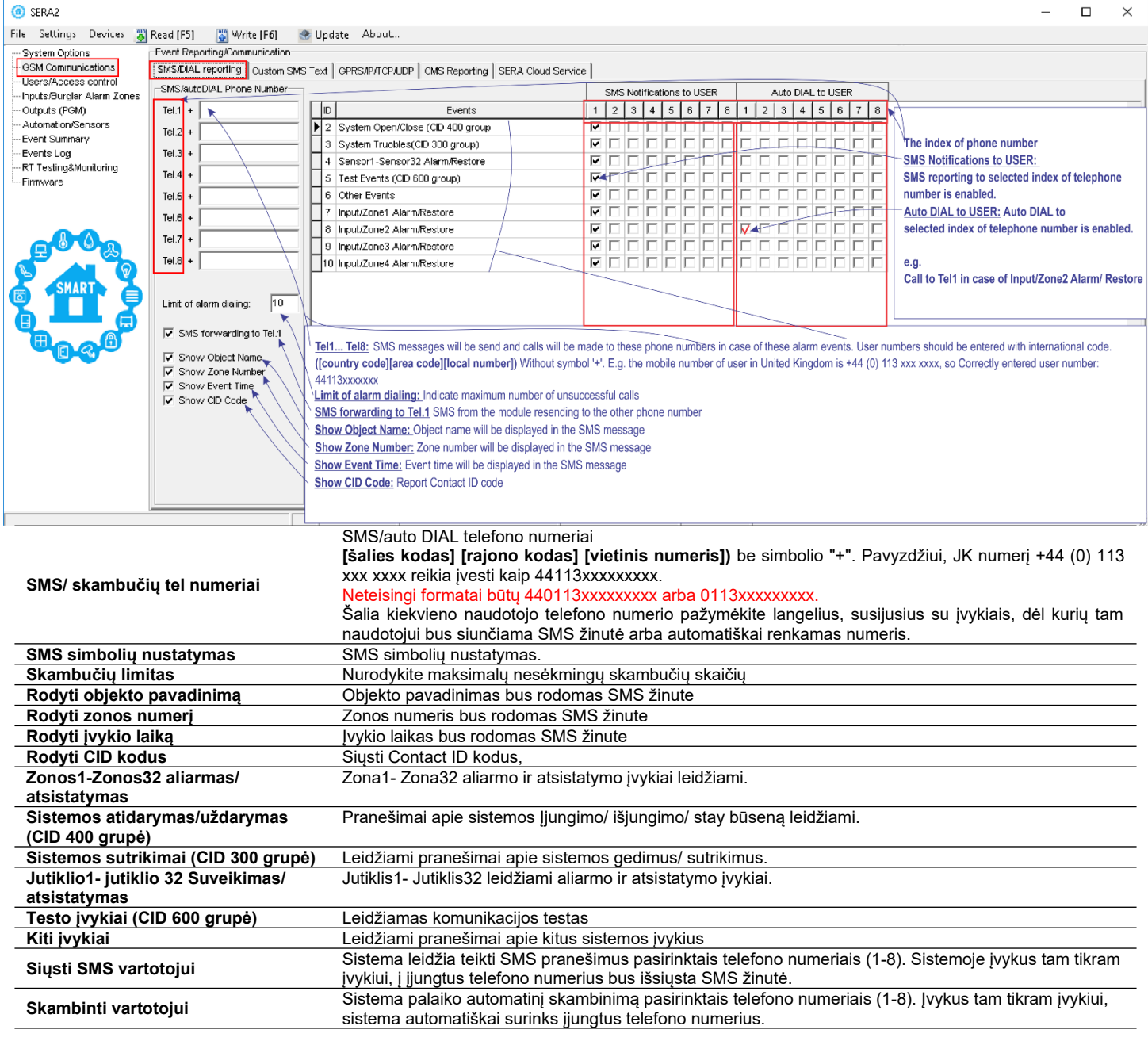

#### **5.5.2 Pageidaujamas SMS tekstas**

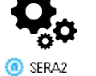

File Settings Devices [3] Read [F5] [3] Write [F6] & Update About... System Options<br>System Options<br>CSM Communicat Event Reporting/Communication SMS/DIAL reporting Custom SMS Text CPRS/IP/TCP/UDP CMS Reporting SERA Cloud Service Users/Access control D Text Descrition SMS Text ⊡ 1 Alarm <del><</del> Alarm Automation Sensors  $2$  Restore Restore -<br>Event Summary 3 Open Open -<br>Events Log<br>- RT Testing&Monitoring  $4 \nClose$ Close SMS Text: Text which will be visible in SMS message is entered. - Firmware **Text Description:** Event type text Alarm: SMS message text of Alarm report Restore: SMS message text of Restore report Open: SMS message text of Open report Close: SMS message text of Close report

<span id="page-44-0"></span>GSM komunikacija > Norimas SMS tekstas Individualizuotos SMS teksto parinktys leidžia įvesti tekstą, kuris bus išsiųstas vartotojui tuo atveju, jei įvyks nurodytas įvykis.

> **Teksto aprašymas** Įvykio tipą aprašantis tekstas **SMS tekstas** Tekstas, kuris bus matomas gautoje SMS žinutėje. **Aliarmas** Aliarmo pranešimo SMS **Atsistatymas** Aliarmo pranešimo SMS **Atidaryti:** Atidarymo pranešimo SMS žinutės tekstas

**Uždarymas** Uždarymo pranešimo SMS žinutės tekstas

<span id="page-44-1"></span>**5.5.3 Tinklo/SIM kortelės/GPRS/LTE programavimas**

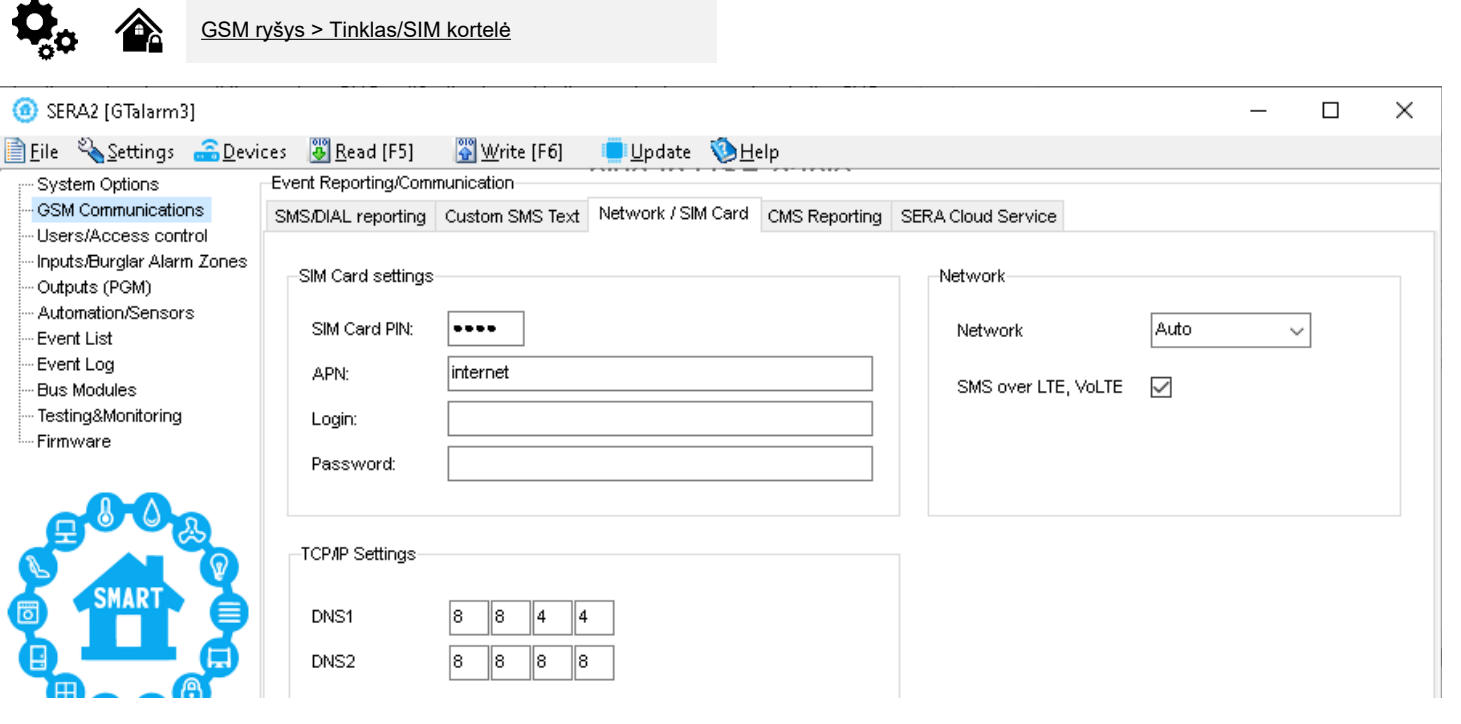

**APN** Prieigos taško pavadinimas

**Prisijungimas (Login)** GSM operatoriaus tinklo vartotojo vardas (jei to reikalauja tinklo operatorius).

**Slaptažodis** GSM operatoriaus tinklo, kuriame veikia modulyje įdiegta SIM kortelė, vartotojo slaptažodis.

**DNS1** 1-ojo DNS serverio IP adresai.

**DNS2** 2-ojo DNS serverio IP adresai.

#### **5.5.4 Saugos tarnybos pulto nustatymų konfigūravimas. Pranešimai centriniam stebėjimo pultui (CMS)**

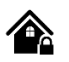

<span id="page-45-0"></span>GSM komunikacija > skambučių perdavimas

Šiame lange galima sukonfigūruoti parametrus, skirtus pranešimams į centrinę stebėjimo stotį (CMS) teikti.

Sistema suprojektuota taip, kad siunčiant duomenų pranešimus apie įvykius būtų pranešama į CMS. Įjungus CMS režimą ir nustačius GPRS, sistema užmezga ryšį su CMS.

CMS režimu į stebėjimo stotį siunčiamiems pranešimams suteikiamas prioritetas. Dėl šio prioriteto labai svarbu palaikyti nuoseklų ir patikimą ryšį su CMS. Jei ryšys nutrūktų, sistema bandys jį atkurti. Jei CMS bus nepasiekiamas ilgesnį laiką, sistema persijungs į atsarginį serverį. **Duomenų pranešimai - įvykiai** 

Sistema palaiko šiuos komunikacijos metodus ir protokolus:

- GPRS tinklas -SIA IP protokolas (ANSI / SIA DC-09-2012; konfigūruojama kaip užšifruotas ir neužšifruotas).
- Visi įvykiai į pultą perduodami SIA-IP ANSI / SIA DC-09- 2013 protokolu ADM-CID DC-05 formatu.

Iš pradžių sistema komunikuos per pagrindinį pulto imtuvo kanalą. Pagal nutylėjimą, jei pirminis bandymas perduoti duomenis nesėkmingas, sistema bandys duomenis perduoti tiek kartų, kiek nustatyta, kol duomenys bus sėkmingai perduoti.. Jei visi bandymai bus nesėkmingi, sistema elgsis taip:

- Sistema persijungs į atsarginį (backup) imtuvo kanalą .
- Sistema bandys perduoti duomenis į atsarginį imtuvo kanalą.
- Pagal nutylėjimą, jei pirminis bandymas perduoti duomenis nesėkmingas, sistema bandys duomenis perduoti dar kartą tol, kol duomenys bus sėkmingai perduoti.
- Gali būti, kad visi bandymai perduoti duomenis bus nesėkmingi.

Jei visi bandymai perduoti duomenis nesėkmingi, sistema palauks, kol baigsis vėlinimo laikas (pagal nutylėjimą - 1200 sekundžių) ir bandys perduoti duomenis į pulto imtuvo pagrindinį kanalą.

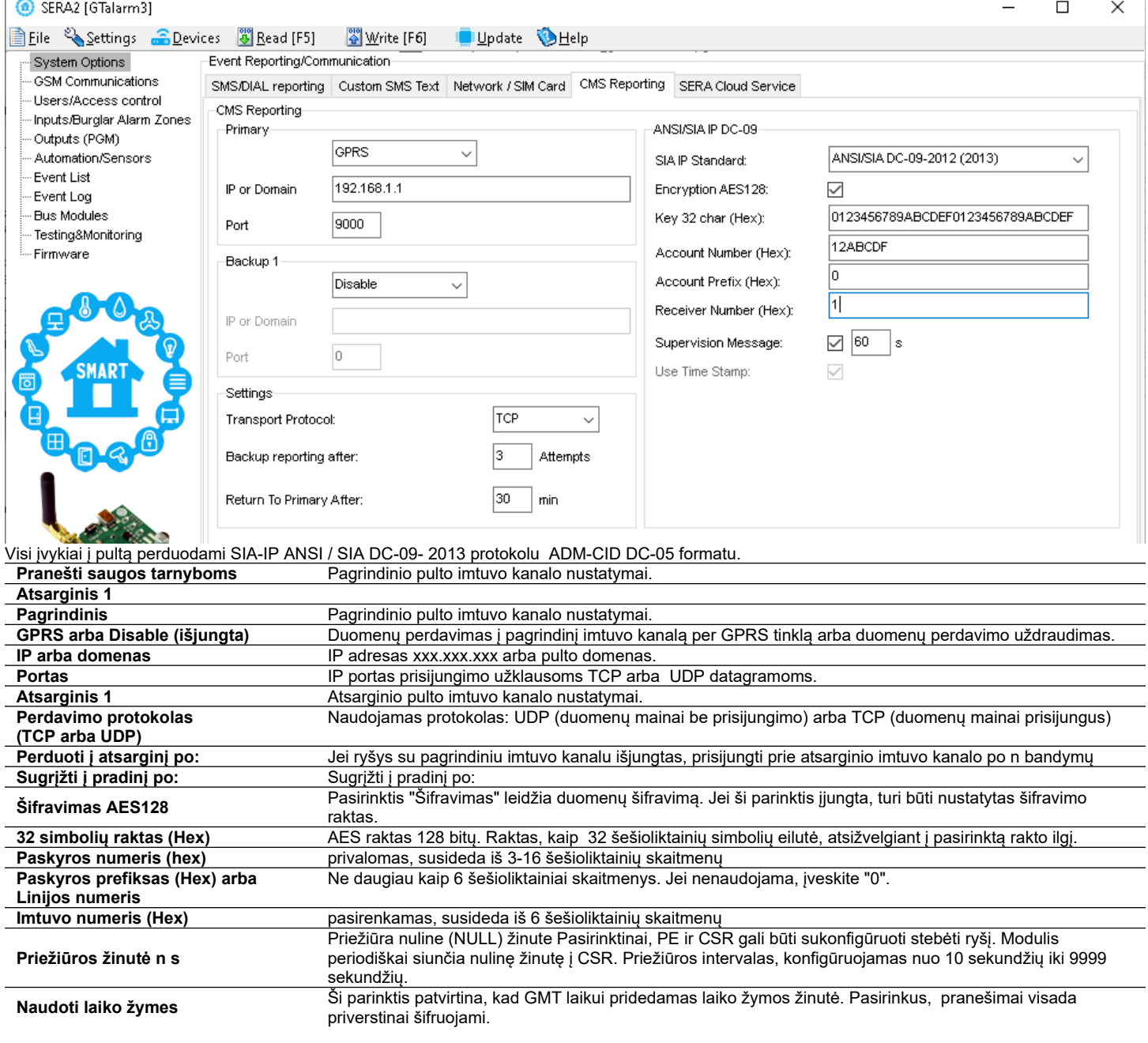

<span id="page-46-0"></span>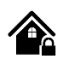

#### **Detektorių prijungimas prie GTalarm3:**

- GTalarm3 modulyje yra įėjimai, prie kurių galima prijungti aptikimo įrenginius, pavyzdžiui, judesio jutiklius ir durų kontaktus.
	- Prijungus įrenginius prie modulio zonų gnybtų, reikia sukonfigūruoti atitinkamos zonos parametrus.
- Modulyje yra 4 įmontuotos laidinės zonos ir 2 programuojami I/O įėjimai.
- Jei reikia daugiau įėjimų ar išėjimų, GTalarm3 galima išplėsti naudojant išplėtimo modulį 1WIO8, kad būtų galima įrengti iki 32 zonų.

#### **Zonos apėjimas (bypass)**

- Vartotojai gali apeiti (angl. bypass) arba išjungti tam tikrą zoną, jei ji suveikė. Dėl to likusią sistemos dalį galima įjungti be suveikusios zonos atstatymo.
- Jei apeinama zona suveikia per išėjimo ir (arba) įėjimo uždelsimo laiką arba sistemai veikiant, pavojaus signalas nesukeliamas.

#### **"Stay Mode" funkcijos:**

- "Stay mode" režimas leidžia naudotojams įjungti arba išjungti signalizacijos sistemą neišeinant iš saugomų patalpų.
- Jei zonos su "Stay" funkcija suveikia, kai sistema veikia "Stay" režimu, jos nesukelia aliarmo suveikimo. Tai naudinga, kai, pavyzdžiui, esate namuose ir einate miegoti, bet nenorite, kad tam tikros zonos (pvz., viduje esantys judesio jutikliai) būtų aktyvios.
- Sistema leis įjungti "Stay" režimą, jei:
	- o Per išėjimo uždelsimo laiką nesuveikia uždelsimo tipo zona.
	- o Yra bent viena zona, kurioje įjungtas atributas Stay.
	- o

#### **Skirtumai tarp STAY ir SLEEP zonų tipų.**

- "Stay" režime "Delay" zona veikia kaip įprastai, įėjimo / išėjimo laikai skaičiuojami su uždelsimu.
- Ir atvirkščiai, režime "Sleep" (miego režimas) tai, kas paprastai yra uždelsimo zona, tampa momentine zona, t. y. suveikia iš karto.

#### **Zonos reakcijos:**

- Jei suveikia zonos, klasifikuojamos kaip " Silent" tipo zonos, sistema NEĮJUNGIA sirenos ar klaviatūros garsinio signalo.
	- Bet kuriai zonai, pažymėtai kaip "Delay" tipas:
		- o Kai sistema veikia "Stay" režimu, ši zona elgiasi kaip "Instant" zona ir suveikia iš karto.
		- o Tačiau, kai sistema visiškai įjungta (ARM), "Delay" zona veikia su jai būdingu uždelsimu.

#### **Tamperiavimas**:

 Tamperio grandinė yra nenutrūkstama; bet koks pertrūkis sukelia pavojaus signalą, nepriklausomai nuo to, ar sistema įjungta, ar ne. Šis aliarmas įjungia sireną, klaviatūros garsinį signalą ir siunčia SMS žinutę naudotojui. Pavojaus signalas suveikia atidarant korpusus, tokius kaip aptikimo įrenginys, sirena, spintelė ar klaviatūra. Norėdami gauti pranešimus apie pažeidimus, patikrinkite, ar pažymėta parinktis "Tamper Enabled", kad būtų įjungtas pažeidimų aptikimas ir SMS pranešimai.

#### **Programavimas**

i

- Įdiegti SERA2 programinę įrangą.
- Prijunkite modulį prie kompiuterio per mini USB kabelį.
- Eikite į "Apsaugos sistemos zonos" langą SERA2 programinėje įrangoje
- Nustatykite reikiamus parametrus
- Įrašykite konfigūraciją paspausdami [Įrašyti] ikoną
- Pastaba dėl nenaudojamų zonų: Jei kuri nors zona nenaudojama, ji turi būti išjungta, kad būtų išvengta klaidingų suveikimų ar įspėjimų.

Sistema negeneruos sabotažo pranešimų, jeigu zona programiškai išjungta.

Toliau pateiktame paveikslėlyje pavaizduotas zonos veikimo pavyzdys su 3 kartų aliarmo įvykių praneši riba:

- Zonos aliarmo įvykis generuojamas 3 kartus.
	- Po 3 aliarmo įvykių zona blokuojama (apeinama), kol *Įvykio pakartojimo laikas* pasibaigs
- Po *Įvykio pakartojimo laikas* zona vėl bus aktyvuota.

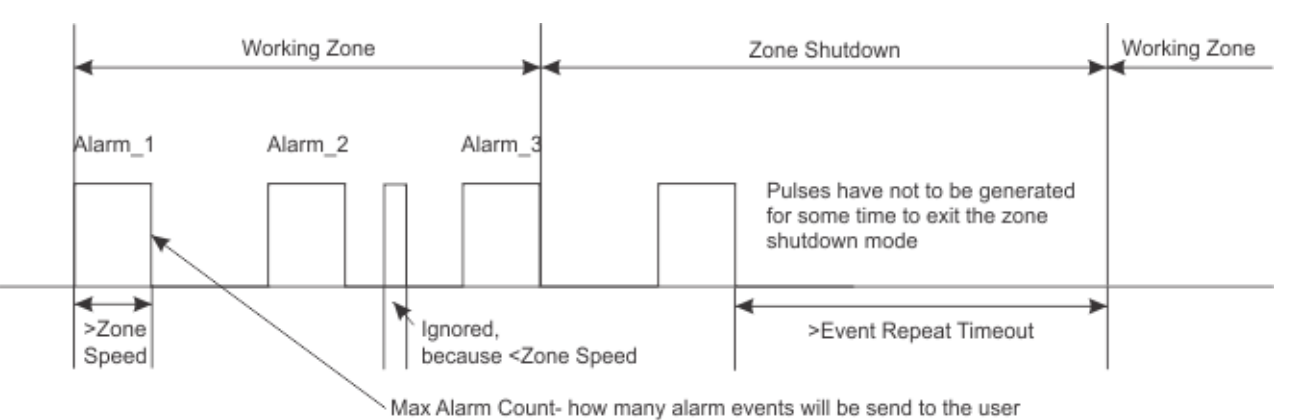

#### **@** SERA2

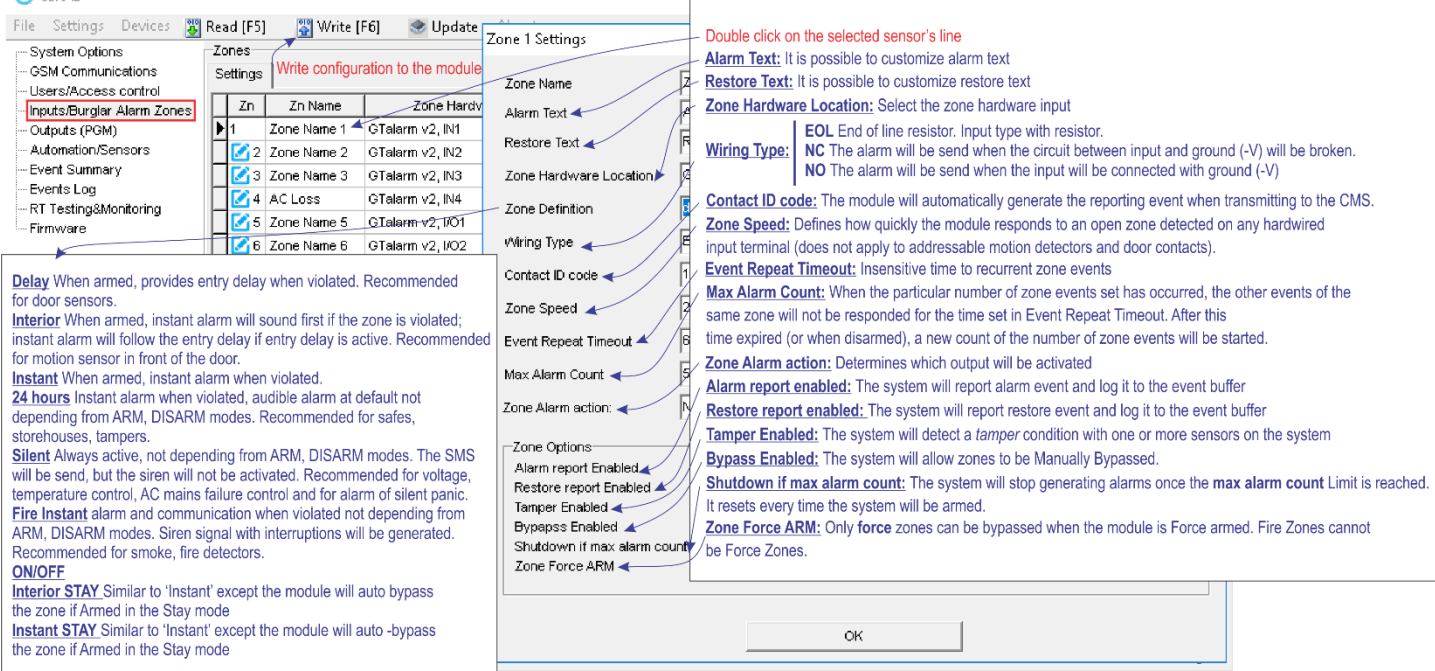

#### **Aliarmo tekstas:** Tekstą galima redaguoti

**Atsistatymo tekstas:** Tekstą galima redaguoti

**Zonos vieta aparatinėje įrangoje:** Pasirinkite zonos įėjimą modulyje.

#### **Jungimo tipas**

*EOL* Rezistorius linijos gale. Įėjimo tipas su rezistoriumi. *NC* Aliarmas bus siunčiamas, kai bus nutraukta grandinė, tarp įėjimo ir (-V).

*NO* Signalas bus siunčiamas, kai įėjimas bus prijungta prie žemės (-V)

**Contact ID kodas:** Modulis automatiškai sukurs ataskaitinį įvykį, kai jis bus perduodamas į CMS.

**Zonos greitis** Zonos greitis parodo, kaip greitai modulis reaguos į būsenos pasikeitimus (nenaudojamas su adresuojamais judesio jutikliais ir magnetiniais kontaktais)

**Įvykių pakartojimo laikas:** Nejautrumo pasikartojantiems įvykiams laikas.

Maksimalus aliarmų kiekis: Įvykus tam tikram zonos įvykių skaičiui, modulis nereaguos į kitus tos pačios zonos įvykius, kol baigsis nustatytas "Įvykių pakartojimo laikas". Pasibaigus šiam laikui (arba išjungus sistemą), modulis pradės skaičiuoti naują "maksimalų aliarmų kiekį".

**Zonos aliarmo veiksmas = Išėjimas** Nurodo kuris modulio išėjimas bus aktyvuotas.

**Aliarmo siuntimas leidžiamas:** Sistema siųs aliarmų pranešimus ir talpins juos į atmintį.

**Atsistatymo įvykiai leidžiami:** Sistema siųs aliarmų atsistatymų pranešimus ir talpins juos į atmintį.

**Sabotažo pasirinkimas** Sistema aptinka, kad vienas ar daugiau sistemos jutiklių yra pažeisti.

**Apeiti leidžiama** Leidžiamas Leidžiamas pažeistų zonų apėjimas (bypass)

**Nebesiųsti pranešimų, jeigu pasiektas maks aliarm:** Pasiekus maksimalų aliarmų skaičių, sistema nebegeneruos naujų aliarmo pranešimų.

Leidžiamas maksimalus suveikimų skaičius pradedamas skaičiuoti iš naujo, kai sistema iš naujo įjungiama.

Zona priverstinai įjungiama (FORCE): Kai modulis priverstinai įjungiamas, galima apeiti (bypass) tik tas zonas, kurioms priskirta "force zone" būsena. Gaisro zonos negali būti priverstinai įjungiamos.

#### **Zonos aprašymas**

*Delay* (uždelsimas) Kai įjungta apsauga, įėjimas uždelsiamas, kai pažeidžiamas. Rekomenduojama naudoti kartu su jutikliais durų zonai stebėti.

*Interior* Kai įjungta apsauga, pažeidus zoną pirmiausia įsijungia momentinis garsinis signalas; jei įjungtas įėjimo atidėjimas, momentinis garsinis signalas įsijungia po įėjimo atidėjimo, jei įėjimo atidėjimas yra aktyvus. Rekomenduojama naudoti judesio jutikliams, montuojamais priešais duris.

*Instant* - kai įjungta apsauga, pažeidus apsaugos sistemą iš karto įjungiamas pavojaus signalas.

24 Kai zona aktyvuojama, iš karto generuojamas garsinis aliarmo signalas, nepriklausomai nuo to ar sistema yra įjungta ar išjungta. Rekomenduojama naudoti seifams, sabotažo jungikliams, saugojimo patalpoms.

*Silent* - visada aktyvi, nepriklauso nuo ARM, DISARM režimų. Išsiunčiamas SMS pranešimas, bet sirena neaktyvuojama.

Šio tipo zonos gali būti naudojamos įtampos, temperatūros kontrolei, AC tinklo dingimo kontrolei, tylios panikos aliarmui.

*Gaisras (Fire)* - nuolatinis pavojaus signalas ir ryšys, kai jis pažeidžiamas, nepriklausomai nuo ARM, DISARM režimų. Bus generuojamas sirenos signalas su pertrūkiais.

Rekomenduojama gaisrinei grandinei, dūmų jutikliams.

#### *ON/OFF. Įjungta/ išjungta.*

*Interior STAY* - panašiai kaip "Instant", tik modulis automatiškai apeis zoną, jei ji įjungta režime "Stay".

*Instant STAY* - panašiai kaip "Instant", tik modulis automatiškai apeis zoną, jei ji įjungta "Stay" režimu.

### <span id="page-48-0"></span>**5.7 Išėjimai. Sirenos ir išėjimų programavimas**

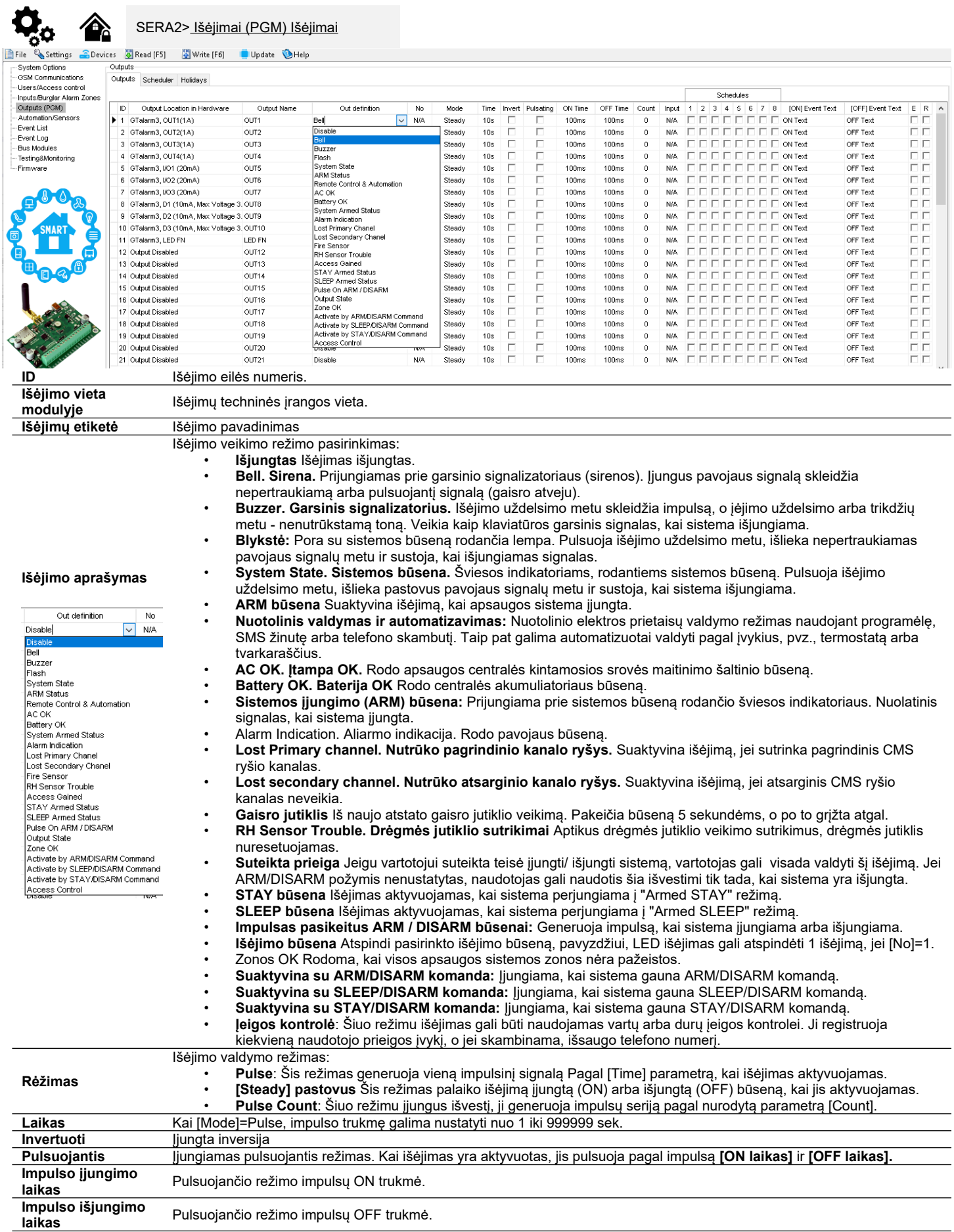

#### **5.8 Automatika ir jutiklių programavimas**

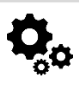

<span id="page-49-0"></span>SERA2> Automatika/jutikliai

#### **GTalarm3 modulio automatizavimo apžvalga:**

**• Jutikliai:**

- o GTalarm3 modulis palaiko skaitmeninius jutiklius, naudojančius "Maxim Dallas 1-Wire" protokolą, ir analoginius jutiklius, kurie matuoja įtampą (0-30 V) arba srovę (0-20 mA).
- o Jutiklio konfigūracijos ir parametrai nustatomi naudojant SERA2 programinę įrangą.
- **• Nuotolinis konfigūravimas / stebėjimas / valdymas / prieiga:**
	- o Galimybė stebėti, valdyti ir registruoti duomenis beveik iš bet kurios pasaulio vietos naudojant GSM GPRS/LTE.
	- o Duomenys perduodami per GPRS/LTE, naudojant TCP/IP protokolą. Užmezgamas ryšys su "SERA Cloud" paslauga, kurioje registruojami visi įrenginiai. Šį ryšį inicializuoja SERA2 konfigūravimo įrankis, naudodamas unikalų identifikatorių.
	- o SERA2 konfigūravimo įrankis nustato ryšį naudodamas unikalų IMEI arba MAC ID.
	- o "SERA Cloud Service" leidžia konfigūruoti prietaisą nuotoliniu būdu.
	- o

#### **• Testavimas ir stebėjimas**

o Svarbiausių parametrų, tokių kaip temperatūra, drėgmė ir apsaugos sistemos būklė, stebėjimas

#### **• Lokalizuota stebėjimo sistema:**

- o Galima pritaikyti įvairiose aplinkose, įskaitant laboratorijas, muziejus, sandėlius, kompiuterių patalpas, maisto perdirbimo įrenginius, ligonines ir šiltnamius, bet jais neapsiribojant.
- o Priklausomai nuo konkrečių poreikių, naudotojai gali stebėti aplinkos temperatūrą, drėgmę arba naudoti kitus procesus, pvz.,
- termoelementus.

#### **• Instaliavimas**

- o Prijunkite GSM anteną ir įdėkite SIM kortelę su išjungta PIN užklausa.
- o Maitinimui naudokite 10-30 V/1A maitinimo šaltinį, o akumuliatorių ir AC įtampos dingimo signalą galite prijungti prie IN4.
- o Analoginius jutiklius (0-30 V, 4-20 mA) ir skaitmeninius jutiklius, pvz., DS18b20, prijunkite pagal GTalarm3 schemas.

#### **• Konfigūracija**

- o Paleiskite SERA2 programinę įrangą.
- o Naudodami mini USB kabelį prijunkite modulį prie kompiuterio.
- o Nustatykite jutiklio parametrus, PGM valdymo išėjimus.
- o Stebint realiuoju laiku galima sužinoti tokius parametrus kaip jutiklio įėjimai, įtampa, srovė ir kt.

#### <span id="page-50-0"></span>**5.8.1 Automatika / Jutikliai (Automatika / Jutikliai / Analoginiai įėjimai) SERA2 programavimas**

#### **Jutiklių prijungimas prie modulio:**

- Dukart spustelėkite ant pasirinkto jutiklio eilutės
- Paspauskite ant "Jutiklio tipas/ vieta" ir pamatysite jutiklių sąrašą pagal nutylėjimą.
- Prijunkite jutiklius prie modulio. Prijunkite modulio maitinimą
- o Pasirinkite jutiklio tipą Sistemos pasirinktys> Skaitmeninių I/O nustatymų lange • Spustelėkite [Nuskaityti]

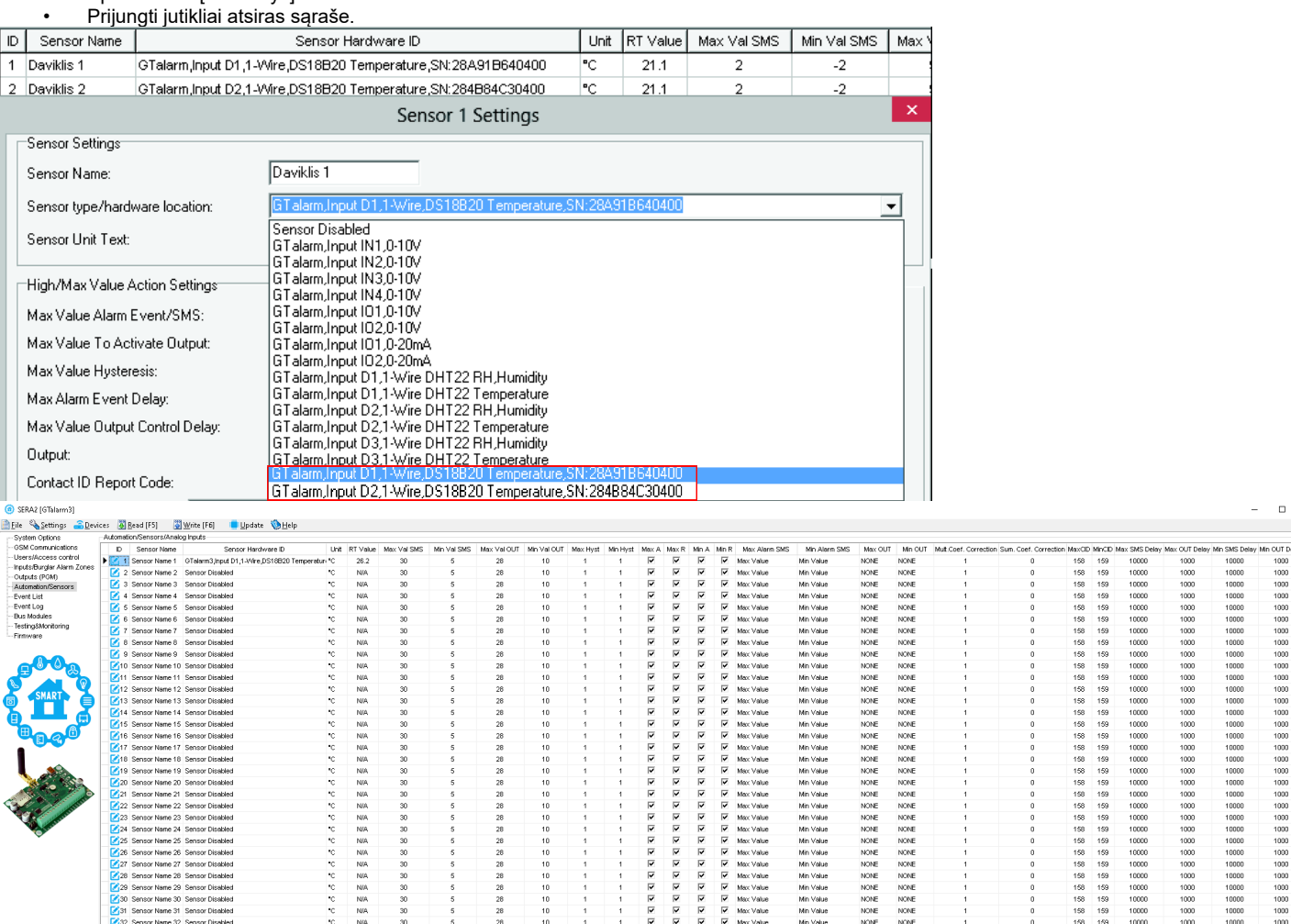

#### **Nustatykite jutiklių parametrus:**

Sensor Name 31 Sensor Disabled

• Dukart spustelėjus ant pasirinkto jutiklio eilutės, atsidarys pasirinkto jutiklio konfigūracijos langas.

 $\frac{10}{10}$ 

o Pavyzdžiui, dukart spustelėjus eilutę "Sensor Name 1" (1 jutiklio pavadinimas), bus rodomas langas "Sensor 1 Settings" (1 jutiklio nustatymai).

 $\frac{1}{2}$ 

• Šiame lange galite reguliuoti ir nustatyti reikiamus pasirinkto jutiklio parametrus.

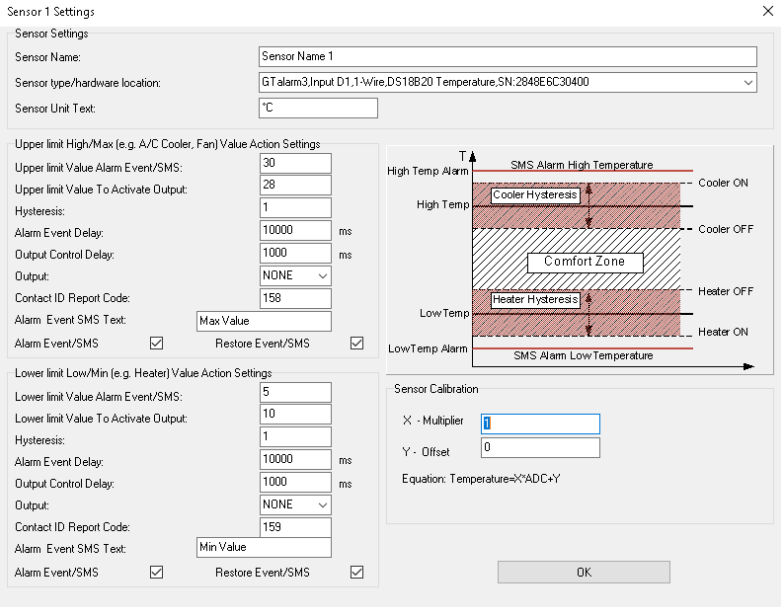

156<br>158<br>\*\*\*

 $\frac{100}{159}$ 

 $1000$ <br> $1000$ 

10000

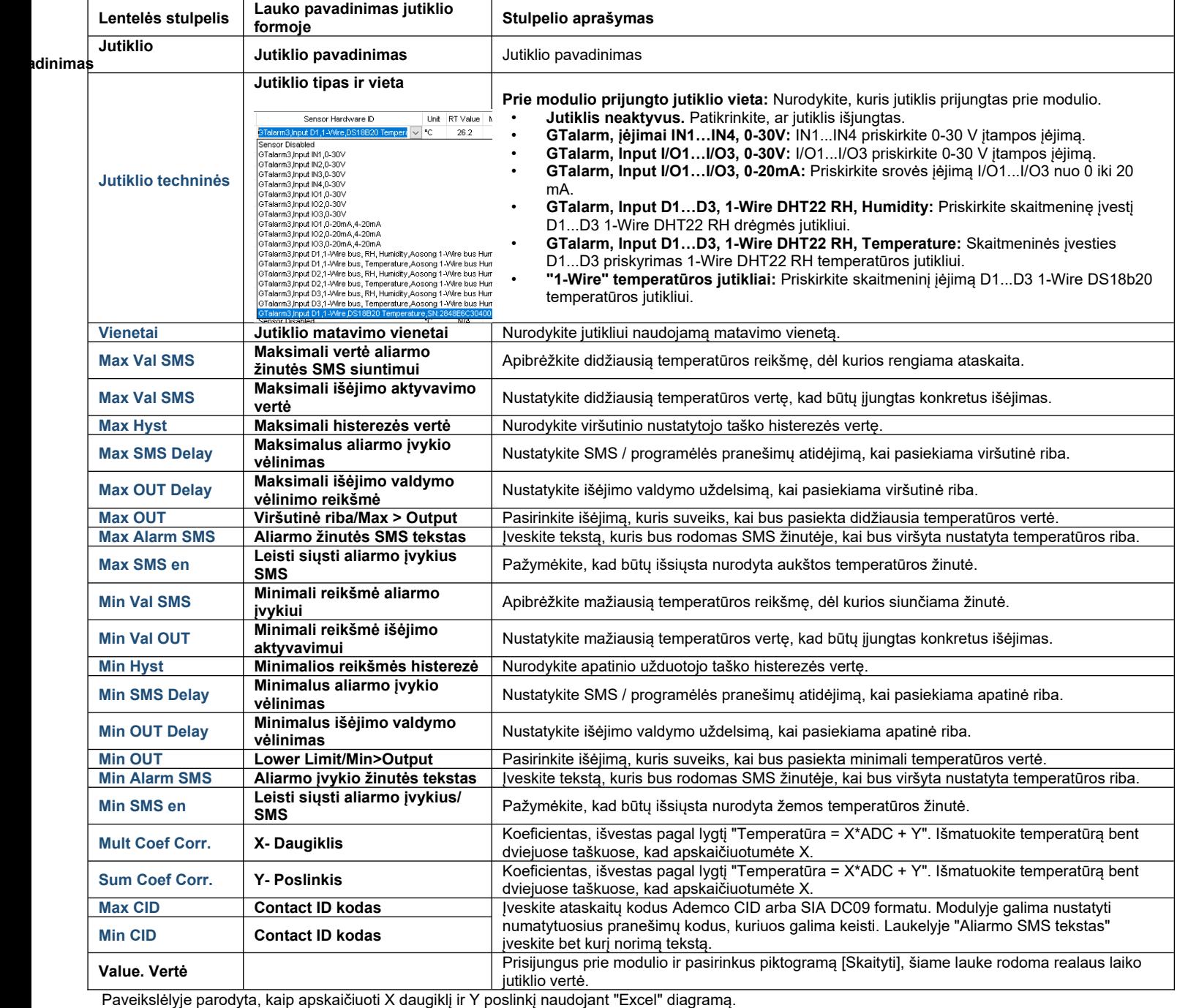

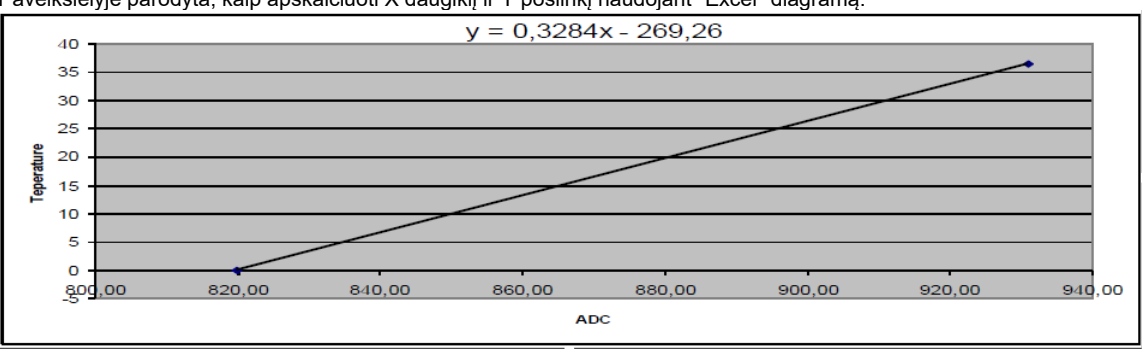

#### <span id="page-51-0"></span>**5.8.2 Rekomendacijos sistemos vartotojui ir montuotojui**

**Ką daryti, jei "Įvykių sąrašas" lange pastebėjote jutiklių veikimo sutrikimų?**

- Naudokite langą "RT testavimas ir stebėjimas": Šiame lange jutiklio sutrikimai paryškinami raudona spalva.
- Pereikite į langą Automatizavimas / Jutikliai, deaktyvuokite probleminį jutiklį ir paspauskite [Įrašyti]. Gali būti, kad problema susijusi su jutiklio prijungimu prie modulio.
- Jei problema išlieka, įsitikinkite, kad išsaugojote konfigūraciją. Tada nusiųskite šią konfigūraciją pardavėjui. Aprašykite išsamiai: nurodykite 0009

0010 Event: 1234:1:380:00:001

problemas, paminėkite su zona susijusias sąsajas: 001, o prieš perduodami jį pardavėjui pateikite visą kitą svarbią informaciją.

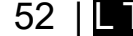

#### **5.8.3 RT testavimas ir stebėjimas > Sensoriai/Automatika**

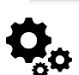

<span id="page-52-0"></span>RT testavimas ir stebėjimas > Sensoriai/Automatika

RT testavimas ir stebėjimas> Sensoriai / automatika" lange galima realiu laiku stebėti jutiklių būsenas: jutiklis aktyvus, pasiekta nustatyta minimali, maksimali vertė ir pan.

**Rekomendacijos sistemos vartotojui ir montuotojui**

- **Ką daryti, jei "Įvykių sąrašas" lange pastebėjote jutiklių veikimo sutrikimų?**
	- Naudokite langą "RT testavimas ir stebėjimas": Šiame lange jutiklio sutrikimai paryškinami raudona spalva.
	- Pereikite į langą Automatizavimas / Jutikliai, deaktyvuokite probleminį jutiklį ir paspauskite [Įrašyti]. Gali būti, kad problema susijusi su jutiklio prijungimu prie modulio.
	- Jei problema išlieka, įsitikinkite, kad išsaugojote konfigūraciją. Tada nusiųskite šią konfigūraciją pardavėjui. Aprašykite išsamiai: nurodykite problemas, paminėkite su zona susijusias sąsajas: Prieš persiųsdami pardavėjui taip pat pateikite bet kokią kitą svarbią informaciją. 0009 Event:1234:1:110:01:006 Time: 2017-02-14 08:51:41 Note:, Fire Alarm, Zone: 006

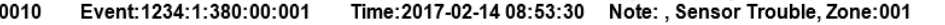

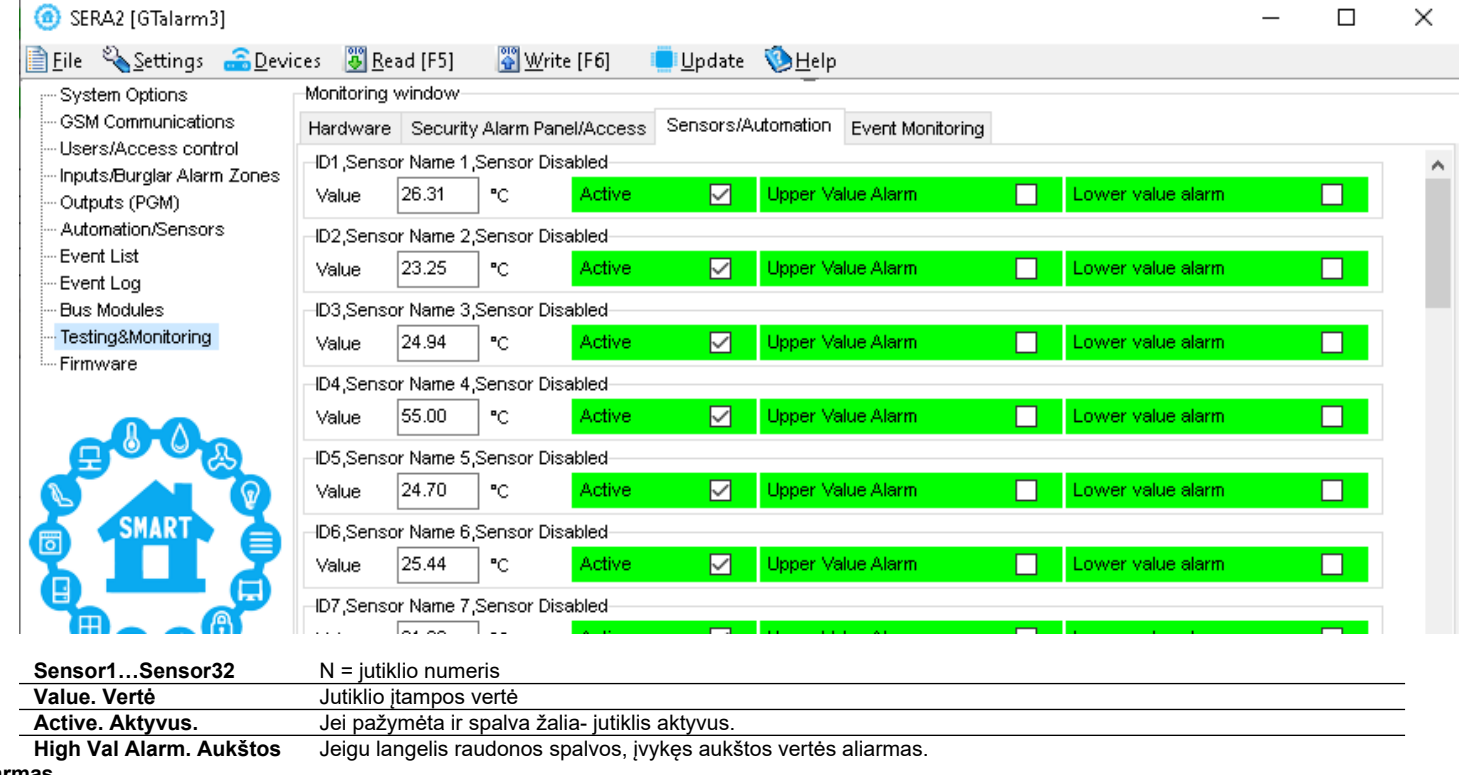

rtės aliarm<u>as.</u><br>Low Val Alarm,

**Low Val Alarm,** Jeigu langelis raudonos spalvos, įvykęs žemos vertės aliarmas.

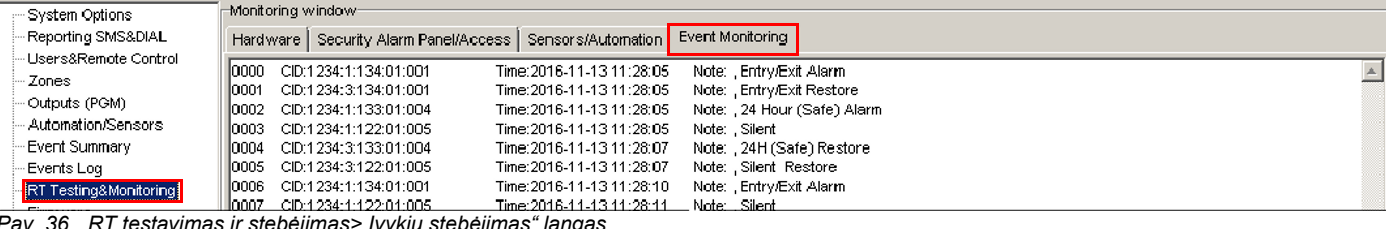

avimas ir stebėjimas> įvykių stebėjimas<sup>..</sup> langa

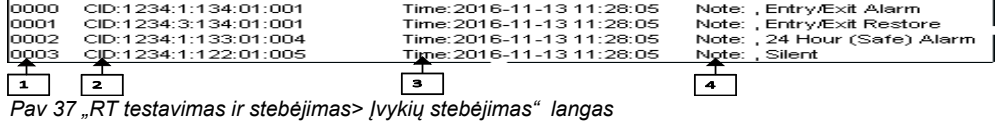

*Pav 7 "RT testavimas ir stebėjimas> Įvykių stebėjimas" langas*

**…** Įvykio numeris

| $\sim$ 0.000 $\sim$ | <u>IVYNIU HUIHEIIS</u>                           |
|---------------------|--------------------------------------------------|
| <b>CID</b>          | Contact ID kodas                                 |
| Laika               | Ivykio laikas ir data.                           |
| s.                  |                                                  |
| Pasta               | Jvykio ataskaitos tekstas, kuris buvo nurodytas. |
| ba                  |                                                  |
|                     |                                                  |

#### <span id="page-53-1"></span>**5.1 Įvykių sąrašas**

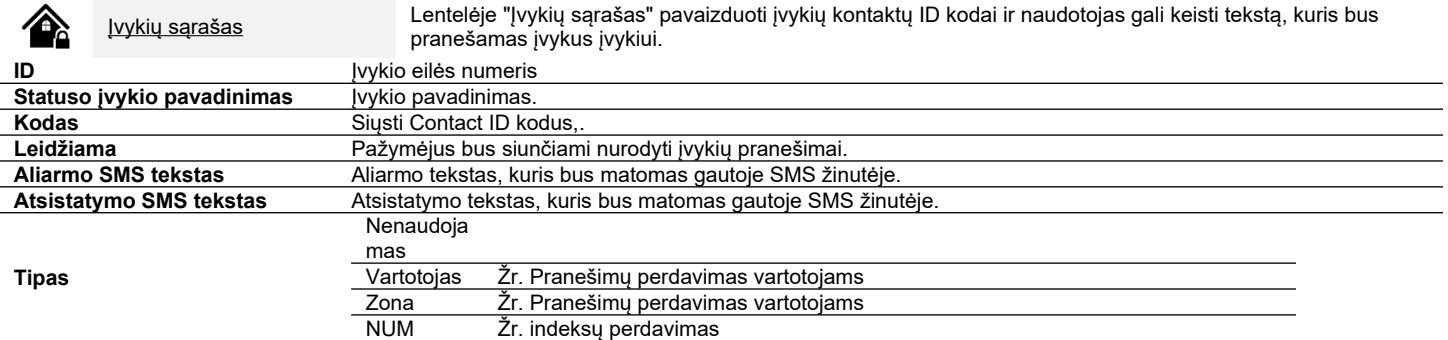

#### [**SMS], [DIAL], [CMS], [APP]** Šiuose žymimuosiuose langeliuose nustatomas ryšio kanalas, į kurį bus siunčiamas konkretus įvykis. File

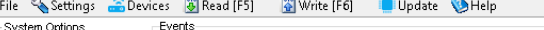

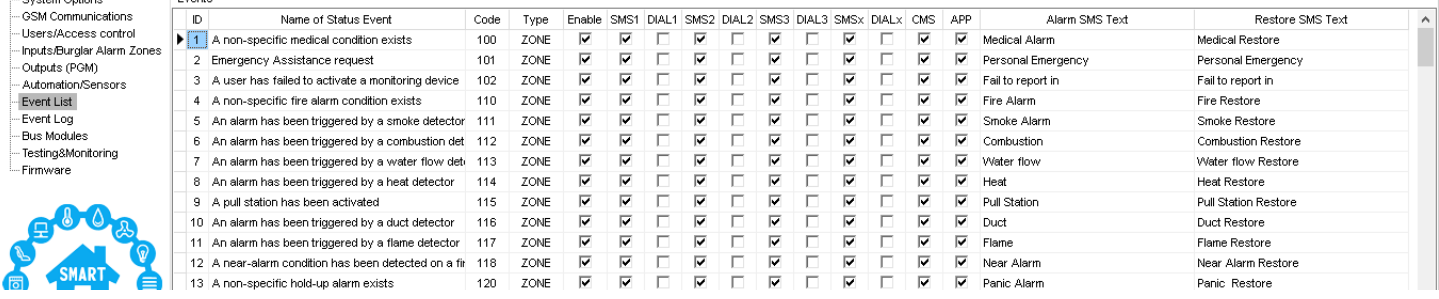

#### **5.2 Įvykių sąrašas.**

¢

<span id="page-53-0"></span>Įvykių sąrašas. Įvykių sąrašo lange matoma informacija apie sistemos įvykius, realiu laiku.

Įvykių sąraše galima chronologiškai registruoti iki 3072 sistemos įvykių:

- Sistemos paleidimas
	- Sistemos įjungimas / išjungimas.
	- Pažeista /atstatyta zona.
	- Sabotažo jungiklio pažeidimas/ atsistatymas. Zonų pažeidimas/ atsistatymas
	- Zonos apėjimas (bypass)
	- Temperatūros kitimas tarp nustatytų minimalių- maksimalių ribų.
	- Sistemos sutrikimai.
	- Konfigūravimas per USB
	- Vartotojo telefono numeris, kuris inicijavo nuotolinę konfigūraciją.

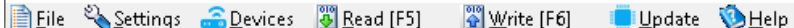

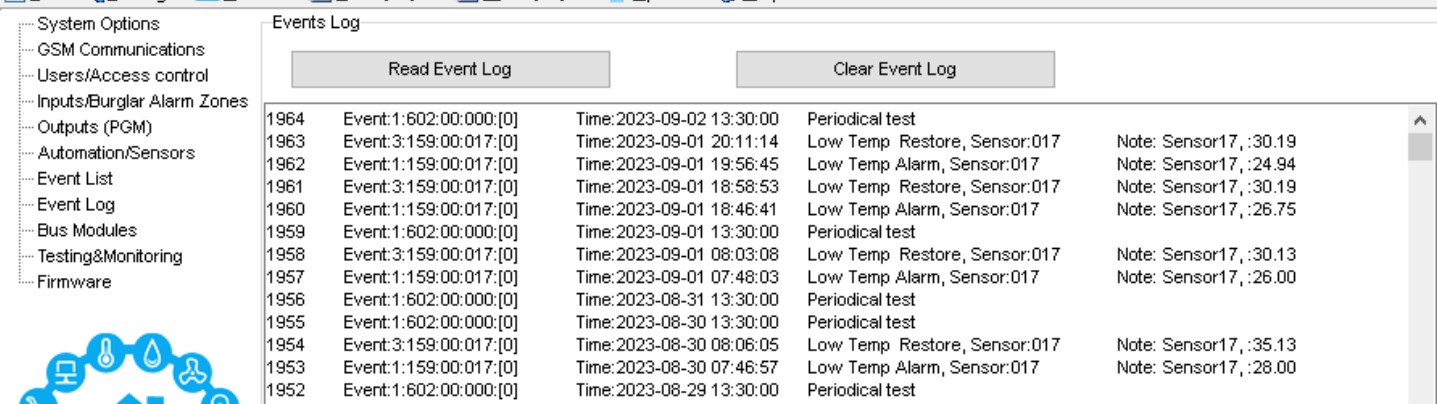

# *Lentelė 8 Įvykių sąrašo laukų paaiškinimas*

.<br>Įvykius iš modulio galima nuskaityti spustelėjus **Nuskaityti įvykių sąrašą** mygtuką

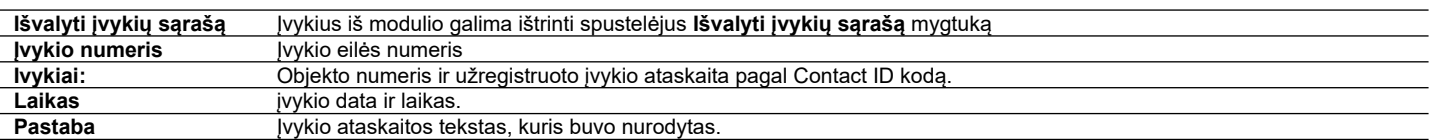

#### <span id="page-54-0"></span>**5.1 Techninės įrangos testavimas ir stebėjimas realiuoju laiku**

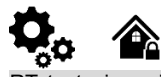

RT testavimas ir stebėjimas> Techninė įranga

Sistemos aparatinę įrangą galima stebėti realiuoju laiku per USB arba TCP Cloud ryšį. Techninės įrangos stebėjimo lange galima realiuoju laiku sužinoti įėjimų ir išėjimų būsenas, sistemos būseną, įtampas, jutiklių funkcijas ir GSM tinklo registracijos informaciją.

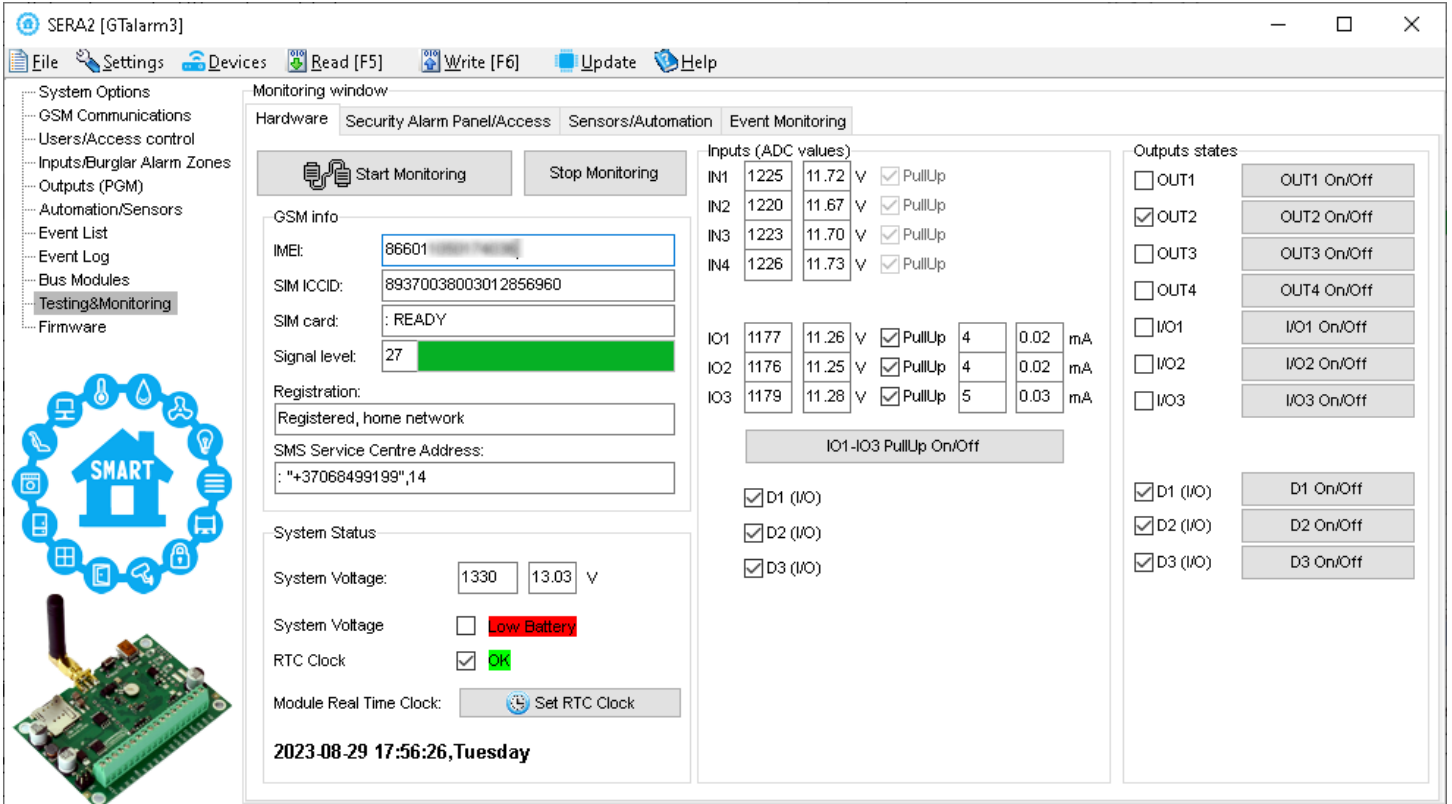

*Pav 38 "RT testavimas ir stebėjimas> Įvykių stebėjimas" langas*

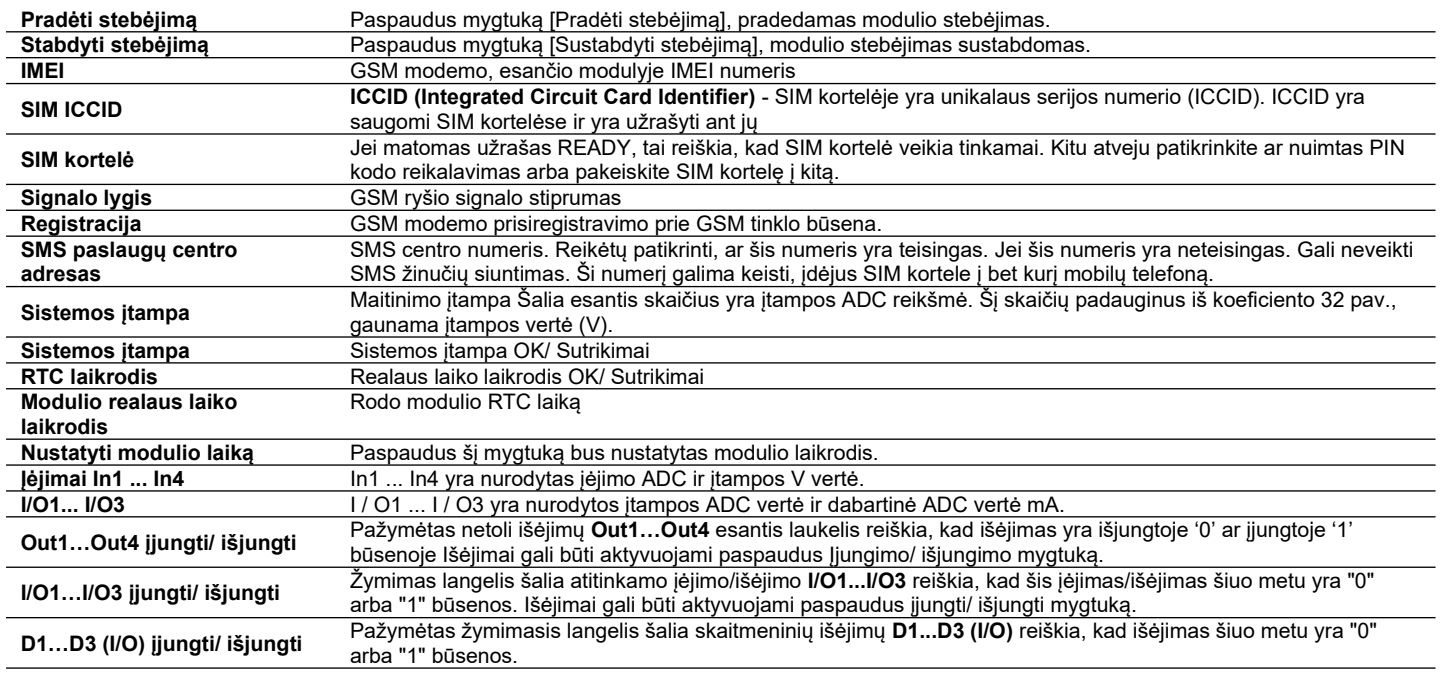

#### <span id="page-55-0"></span>**5.1.1 RT testavimas ir stebėjimas> Apsaugos sistema/ Praėjimas**

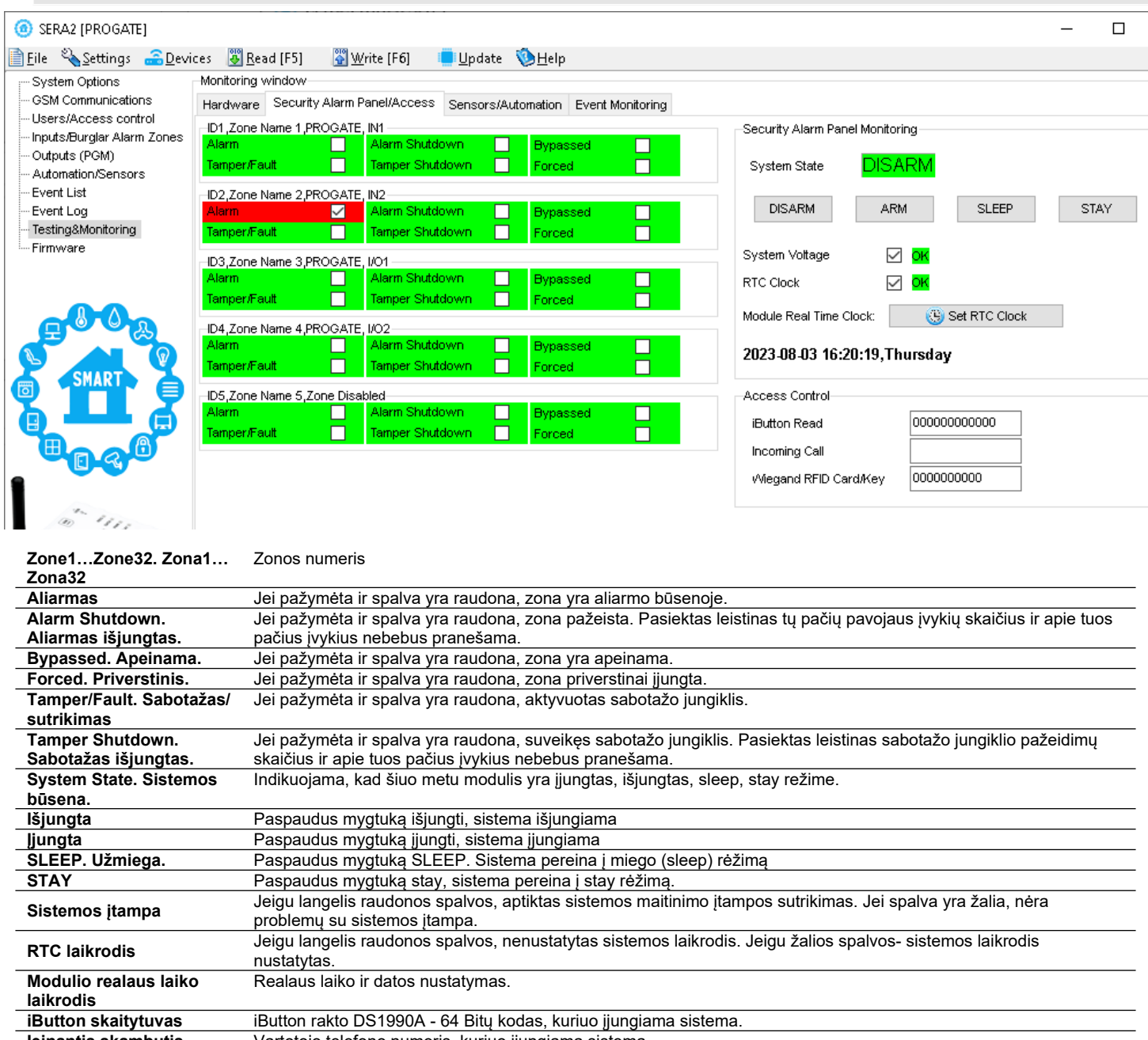

**Įeinantis skambutis** Vartotojo telefono numeris, kuriuo įjungiama sistema. **Wiegand RFID kortelė/ raktas** Wiegand RFID kortelės numeris, kuriuo įjungiama sistema.

## <span id="page-56-0"></span>**6 Nuotoliniam valdymui ir konfigūravimui skirtos SMS komandos**

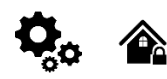

#### **Vartotojo SMS komandų sąrašas**: **Instaliuotojo SMS komandų sąrašas**:

- Nustatykite sistemos režimą: Arm/Disarm/Stay/Sleep
- Zonų apėjimas (bypass)
- Nustatyti modulio laiką.Rodo modulio laiką
- Zonų testo arba sistemos būsenos užklausa
- Persiųsti pranešimus į kitą telefono numerį

- Add/Edit/Delete vartotojo telefono numerius
- Išėjimų valdymas
- Įjungti/ išjungti sistemą arba pasirinkti stay, sleep rėžimą.
- Zonų apėjimas (bypass)
- Nustatyti modulio laiką.Rodo modulio laiką
- Zonų testo arba sistemos būsenos užklausa
- Persiųsti pranešimus į kitą telefono numerį
- Periodinio testo nustatymai.
- GPRS tinklo nustatymai GPRS tinklo nustatymai
- Nuotolinis valdymas internetu
- Aktyvuoti/ išjungti ryšį su nuotolinio valdymo serveriu.
- Įvesti / ištrinti iButton raktus
- Keisti jutiklio vertes
- Modulio konfigūravimo informacijos užklausa.
- Pakeisti vartotojo, instaliuotojo slaptažodį.

*IInstaliuotojo slaptažodis* – 6 skaitmenų slaptažodis, naudojamas sistemos konfigūravimui, valdymui ir informacijos užklausai. Pagal nutylėjimą, instaliuotojo slaptažodis yra 000000. Jį galima keisti nuotoliniu būdu. *Vartotojos USER slaptažodis SMS komandoms* – 6 skaitmenų slaptažodis, naudojamas sistemos valdymui ir informacijos užklausai. Pagal nutylėjimą vartotojo kodas yra 123456, kurį rekomenduojama pakeisti.

USER komandomis gali naudotis tik tie asmenys, kurių telefono numeriai užregistruoti modulio sistemoje. INST komandas galima perduoti iš  $\mathbf i$ bet kurio telefono numerio, jei naudojamas teisingas montuotojo slaptažodis.

- INST- Instaliuotojo identifikavimas
- Montuotojo arba vartotojo slaptažodis.
- $\bullet$  tarpo simbolis
- Komandos kodas.
- tarpo simbolis
- Pirmasis konfigūracijos masyvas
- tarpo simbolis
- Antrasis konfigūracijos masyvas
- ir tt
- USER Vartotojo identifikavimas
- Vartotojo slaptažodis.
- tarpo simbolis
- Komandos kodas.
- tarpo simbolis
- Pirmasis konfigūracijos masyvas
- tarpo simbolis
- Antrasis konfigūracijos masyvas
- ir tt

Pavyzdys, kaip pridėti User1 SMS ir automatinio skambinimo pranešimus. Daugiau informacijos rasite komandų lentelėje

# INST000000˽001˽1#37066666666#11111111#10000000#

SMS konfigūracija galima tik lotyniškais raštmenimis Unicode negalimas

Šiame vadove simboliu "˽" žymimas vienas tarpas. Kiekvieną "˽", kurį matote, turėtumėte pakeisti vienu tarpu tikrajame SMS tekste. Venkite papildomų tarpų ar simbolių prieš ir po žinutės. Atminkite: SMS žinutei "˽" = tarpas. Kad būtų aiškiau, pavyzdžiuose vartojame "˽".

#### **6.1 Montuotojų SMS komandų lentelė**

ſ

<span id="page-57-0"></span>SMS komandas galima siųsti iš bet kurio telefono numerio, jei naudojamas teisingas montuotojo (INST) slaptažodis. Rūpestingai saugokite savo INST slaptažodį! Numatytasis slaptažodis yra "000000".

#### *Lentelė 9 montuotojų komandų lentelė*

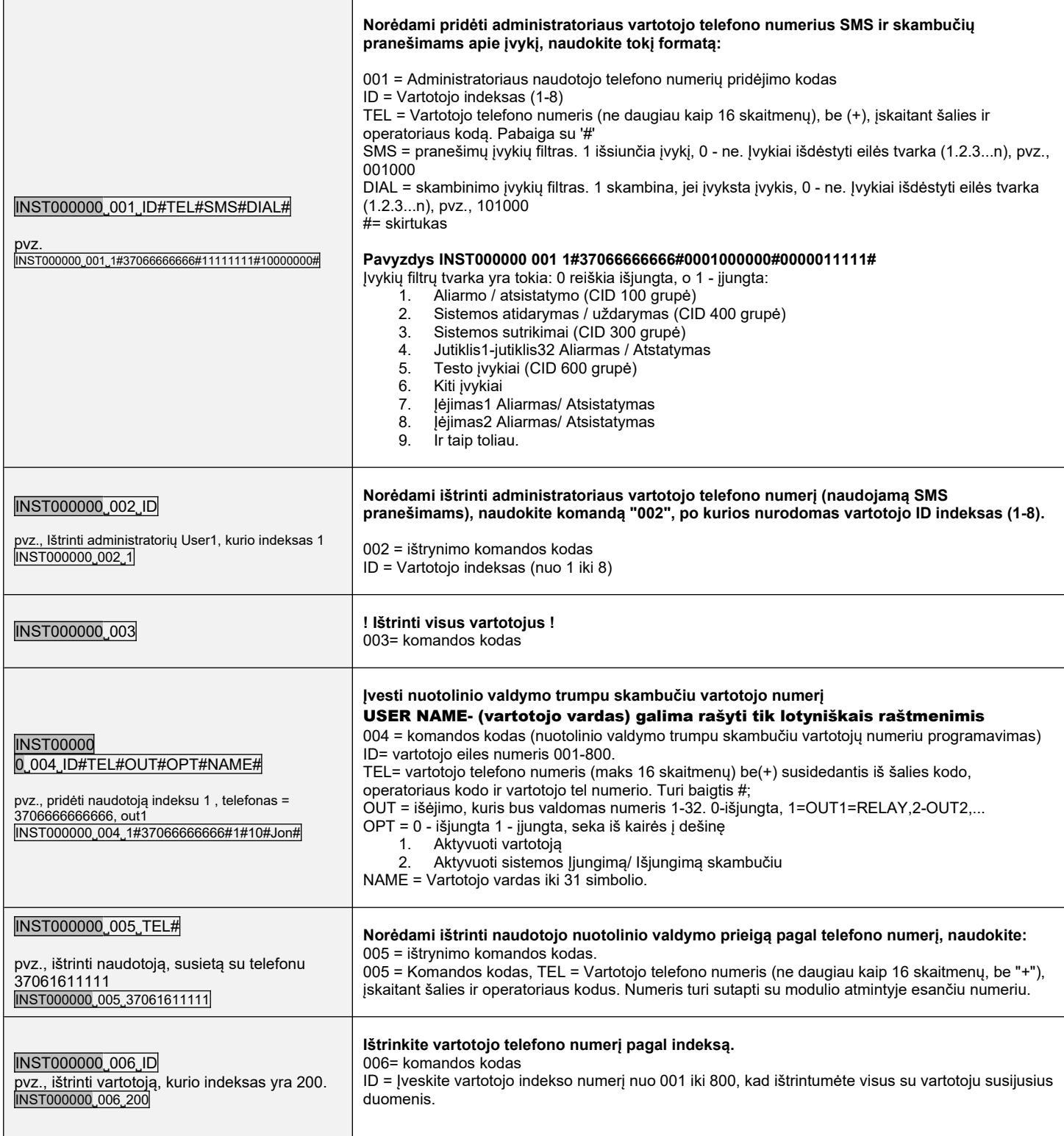

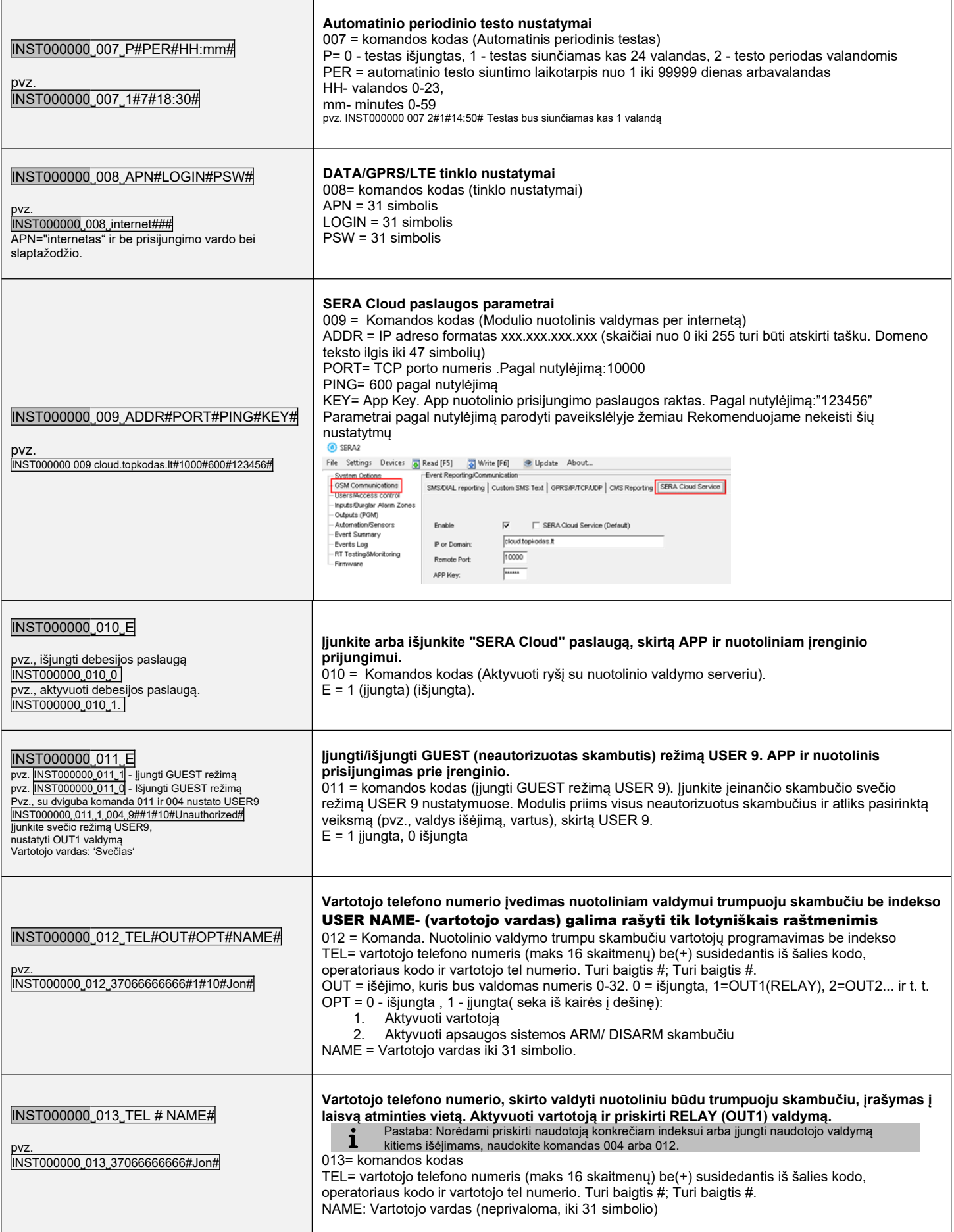

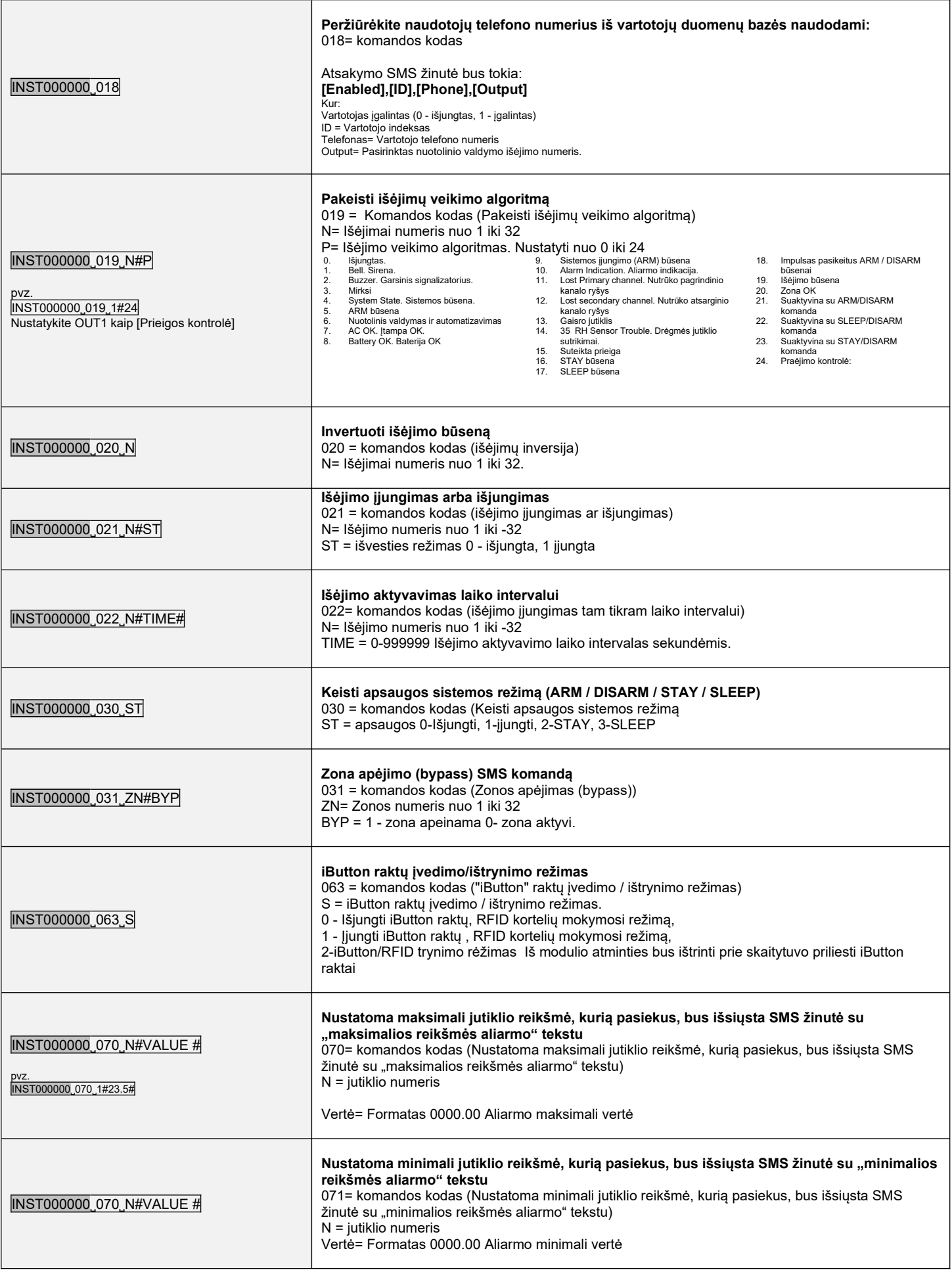

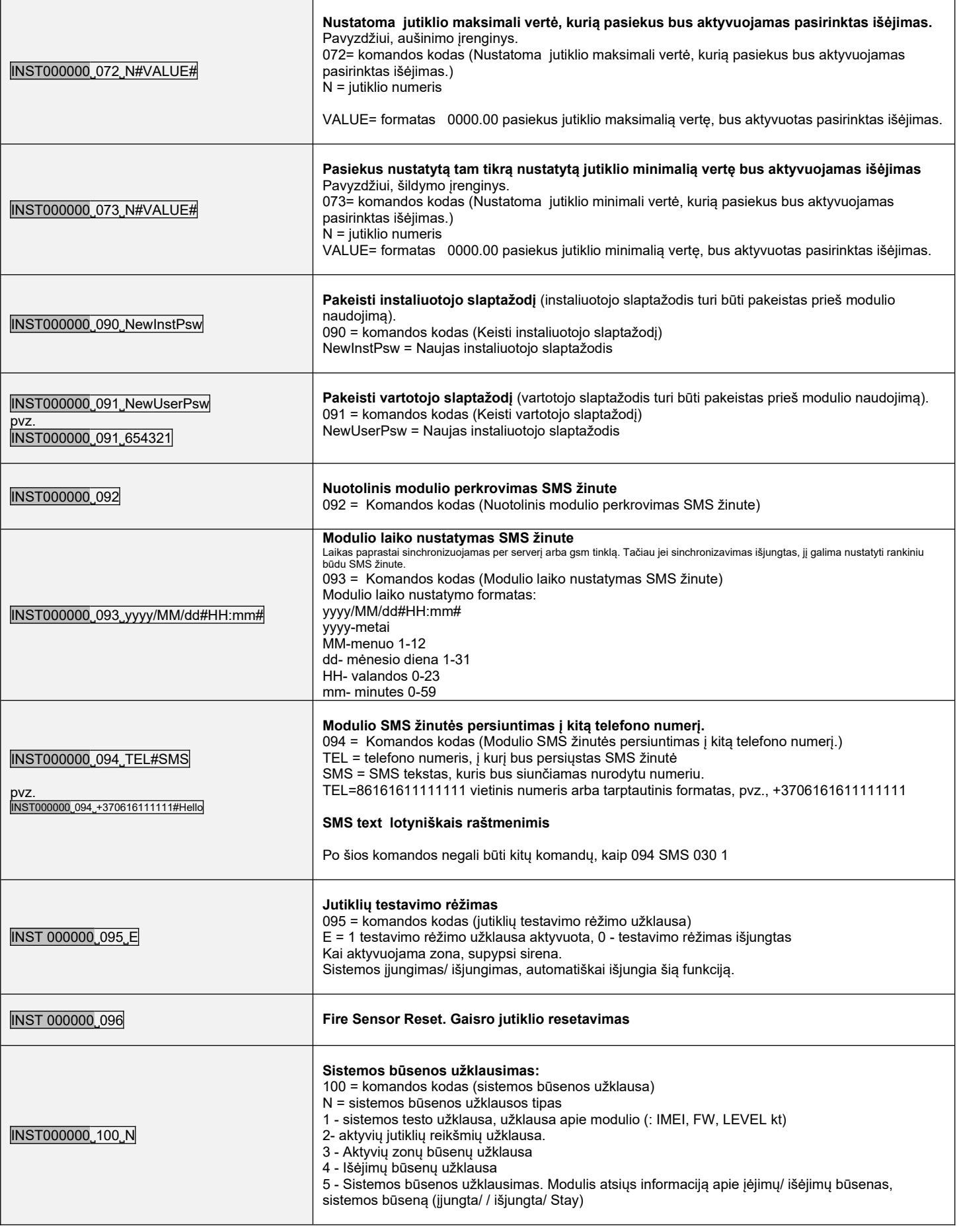

#### <span id="page-61-0"></span>**6.2 Vartotojų komandų lentelė.**

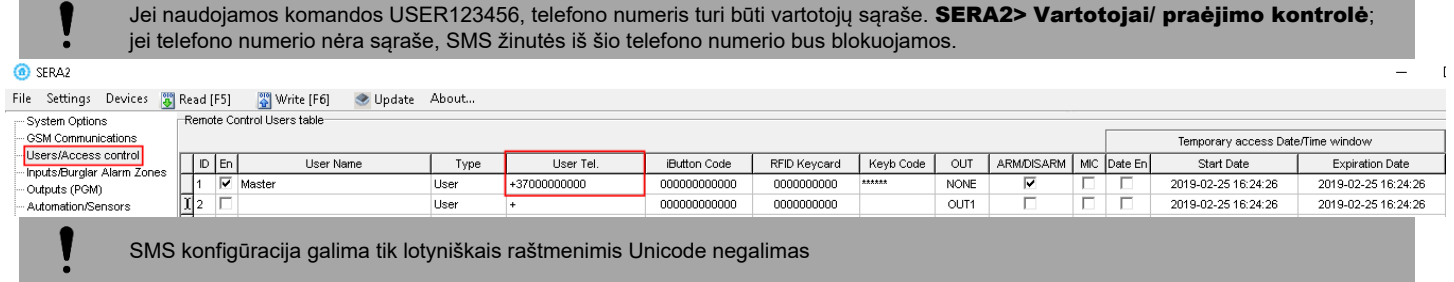

# *Lentelė 10 vartotojo komandų lentelė*

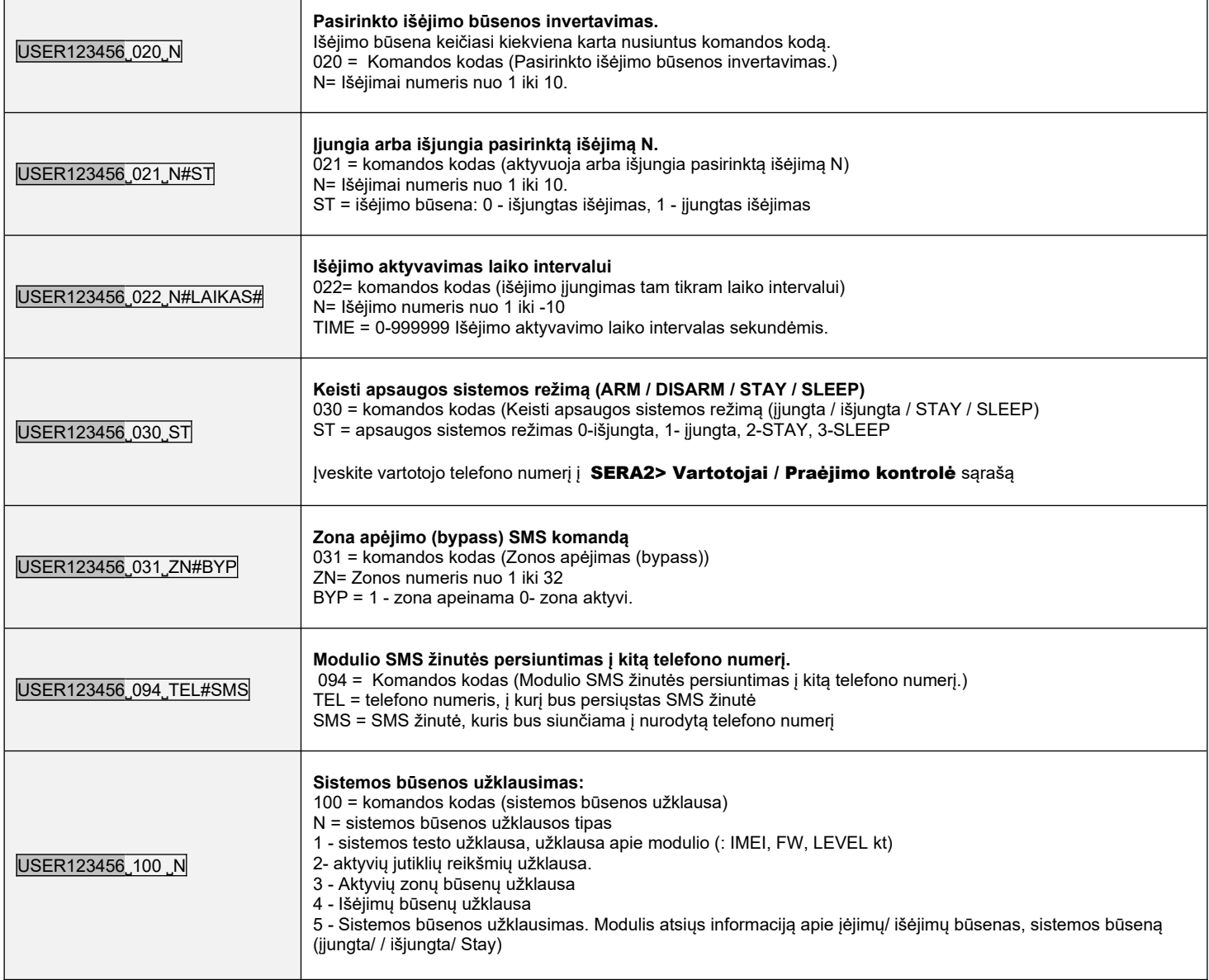

#### <span id="page-62-0"></span>**7 Įrenginio sistemos informacija ir programinės įrangos atnaujinimai**

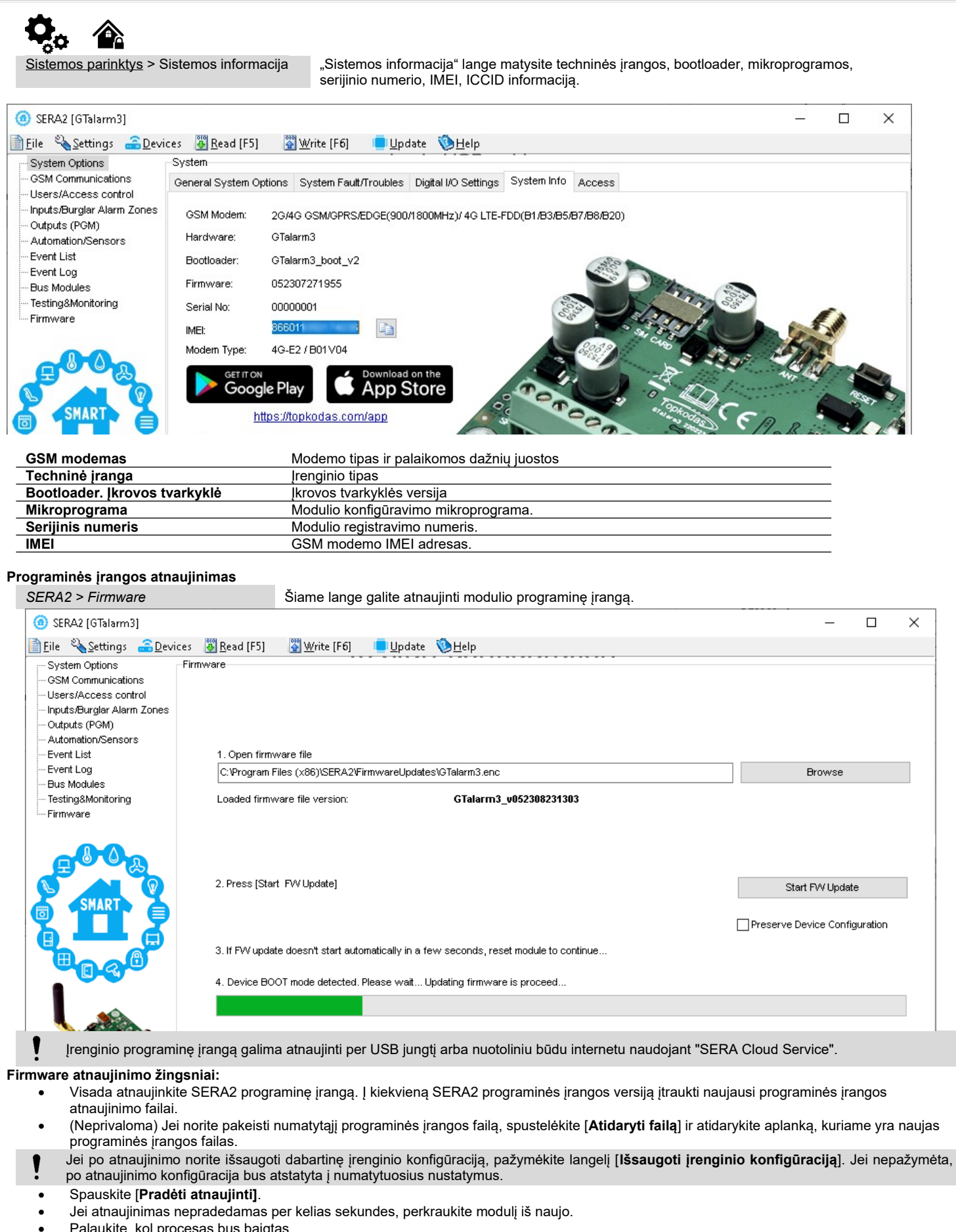

- Palaukite, kol procesas bus baigtas.
- Norėdami tęsti, resetuokite įrenginį.

#### <span id="page-63-0"></span>**SAUGOS INSTRUKCIJOS MONTUOTOJAMS**

Rekomenduojama GTalarm3 modulio montavimo vieta

Modulis turėtų būti montuojamas netoli maitinimo šaltinio.

Pasirinkite vietą, kurioje nebūna vibracijų.

Modulis turi būti montuojamas ant lygaus, stabilaus paviršiaus.

Neinstaliuokite modulio taip, kad žmonės turėtų vaikščioti ant antrinės grandinės kabeliu (-ais).

Nejunkite modulio į tuos pačius elektros lizdus kartu su kitais elektros prietaisais.

Nemontuokite modulio toje vietoje, kur modulį pasiektų tiesioginiai saulės spinduliai, didelis karštis, drėgmė, garai, cheminės medžiagos ir dulkės.

Nemontuokite modulio šalia vandens šaltinio (vonioje, prie skalbimo mašinos, indaplovės, baseino ir pan.)

Nemontuokite modulio patalpose, kuriose yra sprogimo pavojus.

Nejunkite modulio į elektros lizdą, valdomą jungikliais ar automatiniais laikmačiais.

Venkite radijo trukdžių šaltinių..

Nemontuokite modulio šalia šildytuvo, oro kondicionieriaus, ventiliatoriaus ir (arba) šaldymo įrenginio.

Nemontuokite modulio šalia ar ant didelių metalinių daiktų.

Saugos priemonės, reikalingos modulio montavimo metu

Nemontuokite modulio audros metu ar žaibuojant.

Įsitikinkite, kad laidai pozicionuojami taip, kad neatsitiktų nelaimingų atsitikimų. Kabeliai neturėtų būti per daug stipriai, mechaniškai suveržti.

• Maitinimo šaltinis turi būti II klasė su dviguba ar armuota izoliacija tarp pagrindinės ir antrinės grandinės /korpuso Turi būti laikomasi visų šalies elektros saugos taisyklių reikalavimų.

#### **Ribota garantija**

UAB "Topkodas" garantuoja pirkėjui, kad pirmus 12 mėnesių nuo pirkimo datos, modulis veiks taip, kaip aprašyta instrukcijoje. Garantiniu laikotarpiu, UAB "Topkodas" įsipareigoja nemokamai pakeisti modulį su gamykliniais defektais ar pašalinti modulio veikimo sutrikimus. Tokiu atveju reikia nusiųsti modulį su gamykliniu defektu gamintojui. Pakeistam/ sutaisytam moduliui, suteikiama 90 dienų veikimo garantija po modulio remonto/ pakeitimo arba 12 mėnesių garantija nuo modulio pirkimo datos. Pirkėjas, pastebėjęs modulio gamyklinius defektus, turi nedelsdamas pranešti UAB "Topkodas" raštu. Toks rašytinis pranešimas turi būti gautas iki garantinio laikotarpio pabaigos. Programinei įrangai garantija netaikoma, o visi programinės įrangos produktai yra parduodami kaip vartotojo licencija pagal programinės įrangos licencijos sutarties su gaminiu sąlygas. Klientas prisiima visą atsakomybę už bet kokių iš UAB "Topkodas" įsigytų produktų tinkamą atranką, montavimą, eksploatavimą ir techninę priežiūrą. Tokiais atvejais UAB "Topkodas" savo pasirinkimu gali pakeisti prekę arba grąžinti sumokėtus pinigus.

#### **Tarptautinė garantija**

UAB "Topkodas" neatsako už klientų muitų mokesčius, mokesčius ar PVM.

#### **Garantijos procedūra**

Norėdami gauti paslaugą pagal šią garantiją, grąžinkite atitinkamą prekę į pirkimo vietą. Visi įgalioti platintojai dalyvauja garantijos programoje. Kiekvienas, kuris grąžina prekes į UAB "Topkodas", turi gauti gamintojo sutikimą. UAB "Topkodas" nepriims jokios siuntos, pagal garantijos programą, jeigu nebus gautas UAB "Topkodas" sutikimas.

#### **Neteikiamos garantijos sąlygos**

Ši garantija taikoma tik tuo atveju, jeigu modulis buvo eksploatuojamas taip, kaip aprašytą šioje instrukcijoje Garantija netaikoma, jeigu:

Modulis sugadintas transportuojant ar taisant

Modulis sugadintas gaisro, potvynio žemės drebėjimo, žaibo.

Modulis sugadintas prijungiant per didelę įtampą, mechaninio smūgio ar apliejant vandeniu.

Modulis sugadintas neteisingos instaliacijos metu ar prijungus netinkamus įrenginius.

Modulis sugadintas, prijungus kitus, UAB "Topkodas" netiekiamus įrenginius.

Modulis sugadintas, jį instaliavus netinkamoje aplinkoje.

Modulis sugadintas jį naudojant kitais tikslais, nei modulis buvo projektuotas.

Modulis sugadintas dėl netinkamos įrenginio priežiūros.

Modulis sugadintas dėl bet kokio piktnaudžiavimo, netinkamo naudojimo ar jungiant netinkamus įrenginius.

#### **Nepadengiamos šios garantijos išlaidos:**

Remonto centro gabenimo išlaidos:

(ii) Produktai, kurie nėra identifikuojami su UAB "Topkodas" gaminio etiketėmis ir partijos numeriu arba serijos numeriu;

Produktai, kurie buvo išardyti arba suremontuoti taip, kad neigiamai paveiktų eksploatacines charakteristikas arba būtų užkirstas kelias tinkamam patikrinimui ar bandymams, siekiant patikrinti bet kokius garantinius reikalavimus.

.<br>UAB "Topkodas" jokiomis aplinkybėmis neatsako už bet kokius specialius, atsitiktinius ar pasekmės nuostolius, atsiradusius dėl garantijos pažeidimo, sutarties pažeidimo, aplaidumo, griežtos atsakomybės ar bet kurios kitos teisinės teorijos. Tokie nuostoliai apima (bet tuo neapsiribojant) pelno praradimą, produkto arba susijusios įrangos praradimą, kapitalo kainą, pakaitos ar pakaitinės įrangos, įrenginių ar paslaugų kainą, prastovos laiką, pirkėjo laiką, trečiųjų šalių pretenzijas, įskaitant klientus, ir žalą nuosavybei. Kai kurių jurisdikcijų įstatymai riboja ar neleidžia atsiriboti nuo atsakomybės dėl tolesnių nuostolių. Jei tokios jurisdikcijos įstatymai taikomi bet kokiam UAB "Topkodas" reikalavimui, čia nurodyti apribojimai ir atsakomybės apribojimai turi leistini įstatymais. Kai kuriose valstybėse neleidžiama atsitiktinių ar pasekminių nuostolių pašalinti ar apriboti, todėl pirmiau minėti reikalavimai toms valstybėms netaikomi.

#### **Garantijos atsisakymas**

UAB "Topkodas" neprisiima atsakomybės ir neleidžia jokiam kitam asmeniui, kuris ketina veikti jos vardu, keisti ar pakeisti šią garantiją, neprisiimti jokios kitos garantijos ar atsakomybės už šį gaminį.

#### **ĮSPĖJIMAS:**

UAB "Topkodas" rekomenduoja reguliariai išbandyti visą sistemą. Tačiau, nepaisant dažnų bandymų ir dėl, bet neapsiribojant, baudžiamųjų veiksmų ar elektros sutrikimų, šis produktas gali neveikti kaip tikėtasi.

#### **Ne garantinis remontas**

UAB "Topkodas" savo pasirinkimu remontuos arba pakeis gamykloje grąžinamus garantinius gaminius pagal šias sąlygas. Kiekvienas, kuris grąžina prekes į UAB "Topkodas", turi gauti gamintojo sutikimą. UAB "Topkodas" nepriims jokios siuntos, pagal garantijos programą, jeigu nebus gautas UAB "Topkodas" sutikimas. Produktai, kuriuos UAB "Topkodas" nustato kaip galimus remontuoti, bus suremontuoti ir grąžinami. Už nustatytą mokestį, kurį UAB "Topkodas" iš anksto nustato ir kuris gali būti kartais keičiamas. Produktai, kuriuos UAB "Topkodas" įvertina, kaip nepataisomus, gali būti pakeisti artimiausiu lygiaverčiu tuo metu turimu produktu. Dabartinė pakaitinio produkto rinkos kaina bus skaičiuojama už kiekvieną atsarginį vienetą.

#### **ĮSPĖJIMAS - atidžiai perskaitykite**

#### **Pastaba montuotojams**

Šiame įspėjime pateikiama svarbi informacija. Kaip asmuo, kuris bendrauja su sistemos vartotojais, jūsų pareiga atkreipti šios sistemos vartotojų dėmesį. **Sistemos gedimai**

Ši sistema buvo projektuota taip, kad veiktų kuo efektyviau. Tačiau yra aplinkybių, susijusių su gaisru, įsilaužimu ar kitokiais kritiniais atvejais, kurių negalima kontroliuoti Bet kokios rūšies signalizacijos sistema gali būti sąmoningai pažeista arba gali neveikti, kaip tikėtasi dėl įvairių priežasčių. Kai kurios, bet ne visos šios priežastys gali būti:

• netinkamas diegimas

Modulis turi būti tinkamai įrengtas, kad būtų užtikrinta tinkama apsauga.

• nusikalstamos žinios Šioje sistemoje yra apsaugos elementų, kurie buvo žinomi gamybos metu. Tai leidžia asmenims

Su nusikalstama ketinimu kurti metodus, kurie sumažina šių funkcijų efektyvumą. Svarbu reguliariai peržiūrėti sistemą, siekiant užtikrinti, kad jos ypatybės išliktų veiksmingos ir būtų atnaujintos arba pakeistos, jei nustatoma, kad ji nesuteikia numatomos apsaugos.

• Isibrovimas

Įsibrovėjai gali patekti per neapsaugotą prieigos tašką, apeiti jutiklį, išvengti aptikimo, judėdami per nepakankamai apsaugotą plotą, atjungti įspėjamąjį įrenginį arba trukdyti tinkamai veikti sistemai.

• Maitinimo gedimas

Valdymo blokai, įsibrovimų aptikimo jutikliai, dūmų jutikliai ir daugelis kitų saugos prietaisų reikalauja tinkamo maitinimo, kad galėtų tinkamai veikti. Jei įrenginys maitinamas baterija, ji gali sugesti. Net jei baterija nesugedusi, jos turi būti įkraunamos, geros būklės ir teisingai sumontuotos. Jei įrenginys veikia tik kintamosios srovės maitinimo šaltiniu, bet koks maitinimo sutrikimas neleis sistemai tinkamai funkcionuoti. Bet kokios trukmės elektros sutrikimai dažnai yra susiję su įtampos svyravimais, galinčiais pakenkti elektroninei įrangai. Pasibaigus energijos pertraukimui, nedelsdami atlikite išsamų sistemos bandymą, kad sistema veiktų taip, kaip numatyta.

#### • Pakeičiamų baterijų gedimas

Aplinkos sąlygos, pvz., Didelė drėgmė, aukšta arba žema temperatūra arba dideli temperatūros svyravimai gali sumažinti numatomą akumuliatoriaus tarnavimo laiką. Nors kiekviename įrenginyje yra baterijos įtampos stebėjimas, kuris nustato, kada reikia pakeisti baterijas, šis stebėjimas gali neveikti taip, kaip tikėtasi. Reguliarus testavimas ir priežiūra išlaikys gerą sistemos veikimą.

• Sutrikimai GSM tinkle

Signalai gali nepasiekti imtuvo dėl metalinių daiktai, ar sąmoningo trukdymo ar netyčinių signalo trukdžių

• Sistemos vartotojai

Naudotojas, galbūt dėl nuolatinės ar laikinos fizinės negalios, negalėjimo laiku pasiekti prietaiso ar nežinojimo, gali neįjungti panikos ar avarinio jungiklio. Svarbu, kad visi sistemos vartotojai būtų mokomi tinkamai naudotis moduliu ir instruktuojami kaip elgtis, kai sistema išduoda pavojaus signalą Dūmų jutikliai .

Dūmų jutikliai gali netinkamai įspėti vartotojus dėl gaisro dėl kelių priežasčių , iš kurių paminėtinos: Dūmų jutikliai gali būti netinkamai sumontuoti arba išdėstyti. Dūmai gali nepasiekti dūmų jutiklių, pavyzdžiui, kai gaisras yra kamine, sienose ar stoguose, arba kitoje uždarų durų pusėje. Dūmų jutikliai negali aptikti dūmų iš gaisrų kitame gyvenamosios patalpose ar kitame pastato aukšte.

Kiekvienas gaisras skiriasi pagal išskiriamą dūmų kiekį ar degimo greitį. Dūmų detektoriai negali detektuoti visų rūšių gaisrų vienodai gerai. Dūmų jutikliai negali laiku generuoti įspėjimų apie gaisrus, kuriuos sukelia nerūpestingumas ar nesaugus elgesys, pavyzdžiui, rūkymas lovoje, smurtiniai sprogimai, dujų išleidimas ir netinkamas degių medžiagų saugojimas, perkrautas elektros grandinė ir vaikai, žaidžiantys su ugnimi.

Net jei dūmų jutiklis veikia taip, kaip numatyta, gali būti ir aplinkybių, kai nepakanka įspėjimo, kad visi žmonės galėtų laiku pasišalinti iš gaisro apimtos patalpos, kad išvengtų sužalojimo ar mirties.

• judesio jutikliai

Judėjimo jutikliai gali aptikti judesį tik nurodytose vietose, kaip nurodyta jų montavimo instrukcijose. Jie negali atskirti įsibrovėlių ir teisėtų svečių. Judesio jutikliai nesuteikia tūrinio ploto apsaugos. Jie skleidžia daugybę aptikimo spindulių ir judesį gali aptikti tik, kurias apima šie spinduliai. Jie negali aptikti judesio, kuris atsiranda už sienų, lubų, grindų, uždarų durų, stiklo pertvaros, stiklo durų ar langų. Bet kokio pobūdžio klastojimas, ty tyčinis ar netyčinis, pvz., Bet kokios medžiagos, susijusios su lęšiais, veidrodžiais, langais ar bet kuria kita aptikimo sistemos dalimi, maskavimas, dažymas ar purškimas pakenks sistemos tinkamai veiklai.

Pasyvieji infraraudonųjų spindulių judesio jutikliai veikia pagal temperatūros pokyčius. Tačiau jų veiksmingumas gali būti sumažintas, kai aplinkos temperatūra pakyla artima kūno temperatūrai arba virš jos, arba jei yra tyčiniai ar netyčiniai šilumos šaltiniai aptikimo zonoje ar netoli jo. Kai kurie šilumos šaltiniai gali būti šildytuvai, radiatoriai, krosnys, griliai, židiniai, saulės spinduliai, garų ventiliai, apšvietimas ir pan. • Įspėjamieji įtaisai

Įspėjamieji įtaisai, tokie kaip sirenos, negali perspėti žmonių ar prižadinti miegantį žmogų, jei yra sienų ar durų. Jei įspėjamieji įtaisai yra kitame gyvenamojo būsto aukšte, mažiau tikėtina, kad žmonės bus įspėti arba pažadinti. Garsinius įspėjamuosius įtaisus gali trukdyti kiti triukšmo šaltiniai, tokie kaip radijo imtuvai, televizoriai, oro kondicionieriai ar kiti prietaisai arba eismas. Garsinis įspėjamasis įtaisas veikia garsiai, tačiau klausos sutrikimų turintis žmogus ne visada gali išgirsti.

• GSM tinklas

Jei GSM signalų perdavimo sistema naudojasi GSM tinklu, tam tikrą laiką ji gali neveikti tinkamai..

• nepakankamas laikas

Gali būti aplinkybių, kai sistema veiks taip, kaip numatyta, tačiau žmonės nebus apsaugoti nuo pavojaus dėl to, kad jie negalės laiku reaguoti į ispėjimus. Jei sistema yra stebima, atsakomiesiems veiksmams gali nepakakti laiko, apsaugoti žmones ar jų daiktus.

• Komponento gedimas

Nors buvo dedamos visos pastangos, kad ši sistema būtų kuo patikimesnė, sistema gali neveikti taip, kaip numatyta, dėl sistemos dalies gedimo. • Nepakankamas testavimas

Dauguma problemų, trukdančių moduliui veikti taip, kaip numatyta, gali būti nustatytos atliekant reguliarius bandymus ir techninę priežiūrą. Visa sistema turėtų būti išbandyta kas savaitę ir iš karto po įplaukimo, bandymo įsilaužti, gaisro, audros, nelaimingo atsitikimo ar bet kokios rūšies statybos veiklos patalpose ar už jos ribų.

• saugumas ir draudimas

Nepaisant jo galimybių, modulis GTalarm3 nėra turto ar gyvybės draudimo pakaitalas. Modulis GTalarm3 taip pat nėra nekilnojamojo turto savininkų, nuomininkų ar kitų gyventojų pakaitalas apdairiai elgtis, kad būtų užkirstas kelias avarinių situacijų padariniams ar sumažintas jų poveikis.